# **Desafío Mainframe IBM para Estudiantes en Sudamerica Parte Uno**

**Tiempo estimado: una hora aprox.**

¡Buena suerte! ¡Buena suerte!

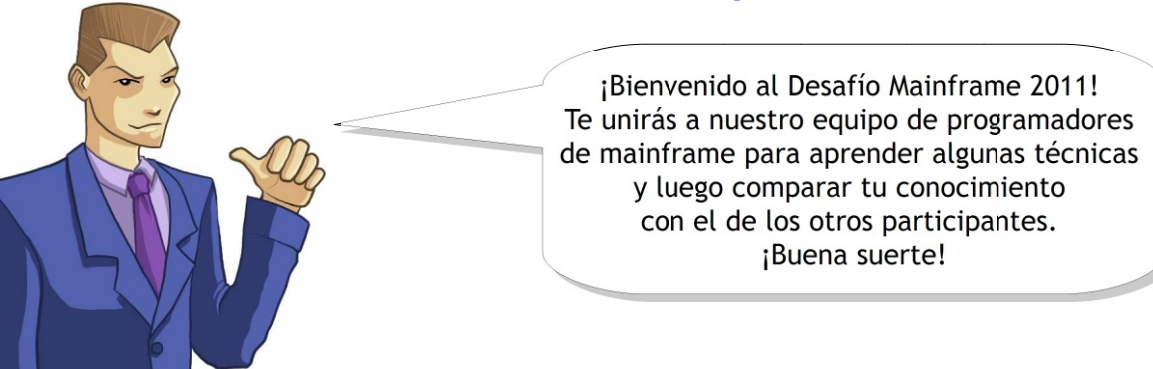

Hola, me llamo Gemma. ¡Bienvenido al equipo!. Hola, me llamo Gemma. ¡Bienvenido al equipo!. Hace unos meses que estoy aquí, por lo que Hace unos meses que estoy aquí, por lo que puedo ofrecerte ayuda y consejos puedo ofrecerte ayuda y consejos

sobre el uso del mainframe sobre el uso del mainframe y sobre lo que la prueba requiere. y sobre lo que la prueba requiere.

**El objetivo de la Parte Uno es aprender a usar un System z mainframe de IBM cuando nunca antes se ha utilizado.**

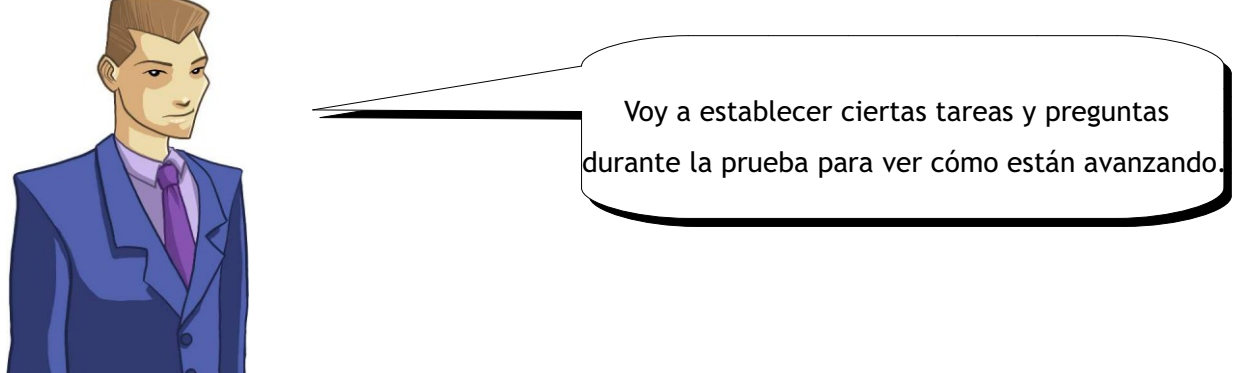

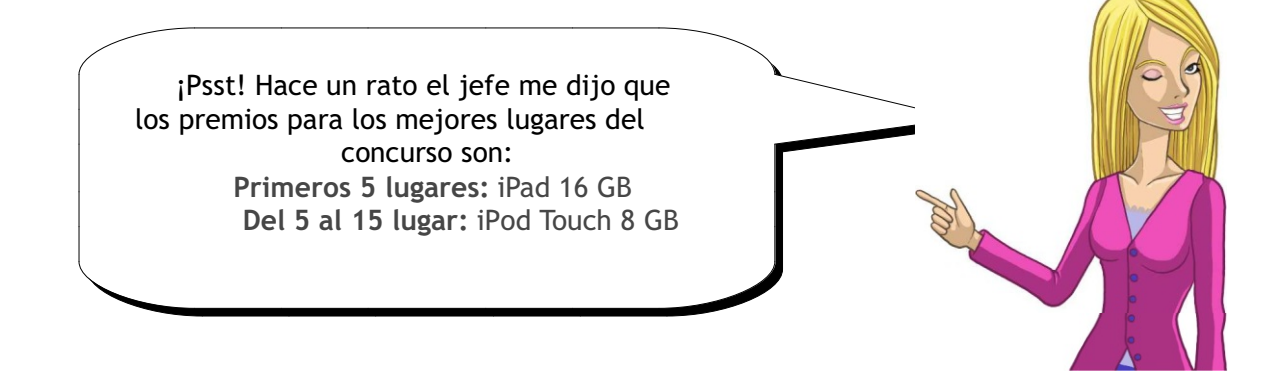

Entonces, ¿deseas aprender sobre Mainframe? ¿Ser un genio de z/OS? ¿Hacer millones ofreciendo tu habilidad tan buscada por todo el mundo?

Primero lo primero, vamos a enseñarte como iniciar la sesión en el mainframe. (Todos deben empezar por algún punto).

# **El Software**

Para acceder al mainframe necesitarás algún software que te permita conectarte a él y ver la interfaz del z/OS. A este software lo llamamos emulador de terminal 3270 (elegante, ¿no?) y está disponible para múltiples plataformas.

Nota: Si tu plan es corroborar tu progreso siguiendo las capturas de pantalla de estas instrucciones, debes tener en cuenta que todas ellas fueron tomadas en una máquina con sistema operativo **Windows.** Si estás ejecutando un sistema operativo diferente las imágenes pueden presentar algunas diferencias de apariencia.

#### **Si estás usando Windows...**

Diríjete a http://www.tombrennansoftware.com/download.html y descargua el archivo Vista V1.27.exe. Instálalo ejecutando el archivo .exe y siguiendo las instrucciones de instalación.

#### **Si estás usando una Mac...**

Diríjete a http://brown.edu/cis/tn3270/ e instala la última versión disponible.

#### **Si estás usando Linux...**

Tendrás que instalar el siguiente paquete: x3270 -port1023 (disponible en http://x3270.bgp.nu/)

# **Después de la Instalación**

¿Todos han instalado el emulador? Bien, comencemos.

El siguiente paso es empezar a ejecutarlo (predecible, ya lo sé). La ubicación predeterminada después de una instalación en Windows es Start → Programs → Vista tn3270 → Vista Standard session.

Es probable que veas el siguiente error:

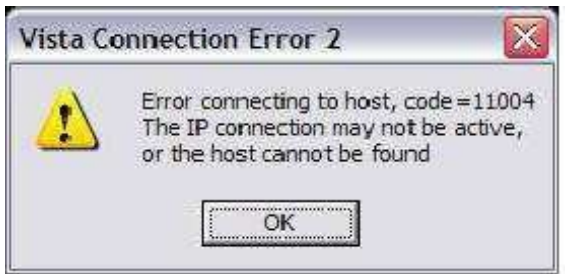

No te preocupes y sigue adelante. Ya podemos configurar tu emulador y conectarlo al mainframe. **Configuración**

# 1. **Configura tu emulador como se indica a continuación.**

(Para usuarios de Windows: desde la barra de menú en la sesión A de Vista, seleccionen File  $\rightarrow$ Reconnect Ask)

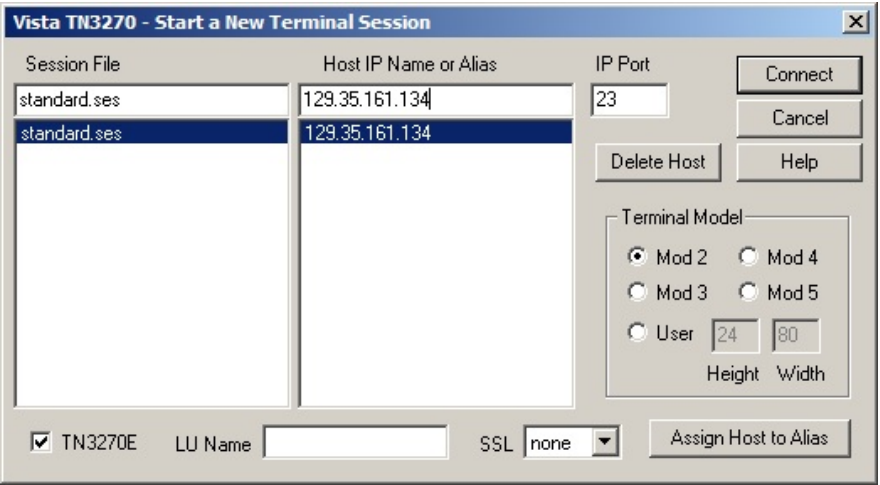

El valor del Nombre IP del host es **129.35.161.134** y el del Puerto IP es **23**. Estos valores apuntan al sistema z/OS al que va a acceder.

1. **Completa estos dos valores y haz clic en** *Connect*. Si todo está en orden, deberás ver esto:<br>E Vista IN3270 Sesión A

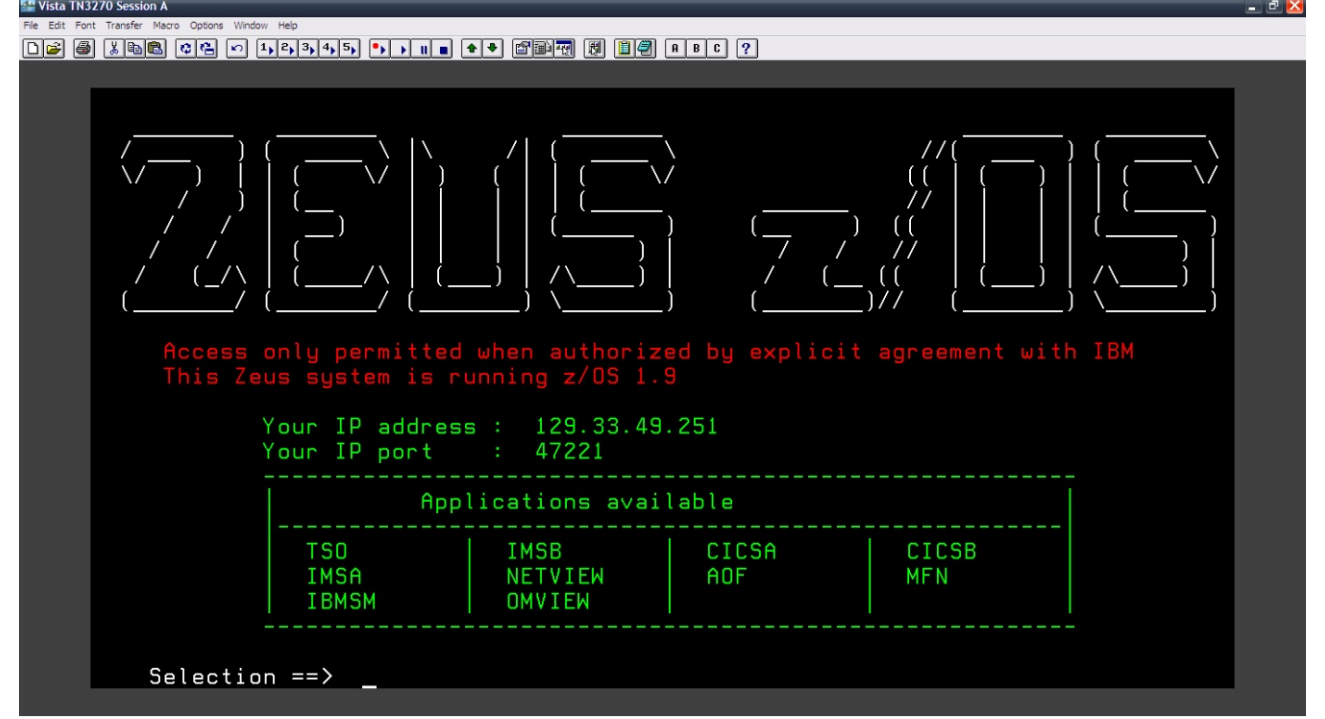

¡Felicitaciones, estás conectado al mainframe! No te duermas en tus laureles que aún hay mucho más.

# **Datos b**á**sicos sobre z/OS**

Es un buen momento para ofrecerte información básica sobre z/OS antes de que te pongas a trabajar de lleno en él.

z/OS es una actualización de lo que solía llamarse OS/390. Ambos sistemas operativos son una evolución del MVS (acrónimo de Multiple Virtual Storage). La literatura general sobre mainframes todavía contiene muchas referencias a estos términos. Cuando estés conectado al mainframe, verás que las cosas son un poco distintas a lo que estás acostumbrado a ver...

# **Un mundo en el cual Ctrl** == **Enter**

Hay una cantidad de teclas en tu teclado que no tienen la misma función de tu sistema operativo usual. Por ejemplo, una de las diferencias más importantes es recordar que para ingresar un comando, debes presionar Ctrl, ¡no Enter! (Hablamos del Ctrl derecho solamente, no del que está a la izquierda).

En el mundo z/OS, la tecla Enter es un control de navegación y moverá el cursor hacia el próximo campo del formulario en pantalla.

Muchos emuladores z/OS permiten usar la tecla Enter para ingresar comandos, por eso no importa si lo olvida pero la advertencia ya la hemos realizado.

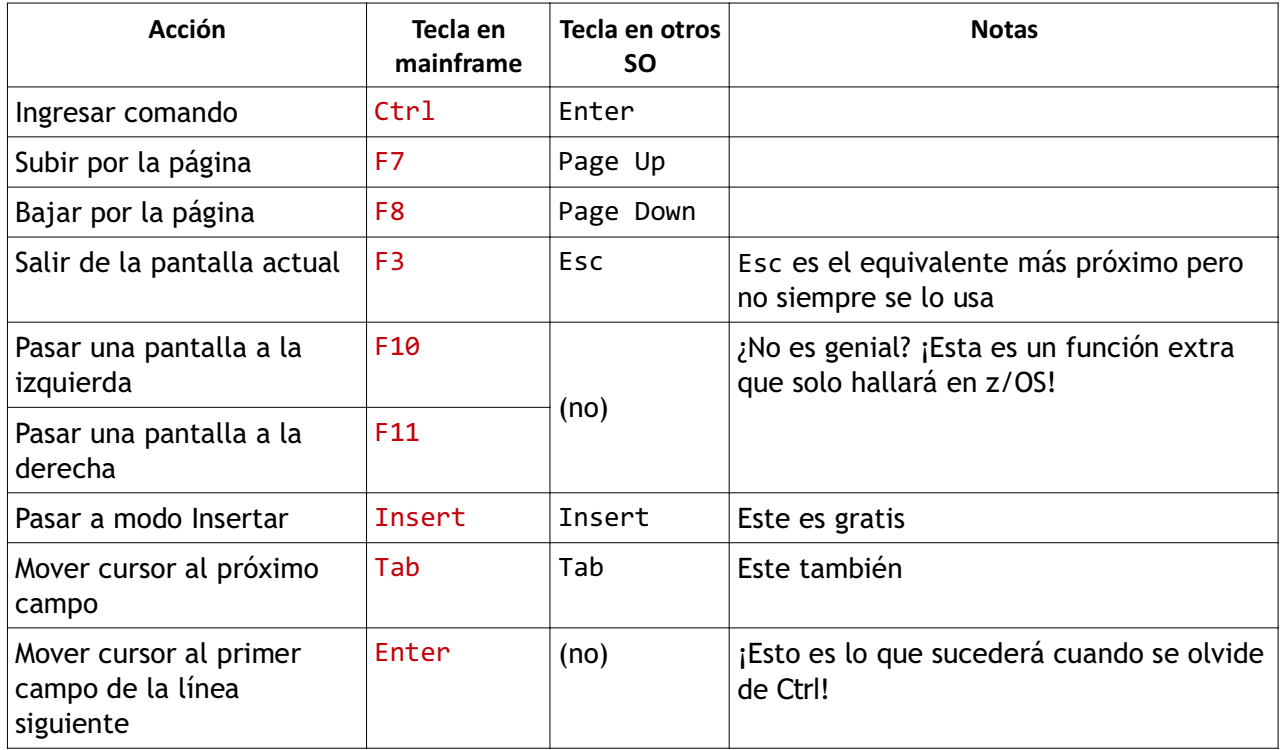

Aquí he resumido las diferencias más comunes:

Sin embargo, todo depende del emulador que utilices. Estas son configuraciones comunes, debes poder descubrir qué asignación de teclado utiliza tu emulador.

Ahora que sabes todo eso, pongámonos en acción iniciando la sesión...

# **Inicio de Sesión**

¿Recuerdas dónde te encuentras? ¿La pantalla de bienvenida del mainframe?

Debería haber un cursor (como este: **\_** ) luego de una indicación (como esta: **==>** ) que dice Selection (así: **Selection**).

#### ➔ **Escribe TSO en la indicación de Selection e ingresa.**

Ahora verás una gran pantalla negra con un mensaje en rojo que dice: **IKJ56700A ENTER USERID**. Muy parecido a este:

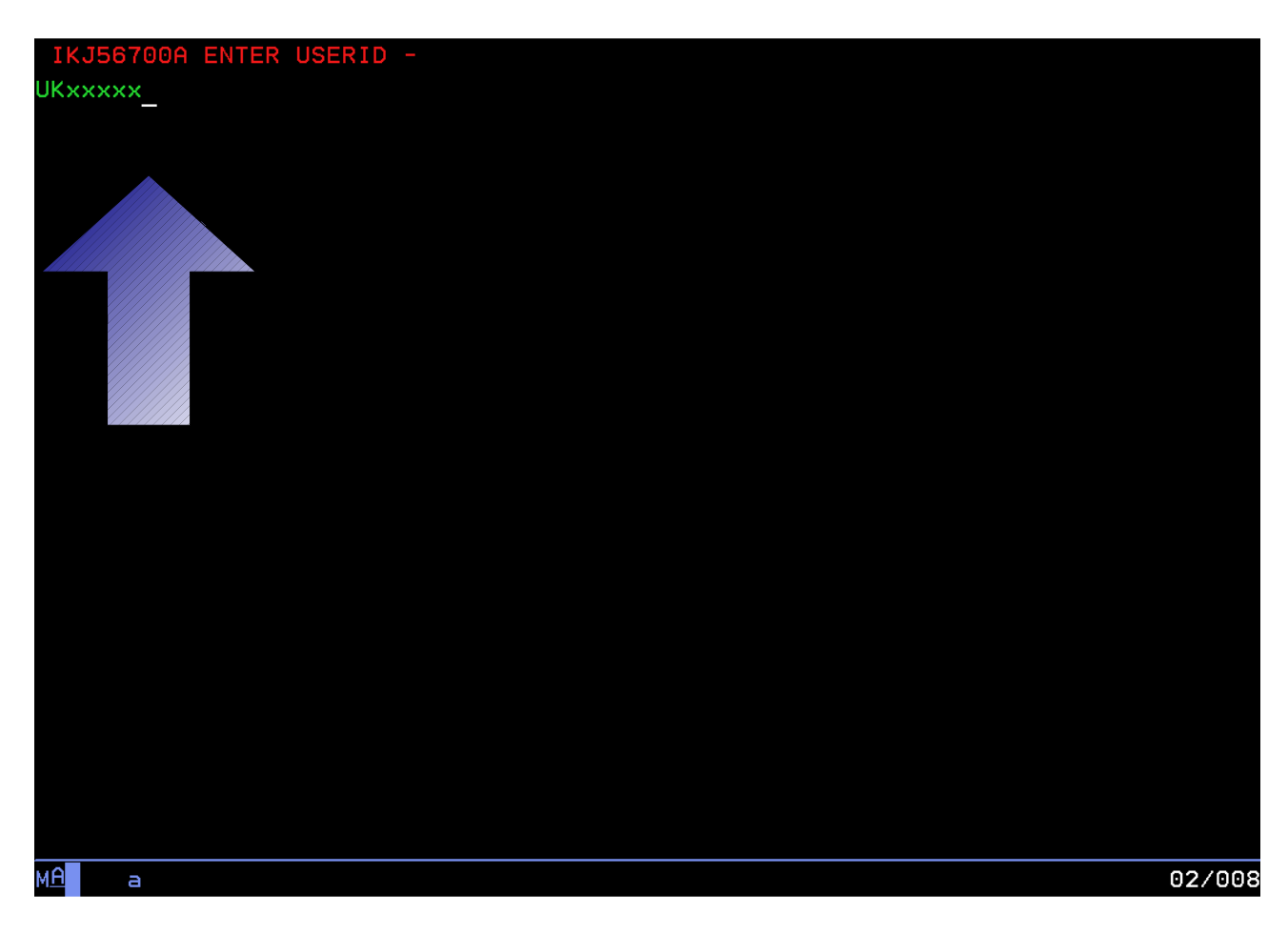

#### 1. **Ingresa la identificación de usuario que te hayan asignado.**

Para la prueba en Sudamerica, la identificación tendrá 7 caracteres y empezará con SSA. A partir de ahora, cuando diga SSAxxxx, ingresa tu propia identificación de usuario. Ahora presiona Enter. (Ya entendiste que quise decir Ctrl, ¿verdad?).

Serás llevado a esta pantalla para que puedas ingresar tu contraseña (que será la misma que tu identificación de usuario la primera vez que inicies sesión):

1. **En la indicación de contraseña ( ==> ) escribe tu identificación de usuario y presiona Ctrl.** Se te solicitará que elijas una nueva contraseña.

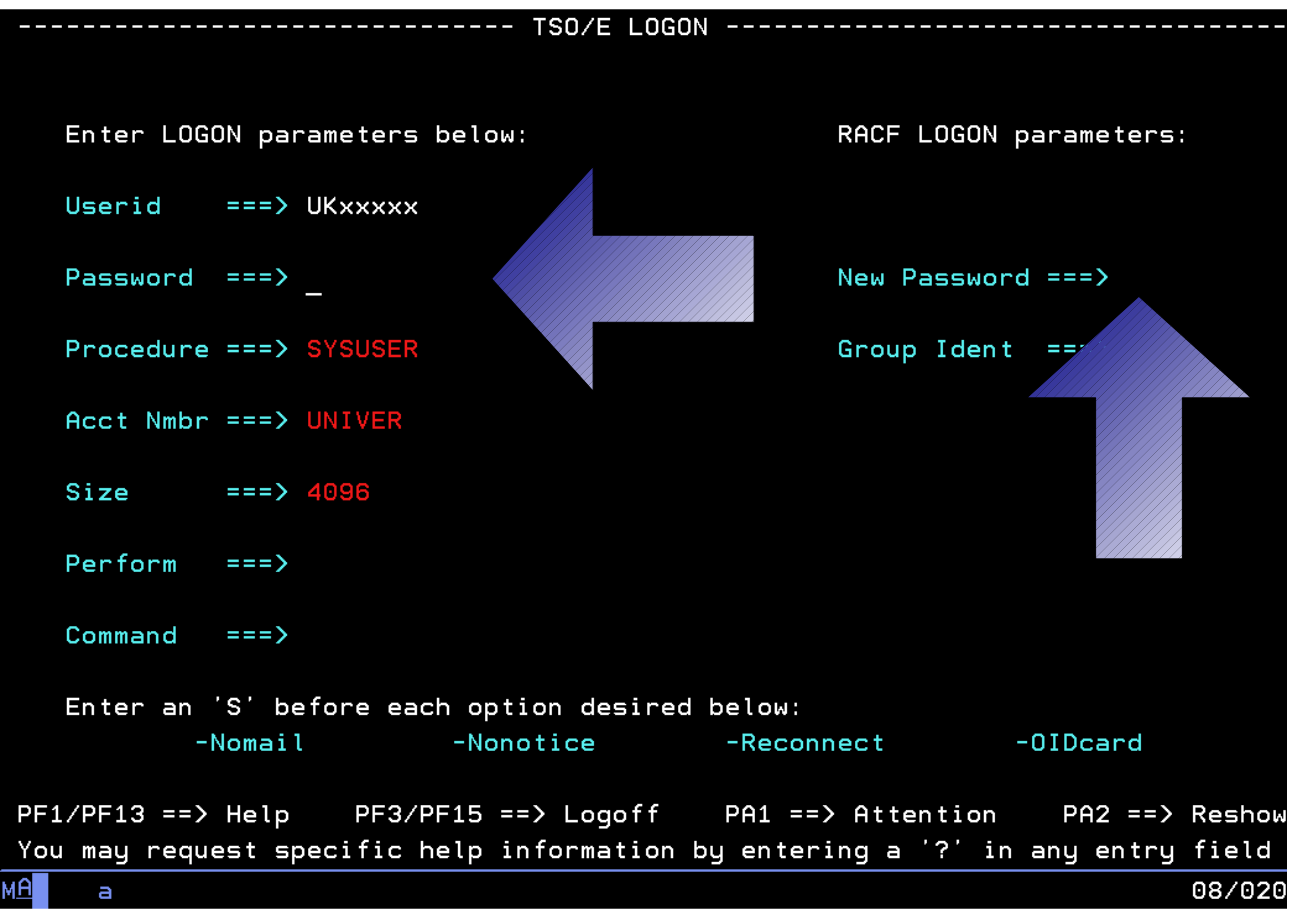

1. **Ingresa dos veces tu nueva contraseña** (seguida de Ctrl cada vez).

En la parte inferior de la pantalla de inicio de sesión hay una nota que dice que puedes presionar PF1 o PF13 para obtener ayuda. PF o "program function" es el nombre antiguo de las teclas F o de "función". Entonces, cuando una instrucción indique que se debe presionar (por ejemplo) PF3, la tecla que usarás en tu teclado es F3.

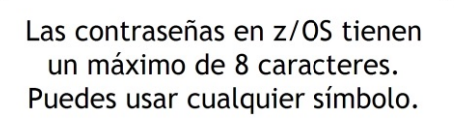

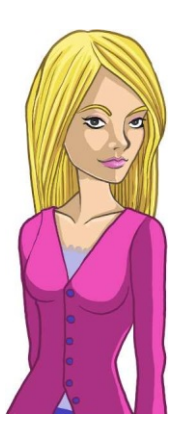

Aparecerá la siguiente pantalla de bienvenida de ZEUS:

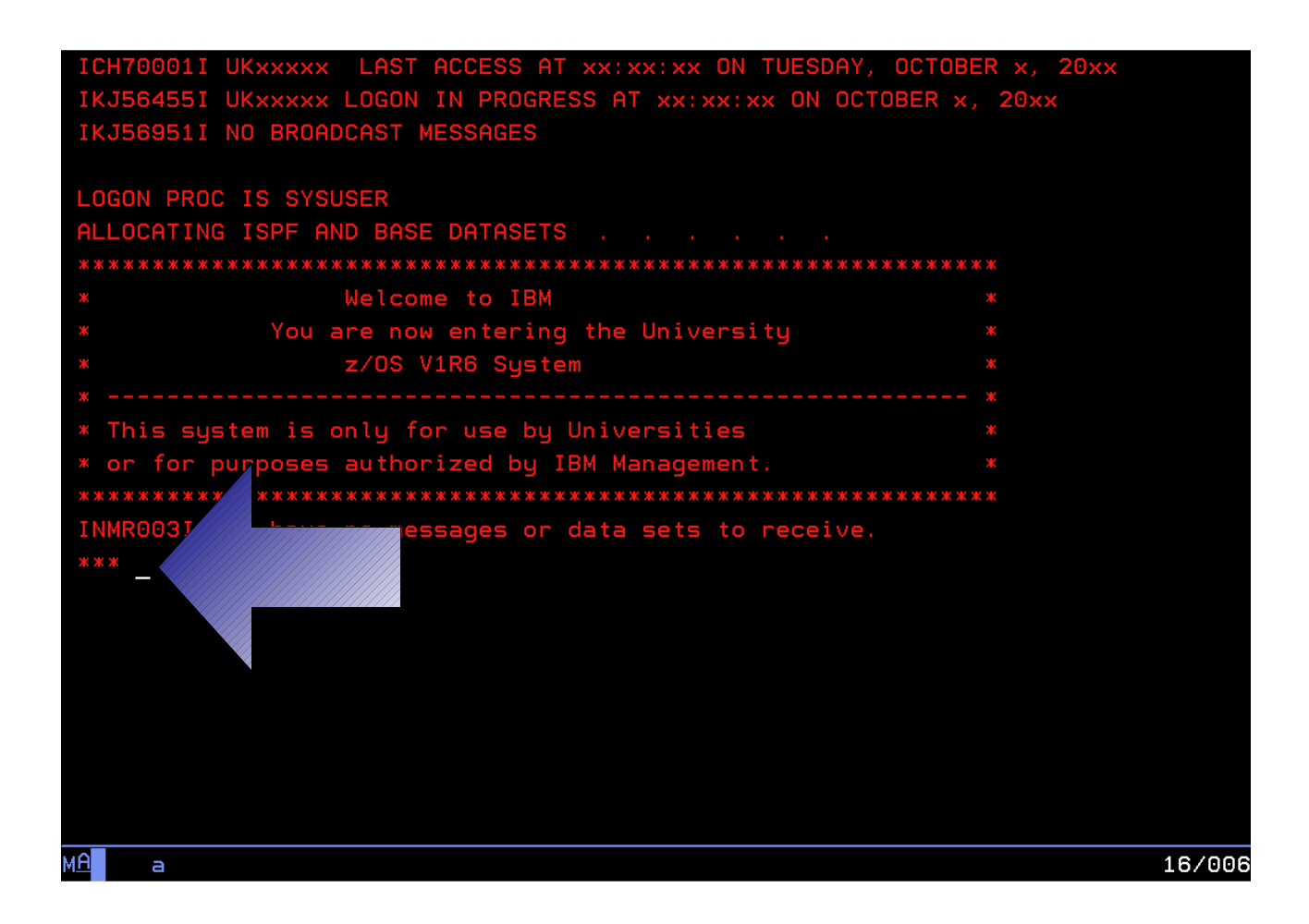

(Sé lo que piensas. No podría ser una mejor bienvenida, ¿no?).

Presta atención, en la parte inferior del texto verás: \*\*\*. Los tres asteriscos significan que el sistema está esperando tu entrada para continuar. Presiona Ctrl para continuar.

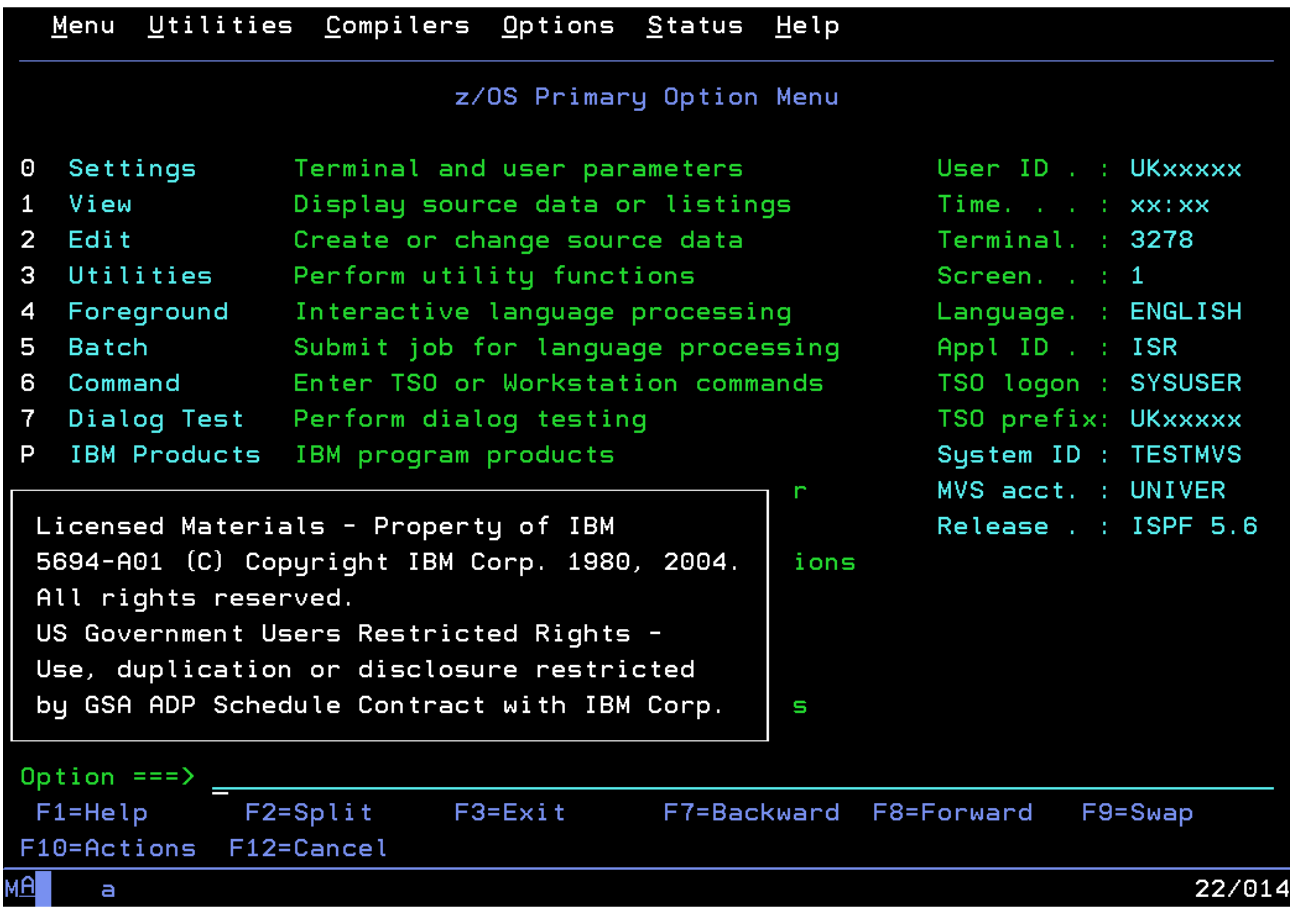

¡Ah! ¡Esto es lo que estábamos esperando!

Esto es ISPF. Aquí es donde la magia sucede. Este es tu punto de control.

(Mientras estemos en el tema del control, presiona Ctrl para retirar el mensaje de derechos de autor)

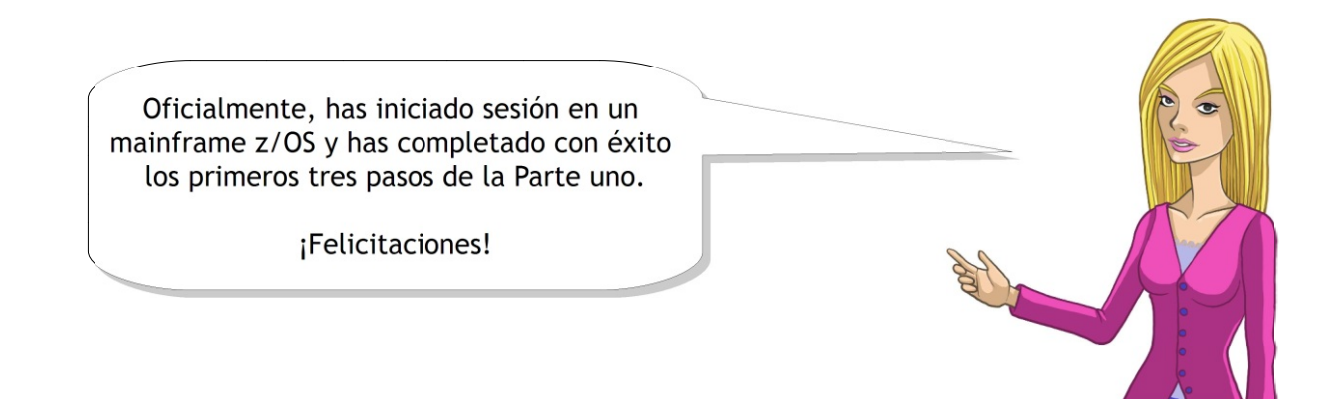

# **Personaliza tu Entorno**

En ISPF puedes editar las configuraciones para lograr un entorno a tu gusto. Intentémoslo llevando la línea de comandos de la parte inferior de la pantalla a la parte superior (esto es lo que todos los

profesionales hacen).

Ahora tienes el cursor en la línea de comandos. Ingresa  $0 -$ esto te llevará al menú de configuración de ISPF:

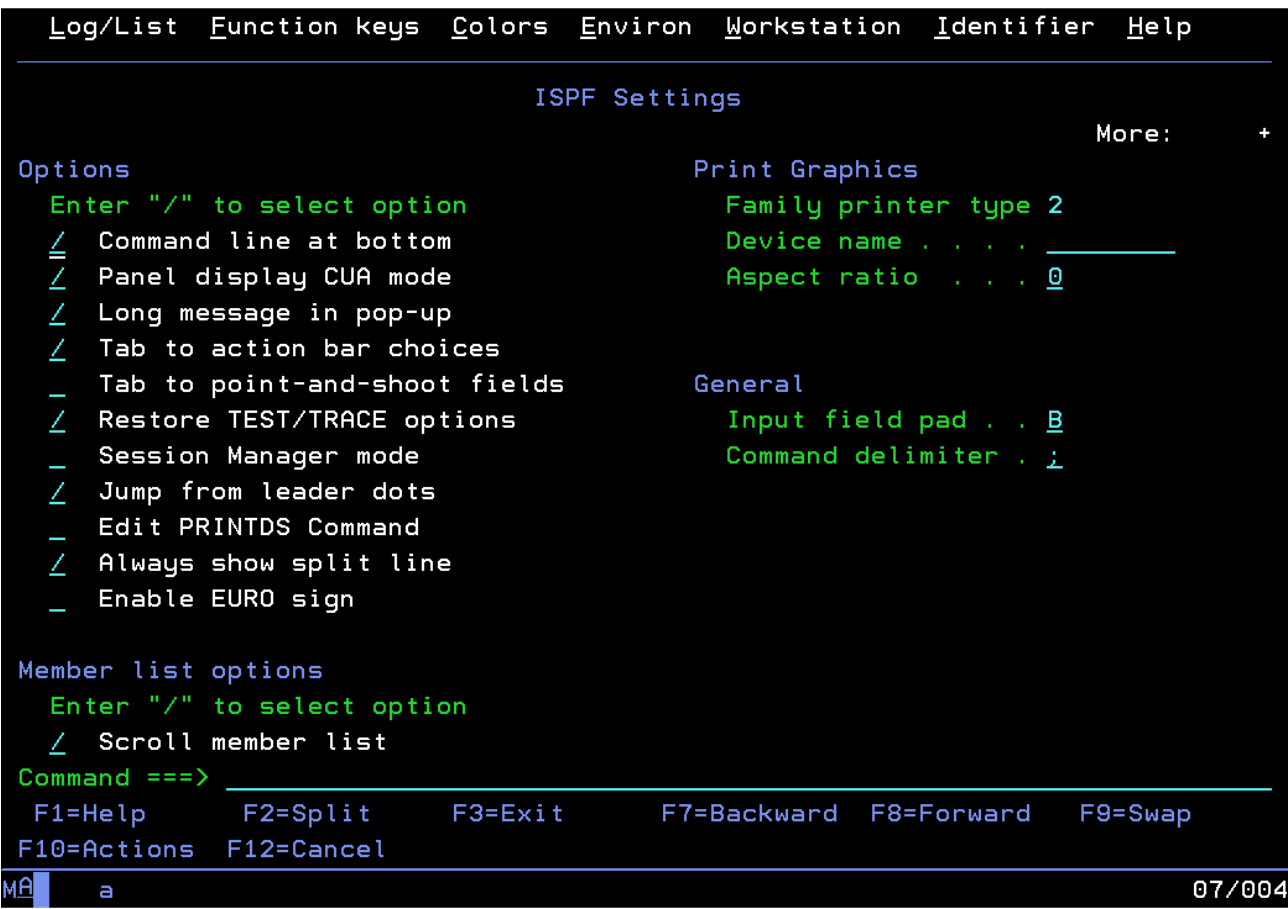

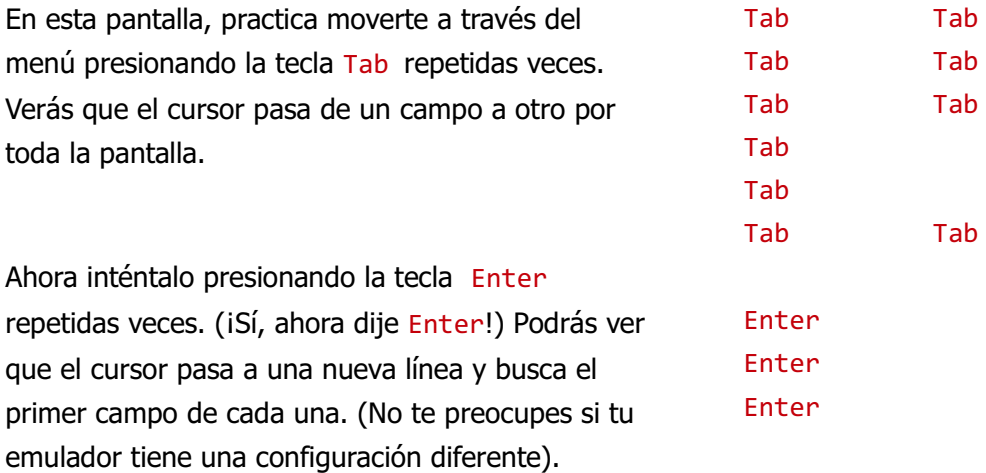

Muévete hasta el campo (parecido a este: **/** ) que está al lado de 'Command line at bottom'. Borra el signo '**/'** con la tecla Suprimir y presiona Enter (sí, sí, quiero decir Ctrl).

iMira cómo salta la línea de comandos hacia la parte superior de la pantalla!

# **¡Oh F3, te alabamos!**

La tecla F3 es otro comando de navegación útil porque permite salir de la pantalla en la que nos encontremos y pasar a la pantalla anterior, algo así como el botón Back (Atrás) en un navegador de Internet. Si la presionas dos veces a partir de aquí...

... iAGUARDA! iNo hagas eso!

...pues volverás a la indicación TSO READY. (Si esto ocurre, ingresa ISPF otra vez).

# **Cierre de Sesión**

En verdad, esto es lo que debes hacer cuando quieras cerrar la sesión: F3 para regresar a la indicación TSO READY y luego escribir logoff.

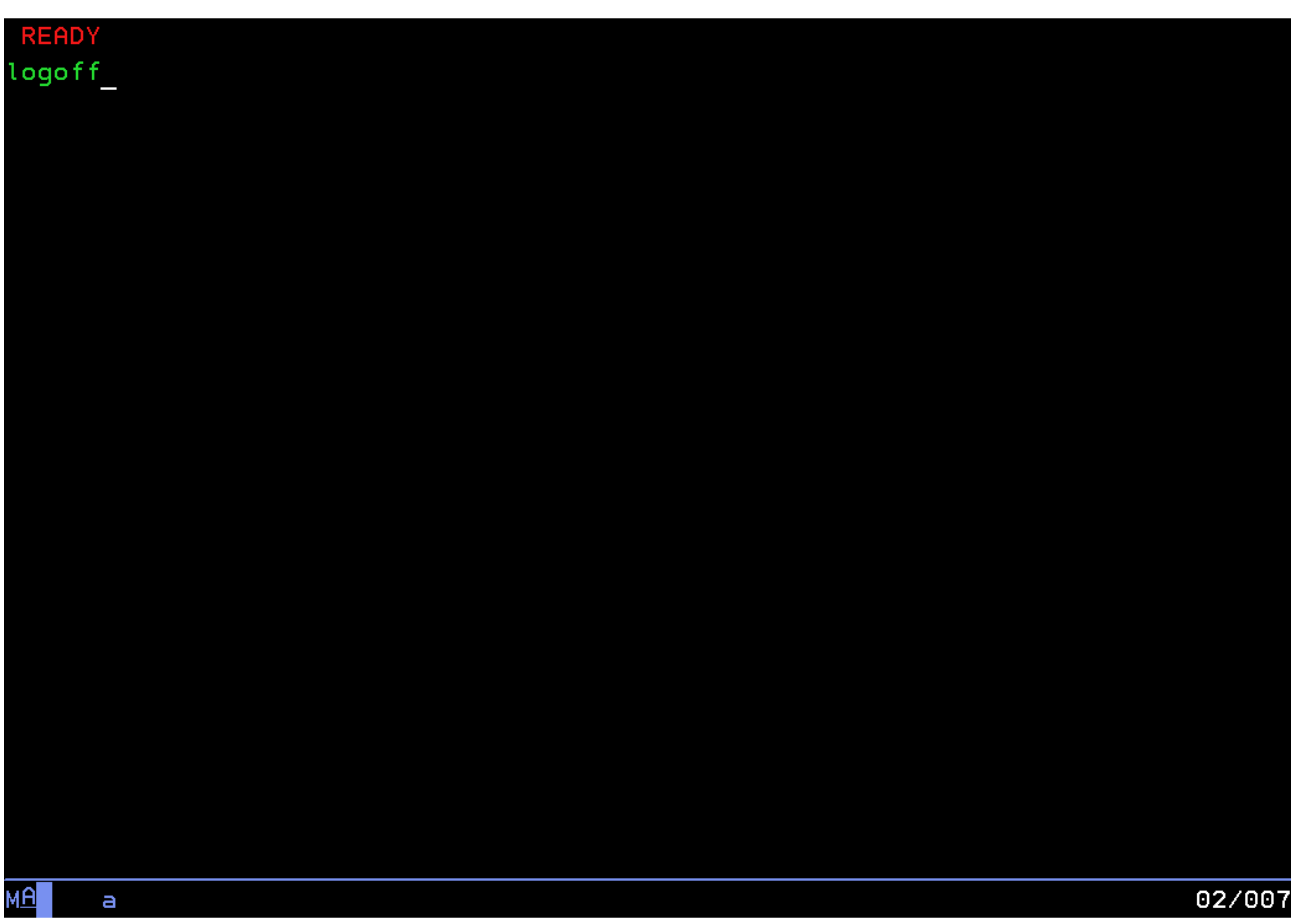

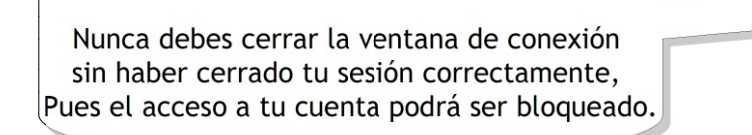

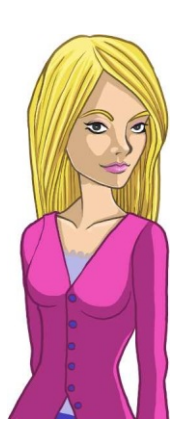

Cuando quieras cerrar la sesión, si has hecho un trabajo importante durante tu sesión es probable que aparezca una pantalla adicional (muy parecida a la siguiente):

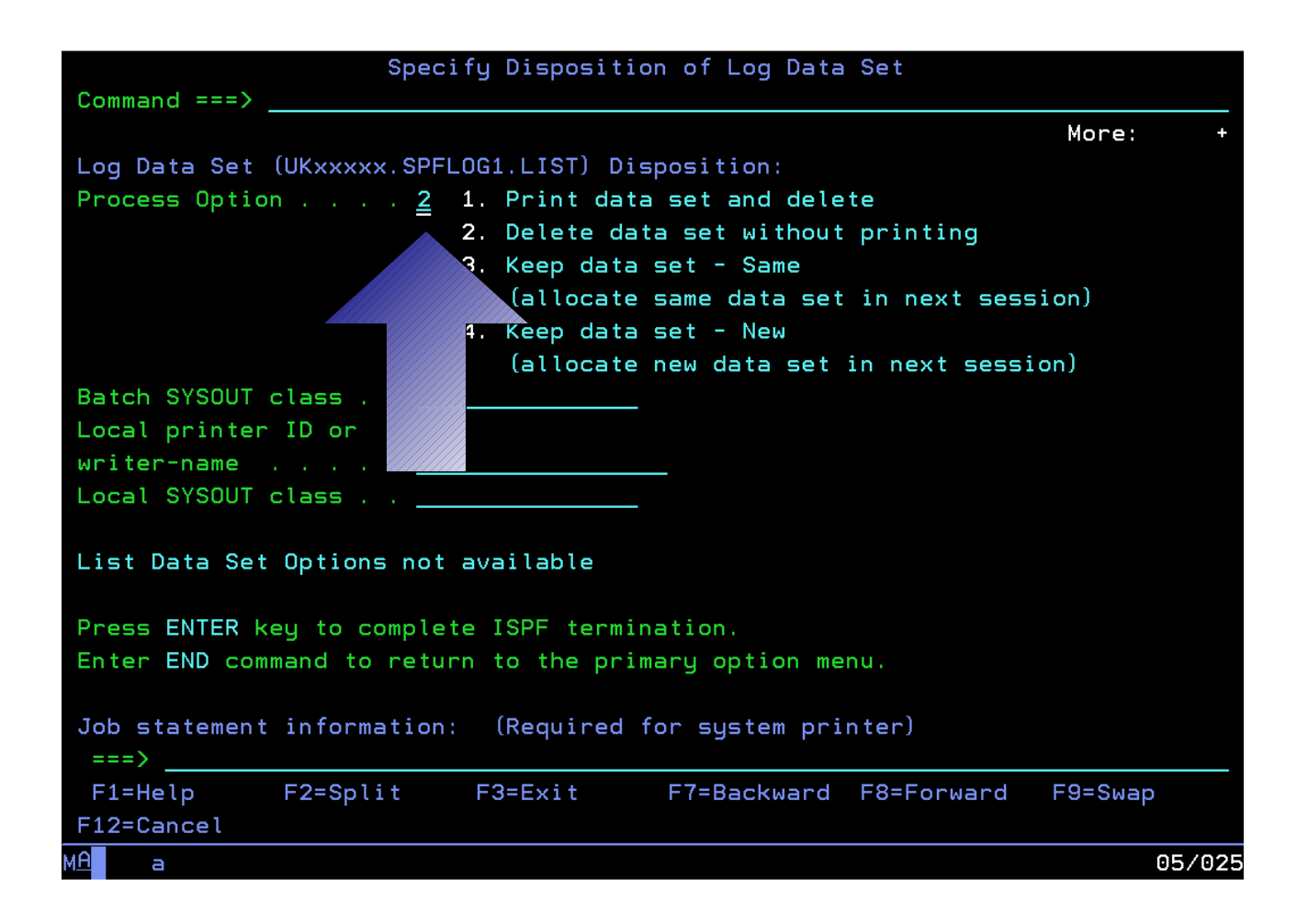

Si llegas a cruzarte con esta pantalla, selecciona la opción 2 "Delete data set without printing", y presiona Enter. Después, podrás cerrar sesión como se explicó anteriormente.

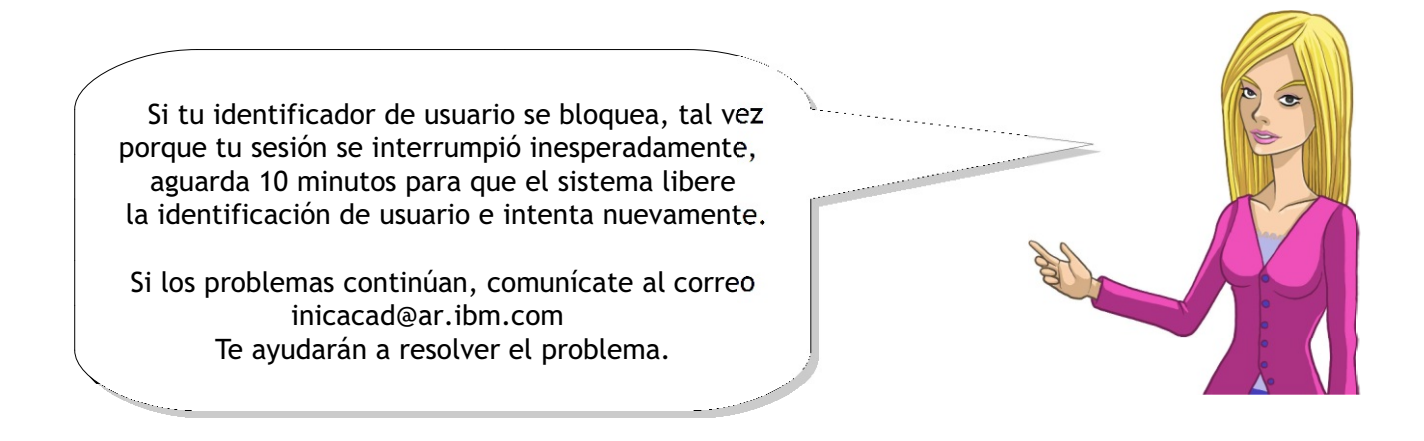

# **Uso de ISPF para Localizar los Data Sets Creados para tu ID**

En el menú primario de ISPF, vé a la opción **3**:

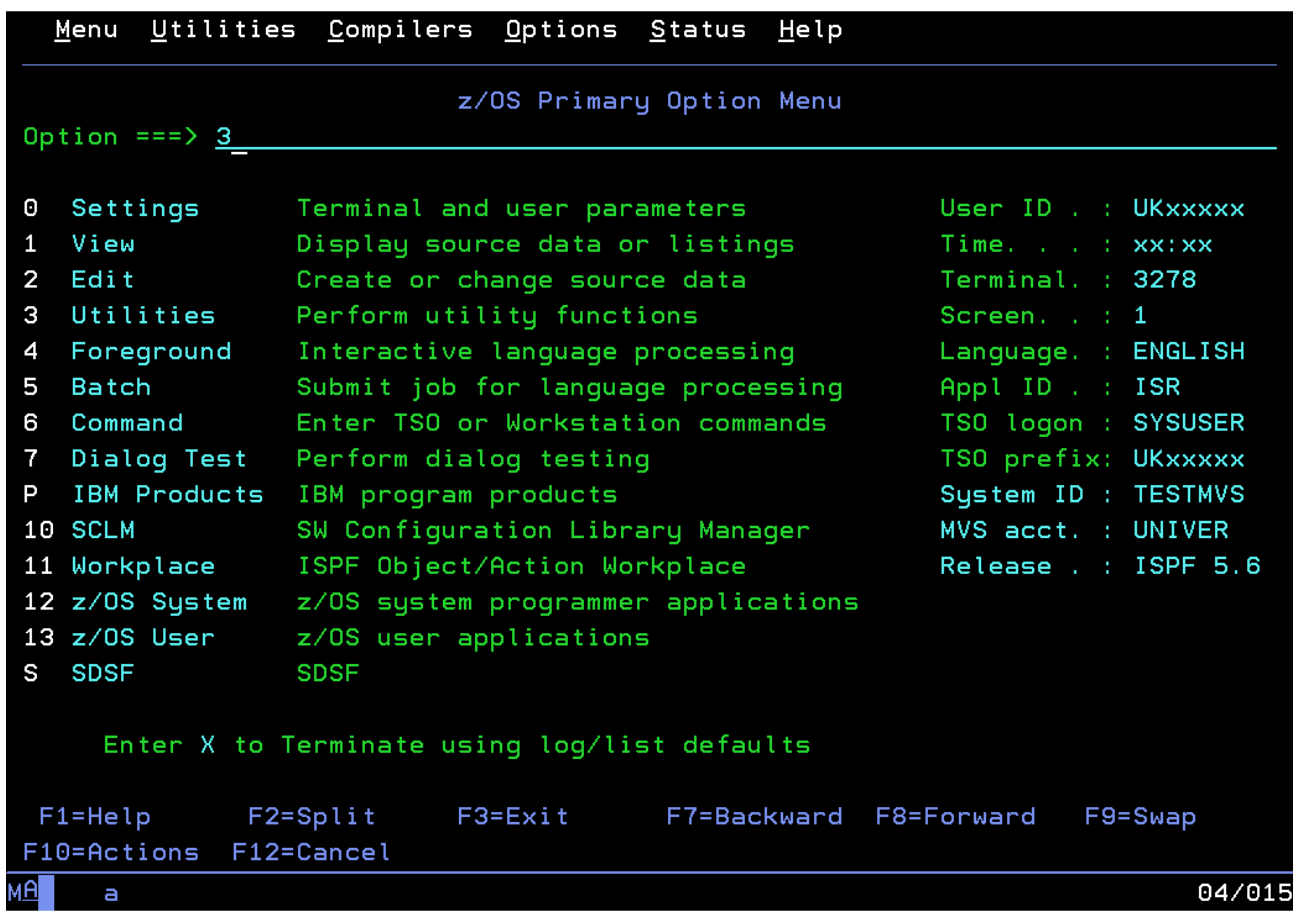

La opción **4** en la pantalla siguiente se llama Dslist, lo cual es una abreviatura de "Data set list".

# 1. **Escribe 4 y presiona Ctrl.**

Ahora podremos examinar los data sets creados para tu identificación de usuario. En la pantalla siguiente hay un campo llamado Dsname Level.

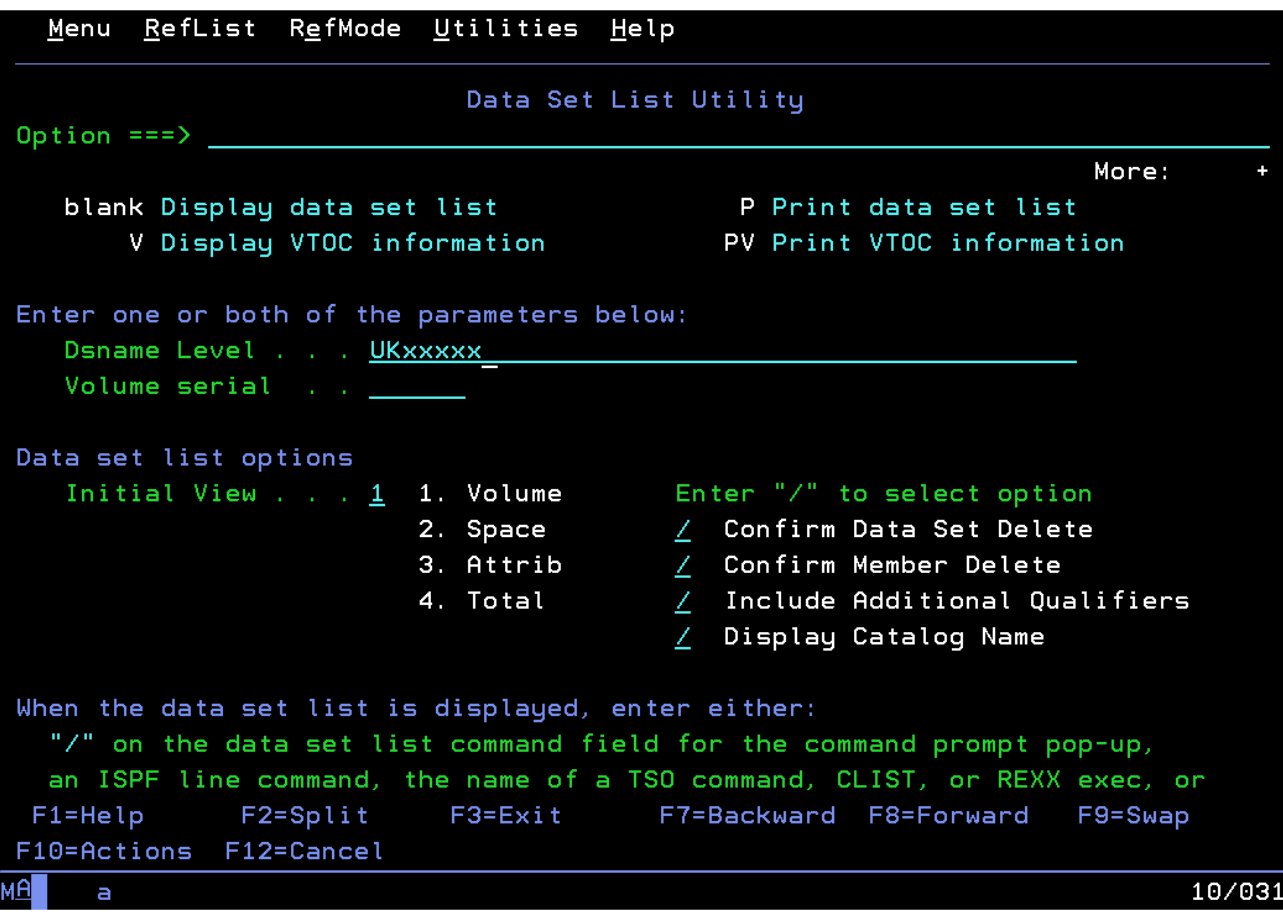

1. **Desplázate hasta este campo, escribe tu identificación de usuario SSAxxxx y presiona Ctrl.**

Aparecerá una lista de todos los data sets que pertenecen a tu usuario.

# **Buscando miembros de Data Sets**

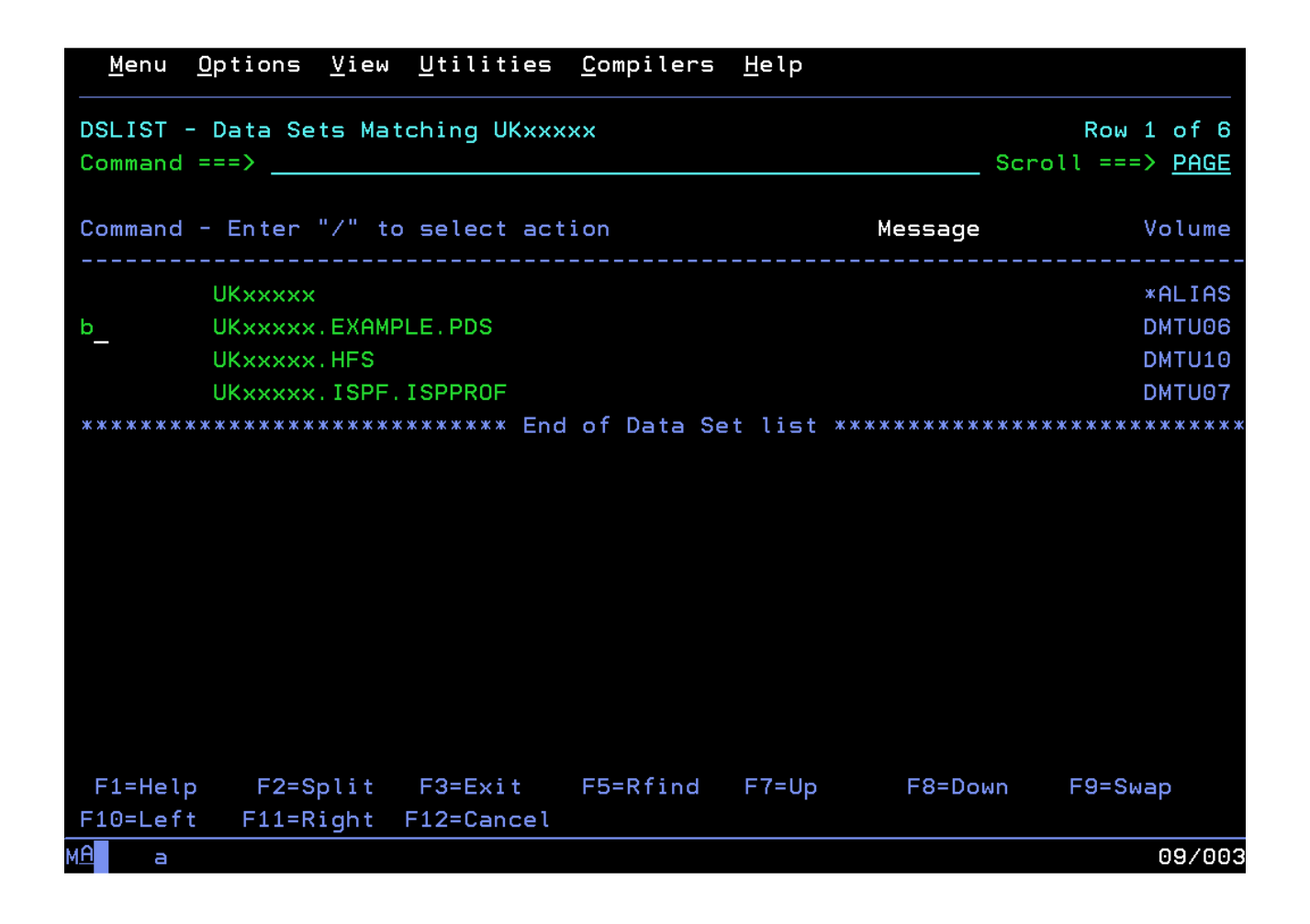

Nuevos mundos. Términos extraños. "PDS". Es el acrónimo de Partitioned Data Set (Conjunto de datos particionados), lo cual es como una carpeta o directorio en otros sistemas operativos.

Un PDS contiene "miembros" (¿un PDS es como un club?). Los miembros son como los archivos de un sistema operativo distribuido.

Echemos un vistazo al data set llamado SSAxxxx.EXAMPLE.PDS.

1. **Presiona Tab hasta que el cursor se ubique junto a él, luego escribe b de browse y presiona Ctrl.**

Entonces podrás ver (iabracadabra!) una lista de miembros.

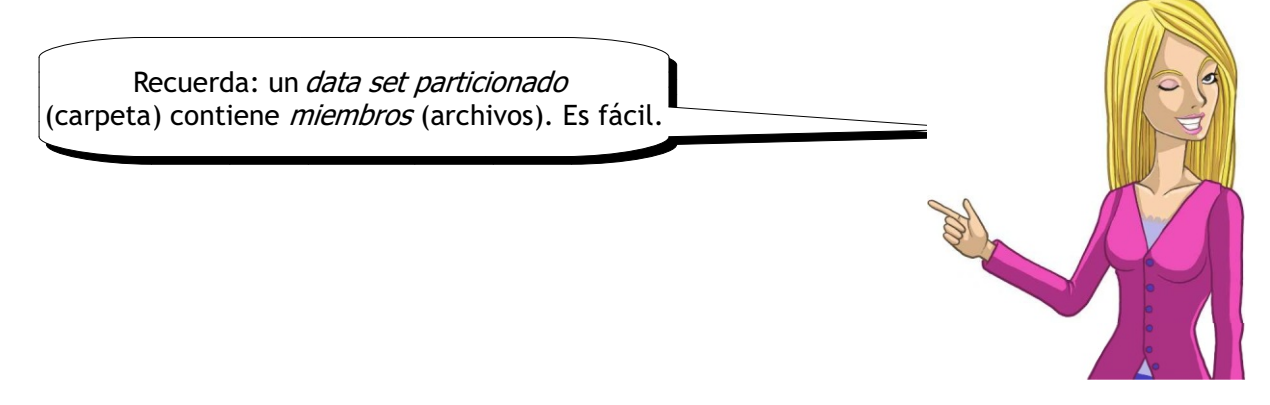

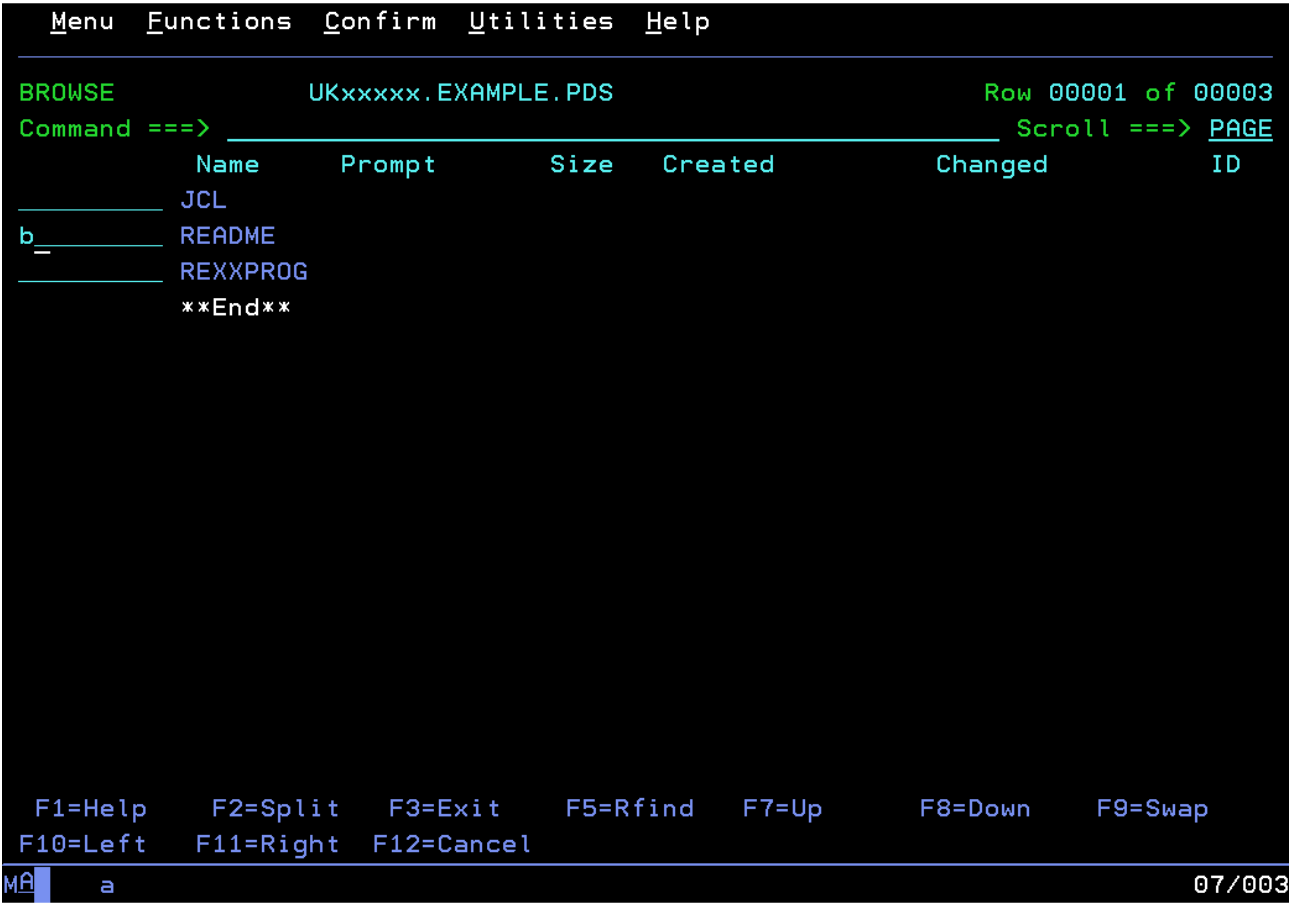

Todos los miembros contienen algunos datos de texto; uno contiene código JCL; otro, código REXX... Ya volveremos a cruzarnos con esos lenguajes; ahora no necesitas saber de qué se tratan.

Puedes examinar (mirar) los miembros de la misma manera en la que examinaste el PSD: presiona Tab hasta que el cursor quede junto al miembro que quieres ver, luego escribe b y presiona Ctrl.

¿Por qué no lo intentas?

1. **Examina un par de miembros.** iOh!, continúa.

# **Creación de nuevos archivos**

Probablemente puedas decir que crear un archivo en el mainframe es un proceso más complejo que en Windows o en Unix. Esos sistemas operativos utilizan lo que se conoce como sistema de archivos bit a bit, mientras que z/OS usa por lo general un sistema de archivos orientado al registro.

En un sistema de archivos bit a bit, como en Windows o en Unix, un archivo es tan solo una recopilación secuencial de bits y existe un carácter especial que le indica a la computadora donde termina una línea y comienza la siguiente. A menudo, este carácter especial es \n.

En un sistema orientado al registro, en lugar de tener una secuencia de bits y un carácter especial que indica el final de línea, cada línea de un archivo es un registro distinto y los archivos se organizan en el disco como registros contiguos (almacenados consecutivamente en el disco). Por causa de esta propiedad, tu defines los tamaños y atributos de los registros, de modo que no hay necesidad alguna de tener un carácter especial para el final de la línea. Esto ayuda a conservar los recursos del sistema, lo cual es un tema recurrente en z/OS.

Los mainframes también pueden ser compatibles con sistemas de archivos bit a bit especiales llamados HFS y ZFS.

¿Qué más tiene de diferente z/OS? Brinda una gran ayuda en el control de recursos, lo que beneficia al sistema de archivos. Lo que esto significa para tí es que cuando crees un nuevo data set, tienes que indicarle a z/OS hasta qué tamaño puede crecer y cómo se configurarán los registros en el disco.

Podrías pensar que esto parece incómodo en comparación con los sistemas operativos de escritorio. Después de todo, no necesitas definir parámetros para cada archivo o carpeta en tu PC. Pero el motivo por el cual z/OS necesita rastrear cada archivo es para mantener las asombrosas velocidades de acceso al disco del mainframe. Supongamos que tenías un programa dañino con algún defecto que hace que se mantenga escribiendo en el disco. Si dejamos esto sin verificar en un mainframe, podrías hallar terabytes de datos escritos llenando tus discos. Antes de que te dieras cuenta de lo que sucede, ya sería tarde. No es algo muy grave si estás descargando música en tu computadora, pero si esto ocurriera en un banco o en una línea aérea mientras se procesan millones de transacciones, podría ser catastrófico.

Es por eso que un mainframe trabaja del modo en que lo hace. ¡Es algo importante de tener en cuenta al pensar en grandes sistemas!

Todo esto también significa que algo tan simple como crear un nuevo PDS es una tarea muy personalizable. Es importante hacerlo de esta manera cuando tiene miles de usuarios accediendo a una única máquina, con millones de transacciones por segundo.

# **Asignación de un Data Set Particionado Extendido (PDSE) usando paneles ISPF**

- 1. **Ahora, presiona F3** hasta que regreses a la opción primaria ISPF.
- 2. **Selecciona 3 (utilidades) y luego 2 (data set)** en la siguiente pantalla.

Pasarás a la siguiente pantalla:

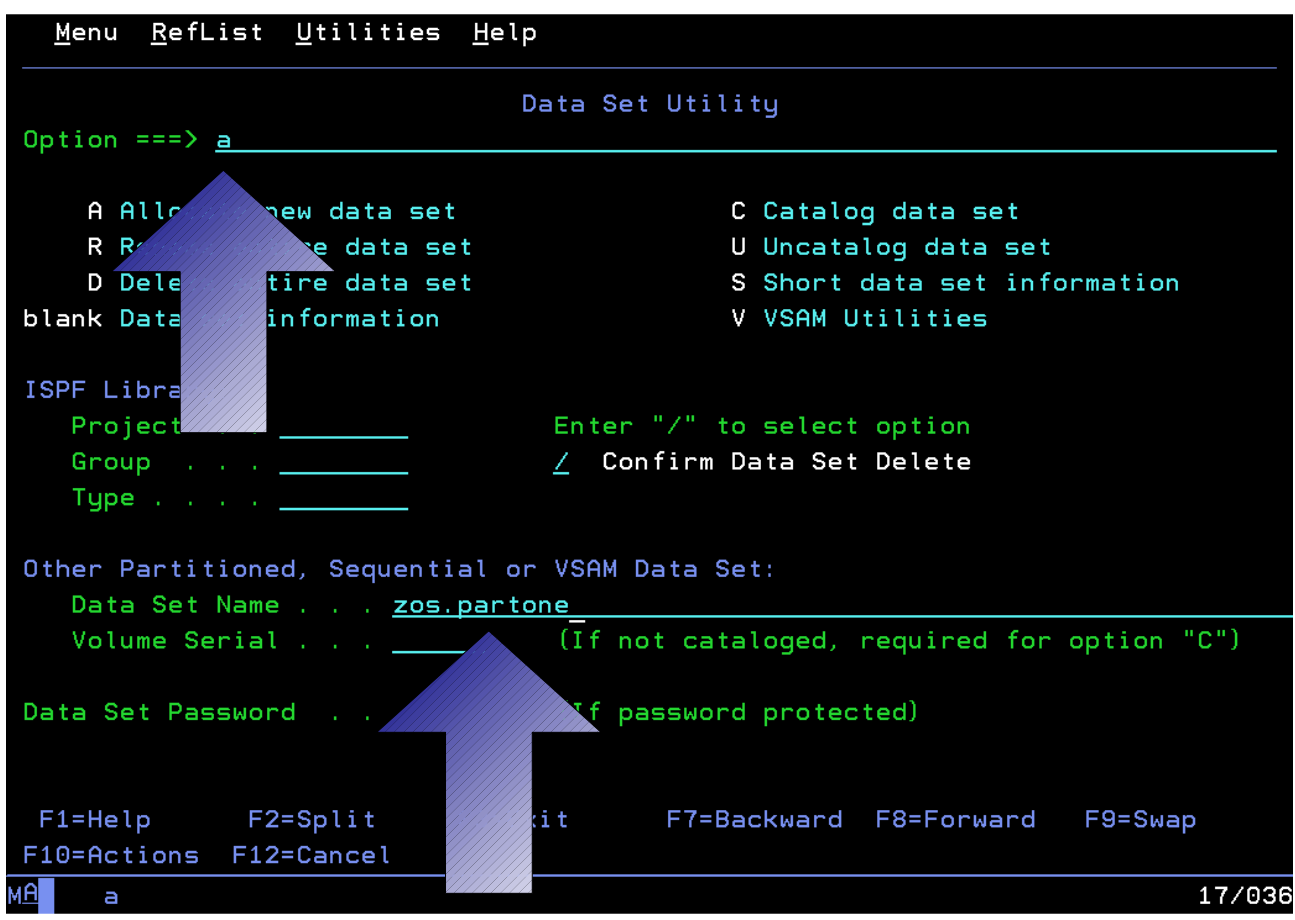

# 1. **En la línea de opción (en la parte superior), escribe** A **(por Asignación de un nuevo data set).**

Aquí debes indicar, además, el nombre de tu nuevo data set. Los data sets se nombran con identificadores que tienen de 1 a 8 caracteres, separados por puntos, como este: SSAxxxx.ZOS.PARTONE

El sistema asumirá automáticamente que tu deseas que el primer identificador sea tu identificación de usuario.

1. **En el campo que dice Data Set Name, escribe ZOS.PARTONE y presiona Ctrl.**

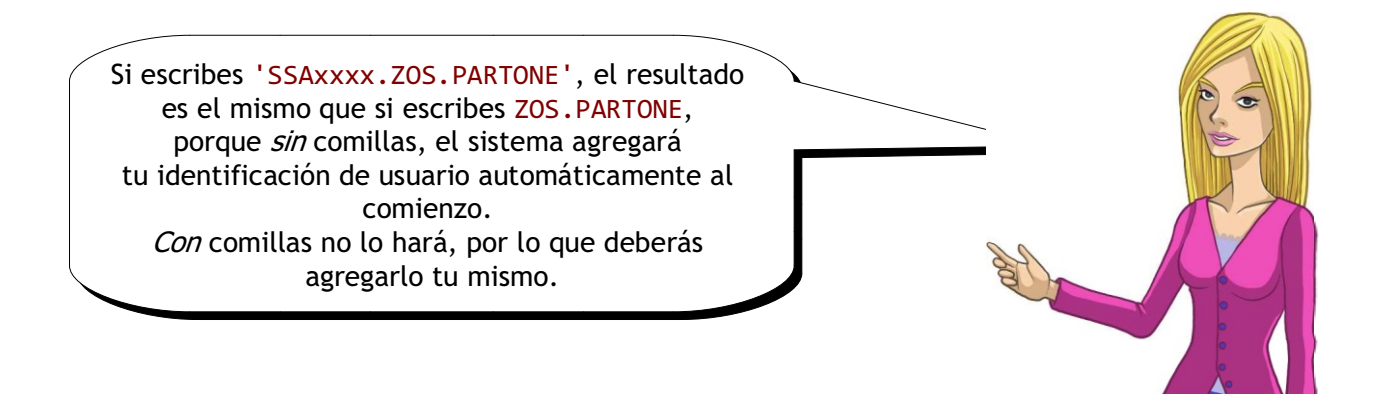

La próxima pantalla es la que usarás para personalizar tu nuevo data set.

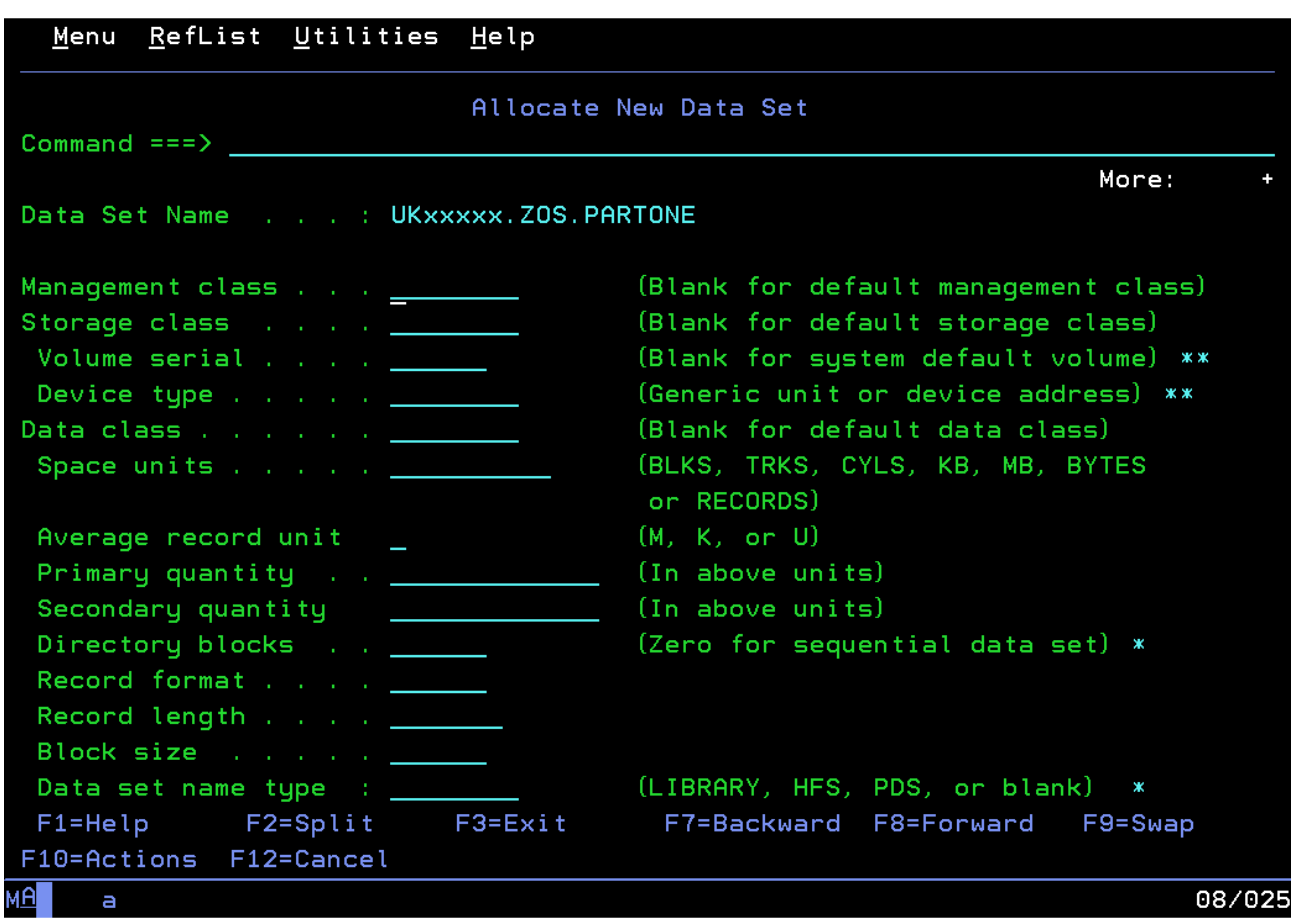

(¿Has visto que dice More: + en el ángulo superior derecho? Eso significa que la página es demasiado grande y no entra en una pantalla. Usa F7 y F8 para subir y bajar la página.)

#### 1. **Especifica los siguientes atributos para tu PDSE:**

Debe ser asignado en **tracks ó pistas** (TRKS). Debe tener una cantidad primaria igual a **1** y una secundaria igual a **1**.

El formato de registro debe ser **FB** (bloque fijo) y la longitud del registro debe ser igual a **80**. El tamaño del bloque debe ser igual a **32000**. El tipo de nombre del data set debe ser **LIBRARY** (esto le indica al sistema que estás creando un PDSE).

#### 1. **Establece estos valores correctamente en pantalla.**

(Cualquiera de los campos no mencionados anteriormente puede dejarse en blanco o con el valor predeterminado que ya figuraba allí).

Mira la siguiente captura de pantalla para ver cómo debería quedar:

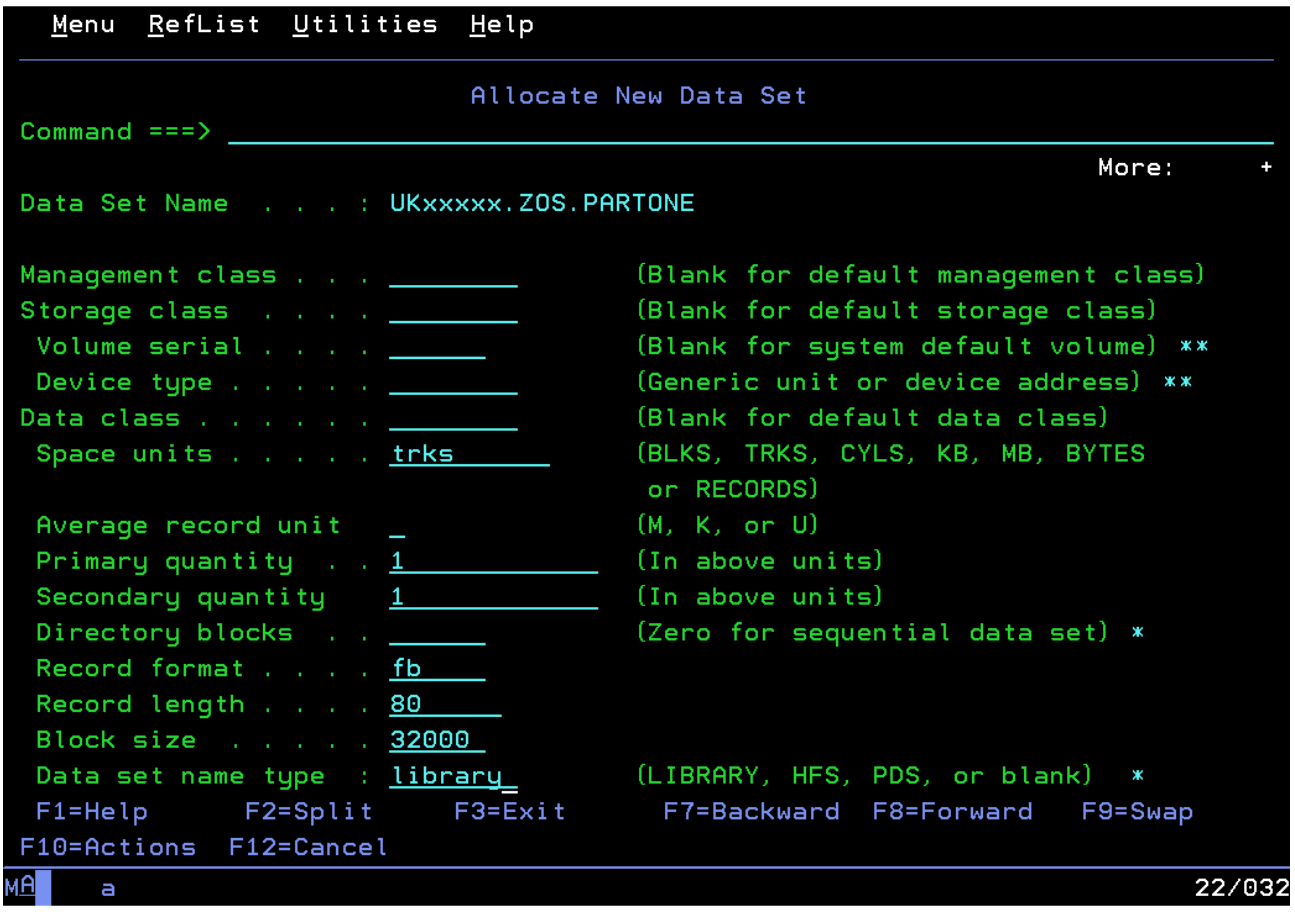

### 1. **¡Presiona Ctrl!**

Presta atención al mensaje que se encuentra en el ángulo superior derecho: Data set allocated. ¡Felicitaciones! ¡Has creado con éxito un data set en el mainframe!

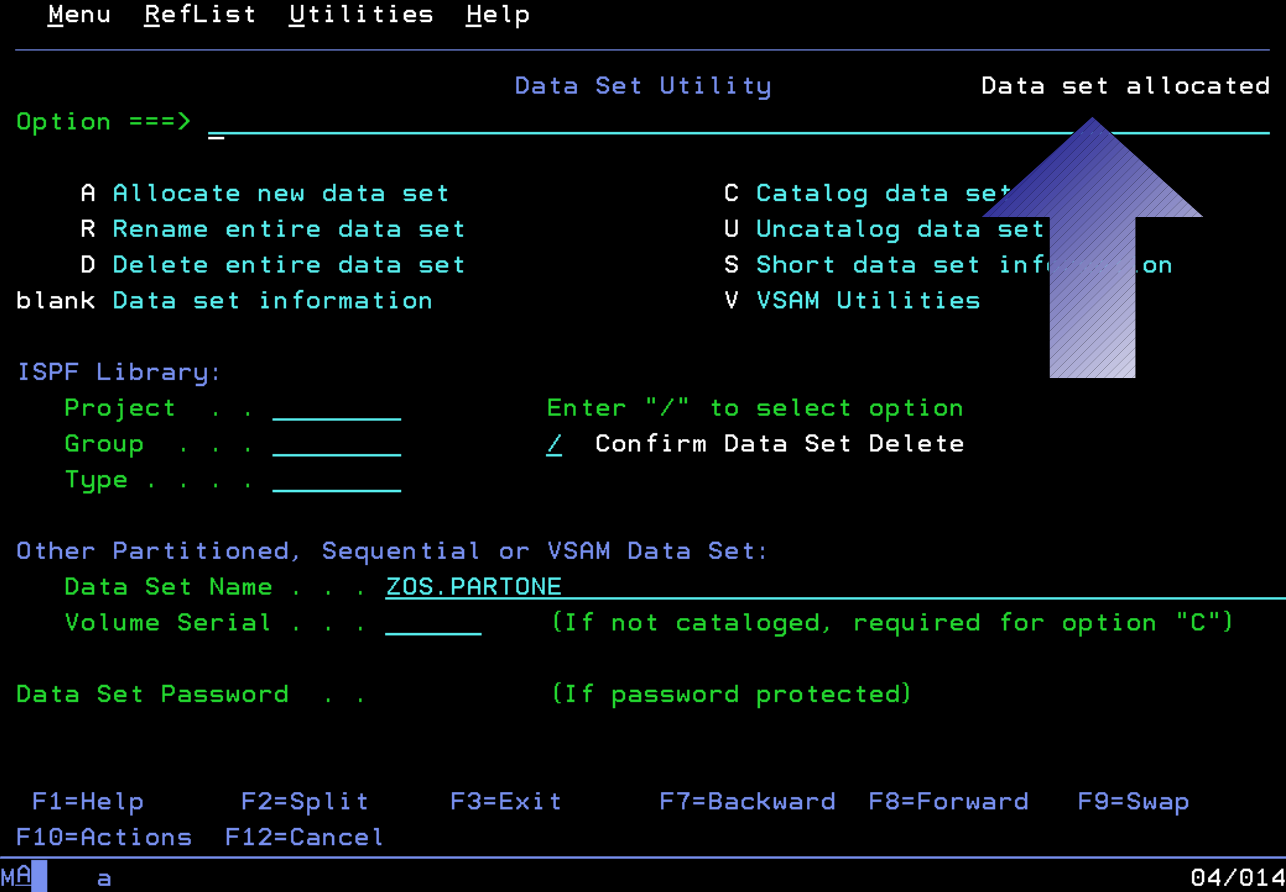

Cada vez que veas un mensaje Cada vez que veas un mensaje en el ángulo superior derecho como ese, en el ángulo superior derecho como ese, siempre puede presionar F1 para obtener siempre puede presionar F1 para obtener ayuda acerca del mensaje. ayuda acerca del mensaje.

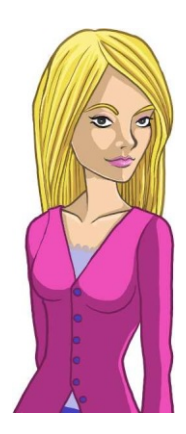

# **¿Qué tipos de data sets puedo crear?**

Tu has creado un PDSE, Partitioned Data Set Extended, y como "extended" implica, su predecesor fue un PDS. Los PDSE son muy similares a los PDS, con algunas mejoras internas.

Hay otro tipo de data set llamado secuencial. Un data set secuencial es como un archivo plano; se comporta del mismo modo que lo haría un miembro de un PDS. Puedes editar un data set secuencial directamente, pués no contendrá ningún miembro.

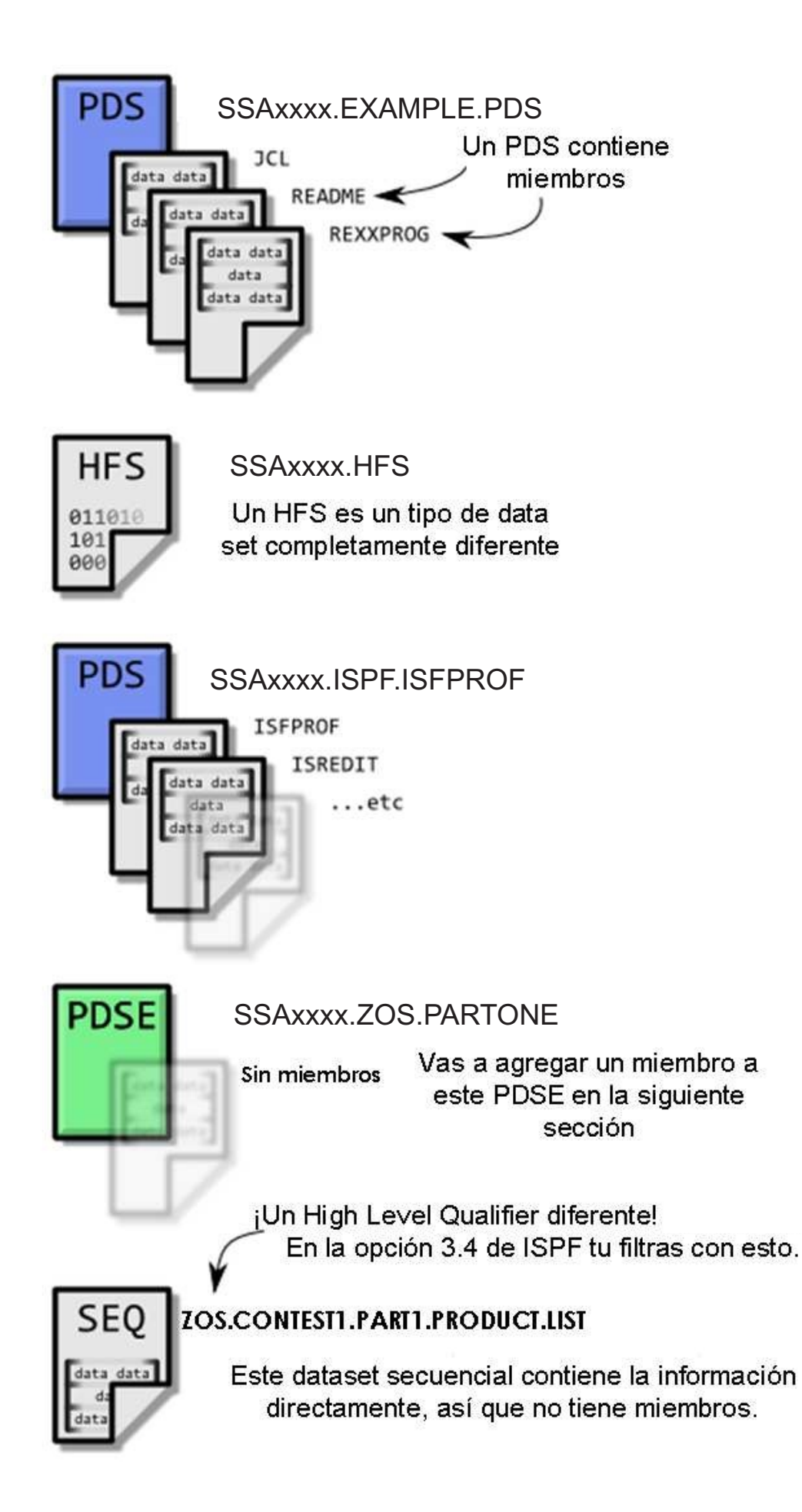

# **Cómo llenar el nuevo PDSE con miembros**

Has creado un data set particionado, Has creado un data set particionado, pero hasta el momento no hay nada dentro. pero hasta el momento no hay nada dentro. Copiemos un miembro con algo de información Copiemos un miembro con algo de información sobre los productos que vendemos sobre los productos que vendemos en nuestra empresa. en nuestra empresa.

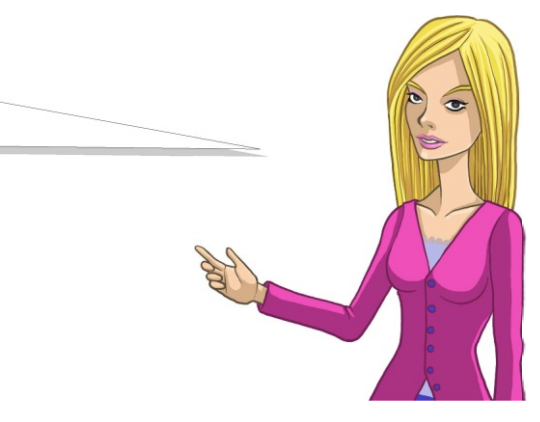

Un miembro puede ser cualquier cosa: código de programa, resultados de un programa, datos binarios o texto plano.

- 1. **F3 hasta regresar al menú de opciones primario de ISPF.**
- 2. **Selecciona la opción 3 (Utilidades)**
- 3. **Selecciona la opción 3 (Mover/Copiar)**

El data set desde donde copiaremos los datos de los productos se llama

ZOS.CONTEST1.PART1.PRODUCT.LIST. Es un data set secuencial, lo que significa que los datos están contenidos en el mismo data set, no en un miembro dentro del data set.

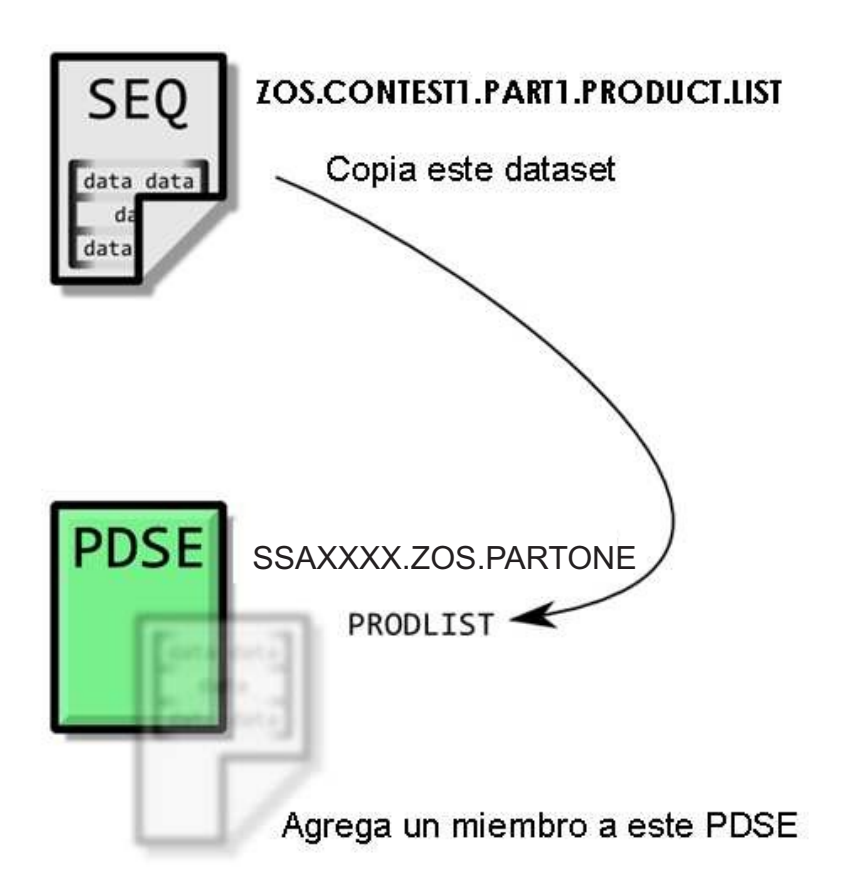

- 1. **En la parte superior del panel, coloca** C **de "copiar" en el campo** Option**.**
- 2. **Ingresa el nombre del data set desde donde se copiará el miembro en el campo** Name

debajo de la sección llamada From Other Partitioned or Sequential Data Set.<br><u>M</u>enu <u>R</u>efList <u>U</u>tilities <u>H</u>elp

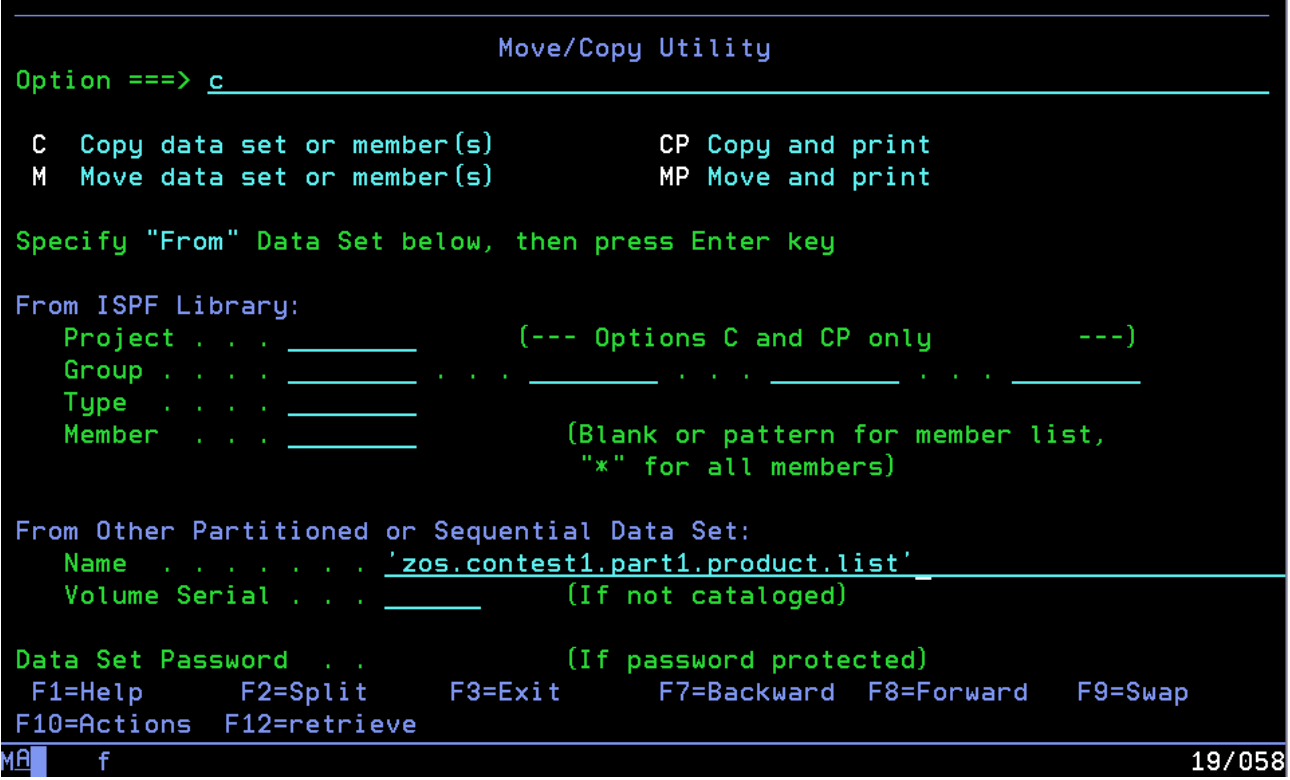

Como estás haciendo referencia al nombre completo del data set, debes poner comillas simples al principio y al final.

Presiona Ctr1 para pasar al próximo panel, en donde indicarás adonde quieres que se dirijan los contenidos del data set.

En la sección llamada To Other Partitioned or Sequential Data Set, pon el nombre del data set que creaste en la sección previa en el campo Name.

Hasta ahora no hay ningún miembro en tu data set. Si especificas un nombre de miembro que no existe, z/OS creará un nuevo miembro y copiará los datos en él. Llamaremos al nuevo miembro PRODLIST.

Pon el nombre del miembro cuyos datos quieres copiar entre paréntesis después del nombre del data set. Por ejemplo: ZOS.PARTONE(PRODLIST)

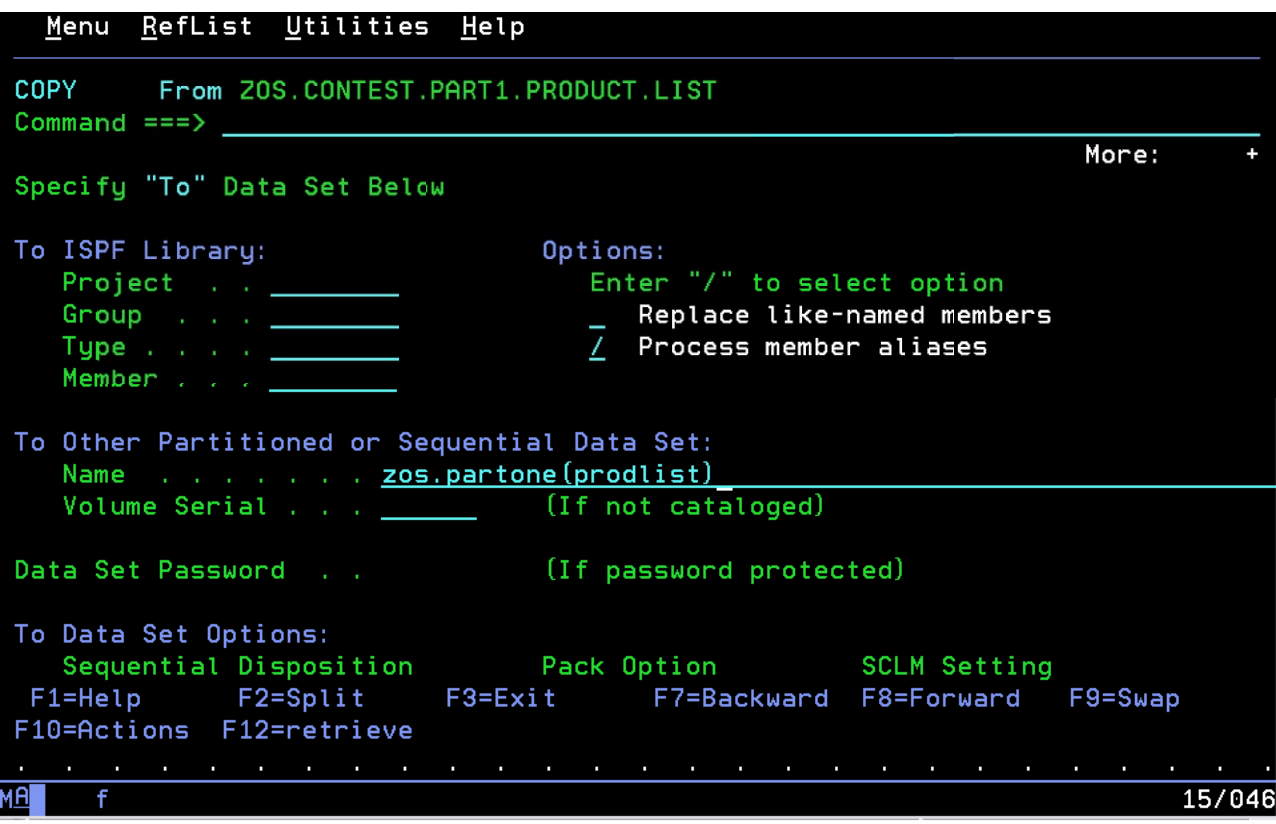

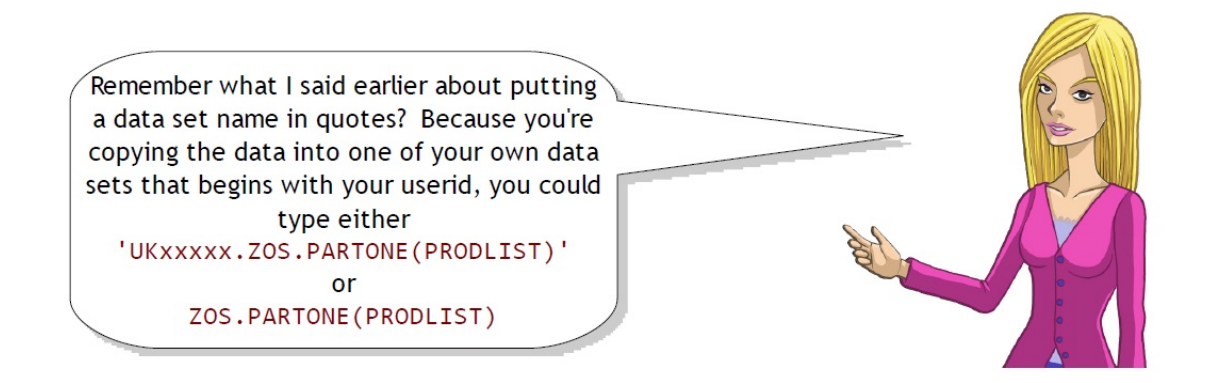

iPresiona Ctrl! Si todo se completó como corresponde, deberá haber un mensaje en el ángulo superior derecho de la pantalla que diga Data set copied.

#### 1. **F3 de regreso al Utility Selection Menu**

2. **Selecciona opción 4 (Dslist)**

Como has usado este panel anteriormente, tu identificación de usuario ya debería estar en el campo Dsname Level. Presiona Ctrl para ver todos los data sets que te pertenecen.

Al igual que antes, Tab hasta el nuevo data set que creaste (SSAxxxx.ZOS.PARTONE) y luego escribe b de la palabra *browse* en el espacio a la izquierda.

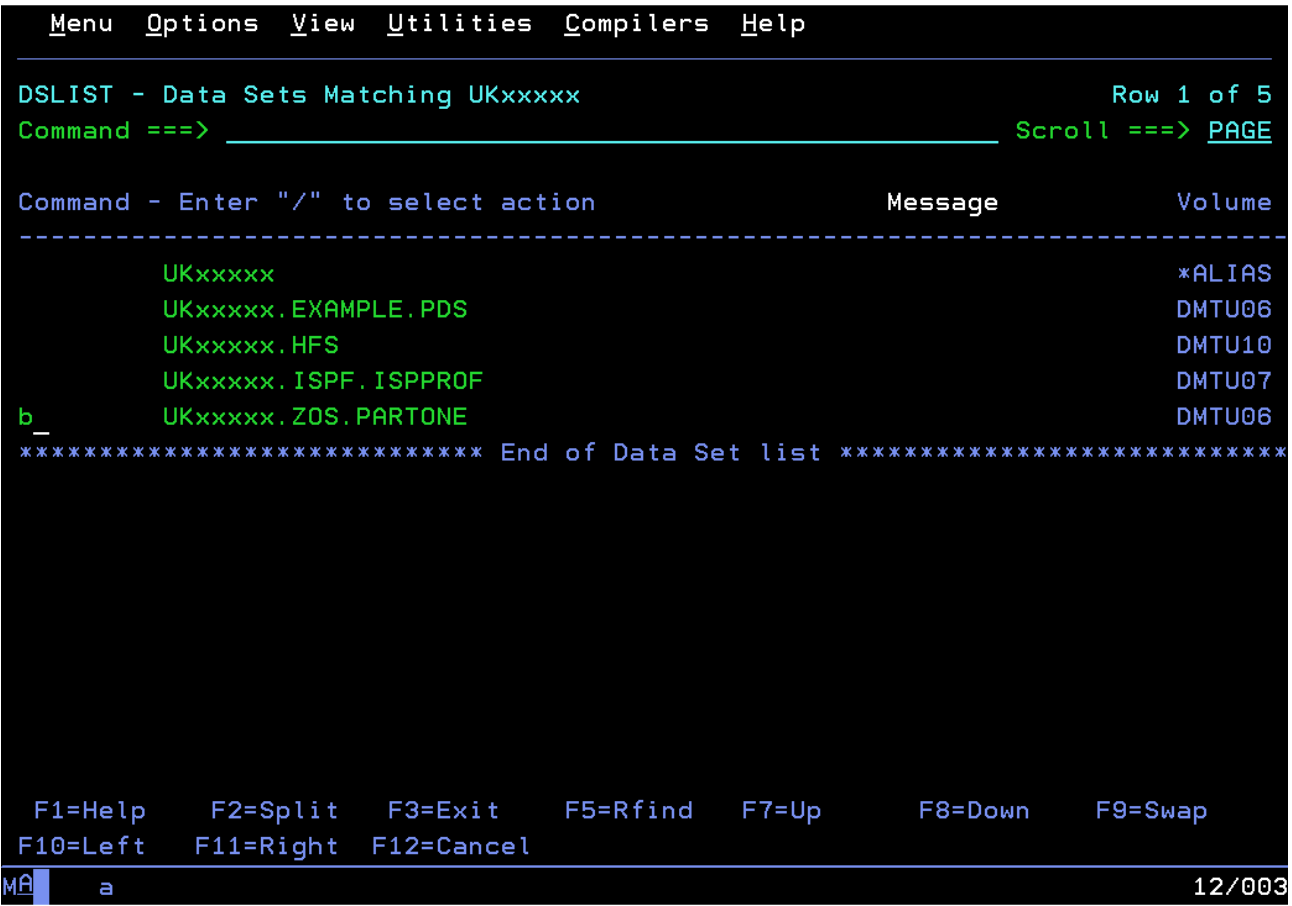

Dentro del data set MEXxxxx.ZOS.PARTONE, verás el nuevo miembro PRODLIST que creaste como copia del data set secuencial ZOS.CONTEST1.PART1.PRODUCT.LIST. Baja con la tecla Tab hasta él y en el espacio a la izquierda escribe e de "editar".

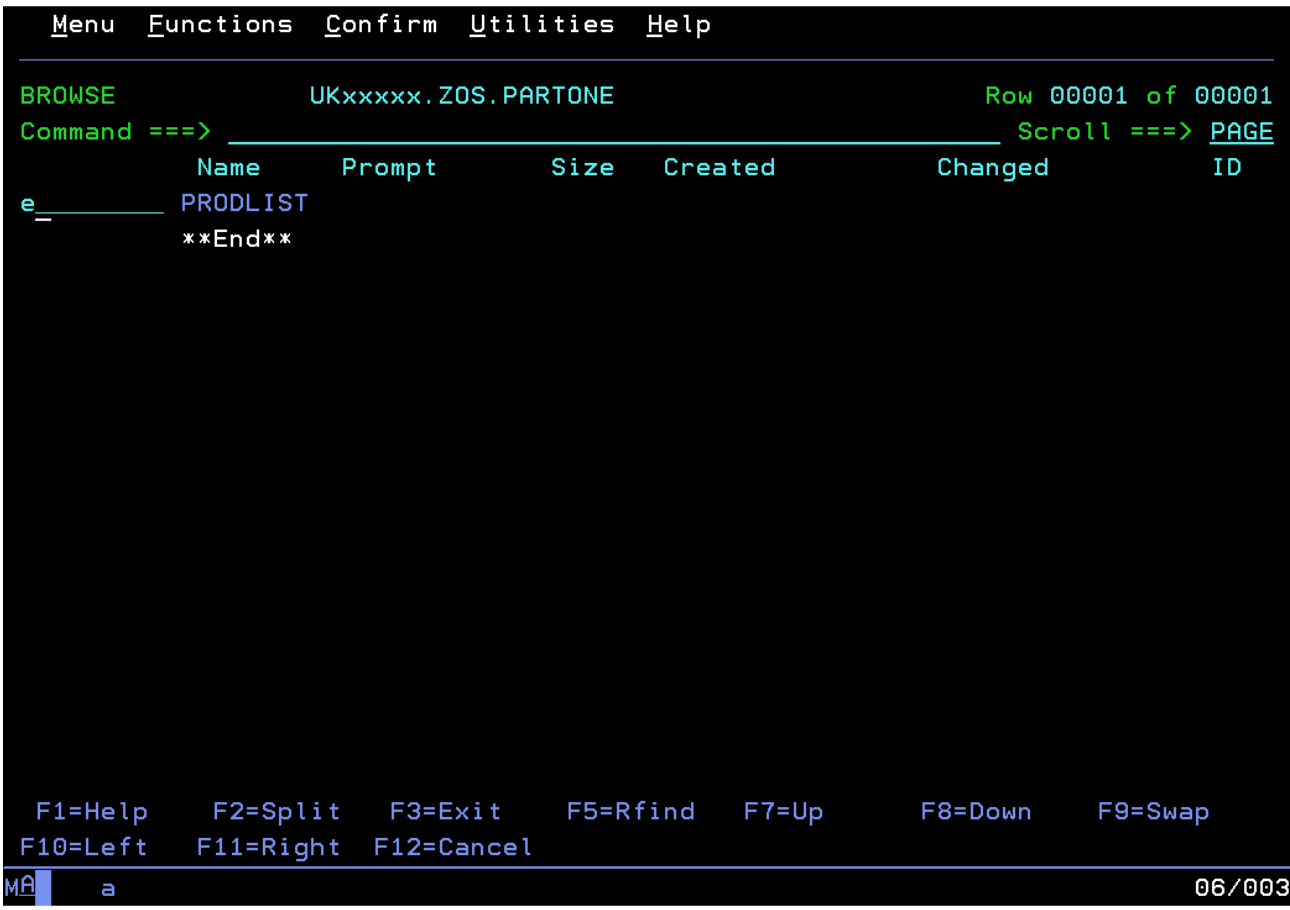

En este espacio también puedes ingresar b En este espacio también puedes ingresar b para examinar el miembro en modo de solo para examinar el miembro en modo de solo lectura o d para borrar el miembro. Puedes lectura o d para borrar el miembro. Puedes hacer esto si se complica con las próximas hacer esto si se complica con las próximas instrucciones y luego comienza con una instrucciones y luego comienza con una nueva copia de la lista de empleados. nueva copia de la lista de empleados.

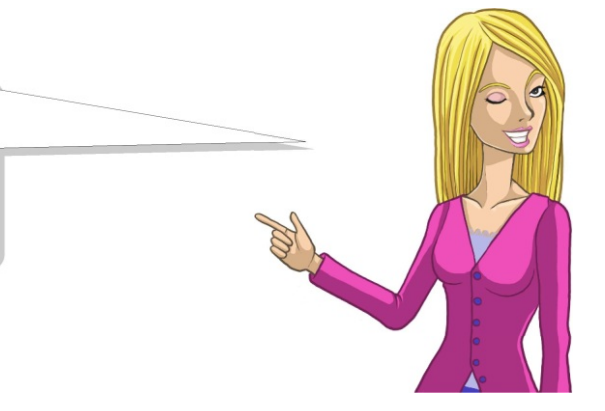

Al examinar un data set: Pon **E** en la columna que se encuentra a la izquierda de un miembro y presiona Ctrl para **editarlo** en el editor de texto ISPF. Pon **B** en la columna de la izquierda o simplemente coloca el cursor junto a un miembro y presiona Ctrl para **examinarlo**.

# **Uso del Editor ISPF para Manipular texto**

Ahora estás en el editor de texto ISPF viendo los datos del miembro PRODLIST:

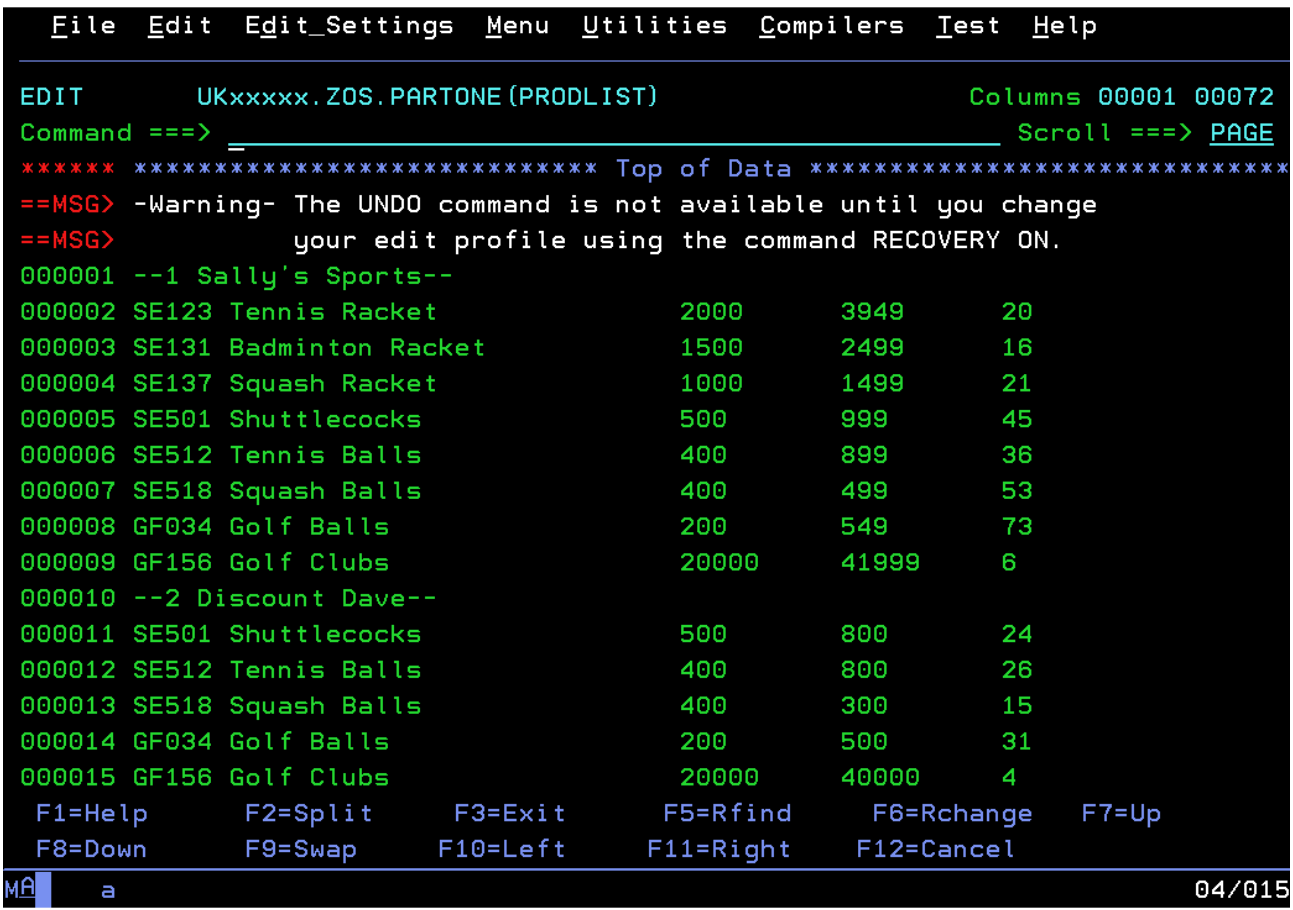

Pueden escribirse ciertos comandos en la línea Command en la parte superior de la pantalla. El editor ISPF muestra una advertencia que indica que the UNDO command is not available until you change your edit profile using the command RECOVERY ON. Para deshacerse de este mensaje puedes escribir RECOVERY ON o RESET en la línea Command en la parte superior de la pantalla y presionar Ctrl.

> Ahora practiquemos algunos comandos Ahora practiquemos algunos comandos sencillos del **editor** ISPF**;** ellos serán tus sencillos del **editor** ISPF**;** ellos serán tus herramientas básicas para editar todos herramientas básicas para editar todos los diversos miembros que encontrarás los diversos miembros que encontrarás durante la prueba. durante la prueba.

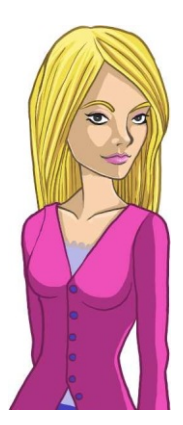

Aquí es donde ingresan los comandos del editor. Solo escríbelos encima de los números de línea en la columna de comandos:

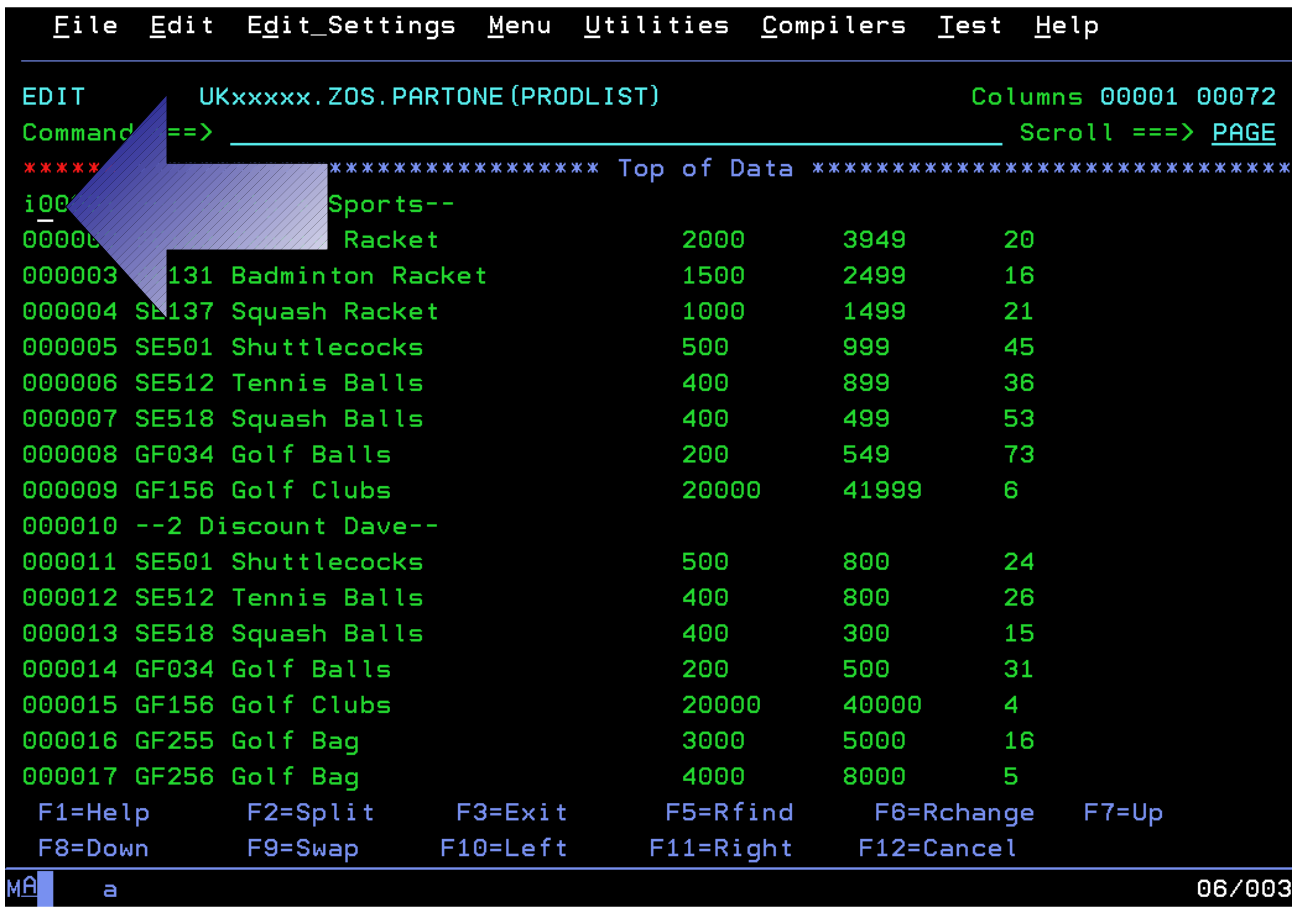

**i** – insertar líneas después de la línea actual. Después puede indicarse el número de líneas que se insertará (p. ej., i2)

- 1. **Inserta una línea poniendo i en la columna de comandos sobre la primera línea,** como puede verse en la captura de pantalla.
- 2. **Ahora presiona Ctrl.**

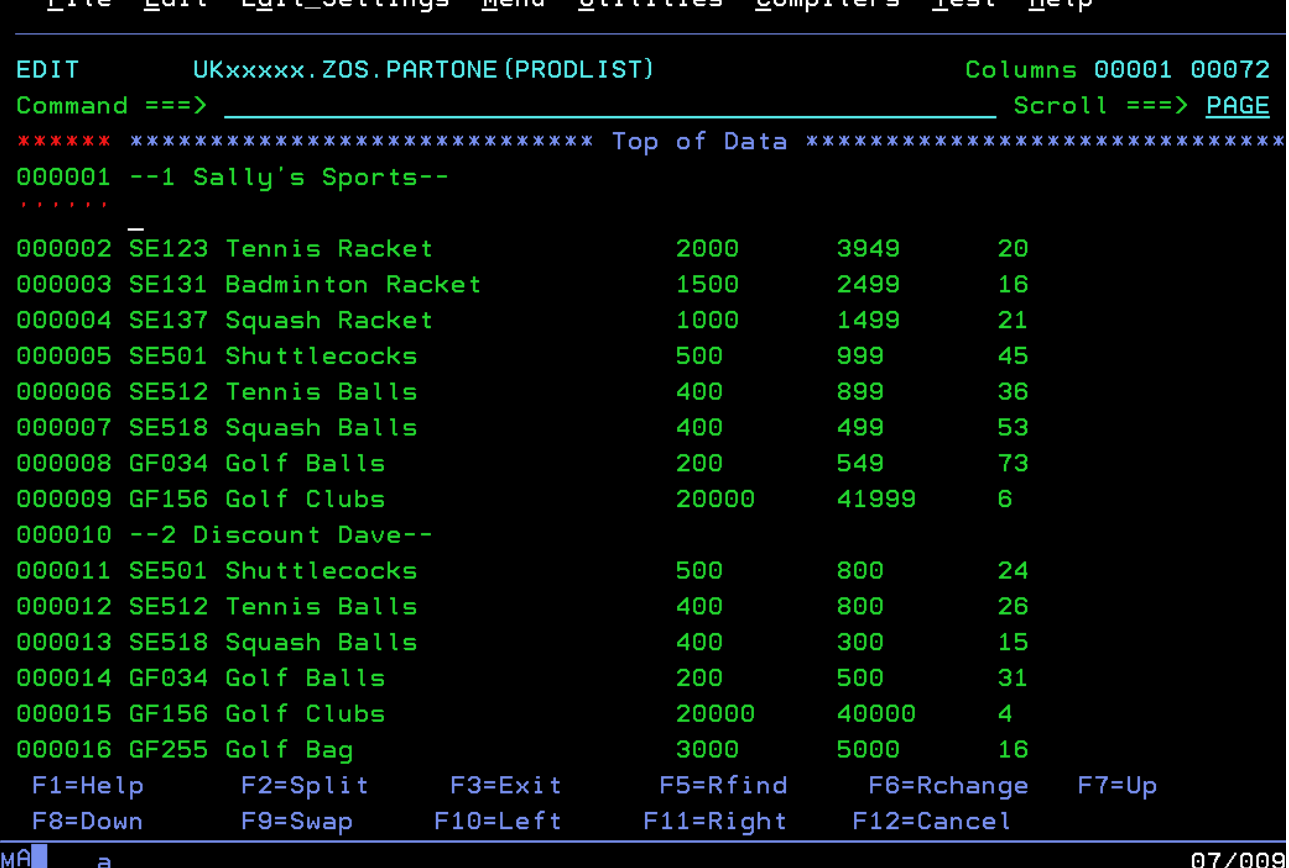

 $1142322222$ 

 Fíjate que en lugar de números de línea, Fíjate que en lugar de números de línea, junto a estas nuevas líneas hay puntos. junto a estas nuevas líneas hay puntos. Esto significa que son líneas temporales Esto significa que son líneas temporales que serán eliminadas si no pones algo en que serán eliminadas si no pones algo en ellas antes de volver a presionar Ctrl. ellas antes de volver a presionar Ctrl.

**FALL CALLINA** 

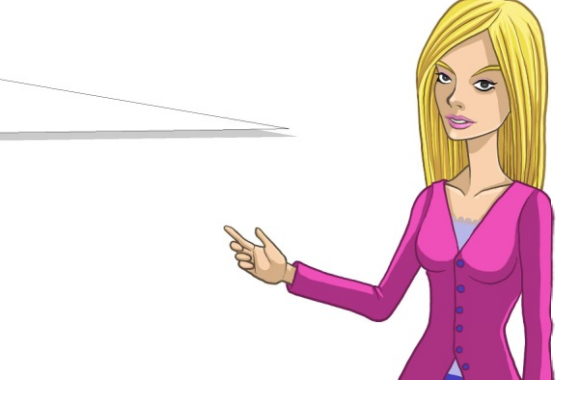

iSally's Sports está vendiendo un nuevo producto! Es un libro llamado How to Play Tennis y su código de producto es BK145.

El formato de cada registro (línea) en el miembro se ve así: Product ID Product name Buy price Sale price Stock count Los precios están presentados en peniques.

Sally's Sports compra el libro en £4.00 y lo vende a £8.99. Han hecho un pedido de 25 libros.

- 1. **Escribe los detalles del nuevo producto** en la línea en blanco que has insertado.
- 2. **Presiona Ctrl.**

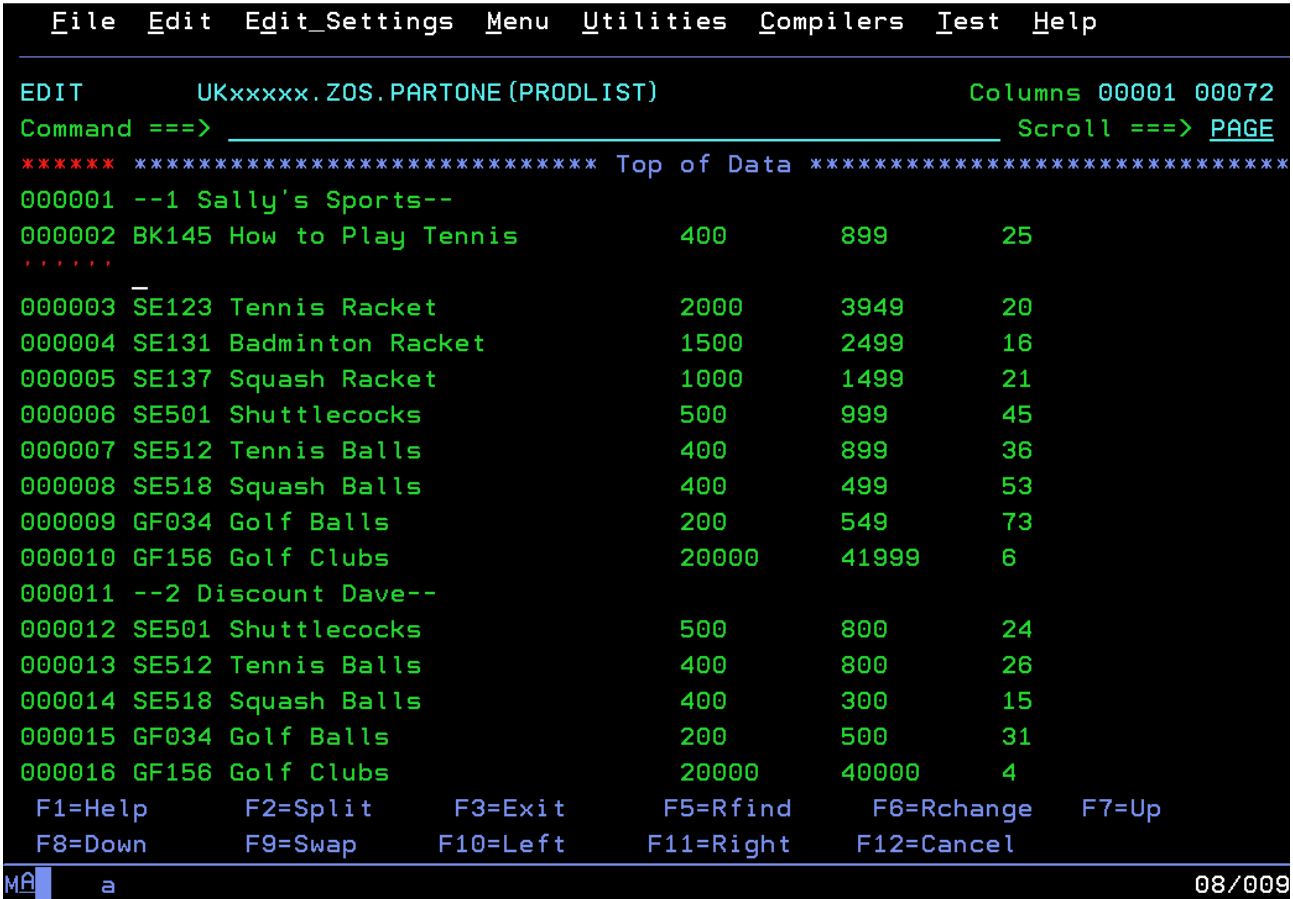

Para impedir la inserción de más líneas, presiona Ctrl nuevamente sin escribir nada en la línea en blanco.

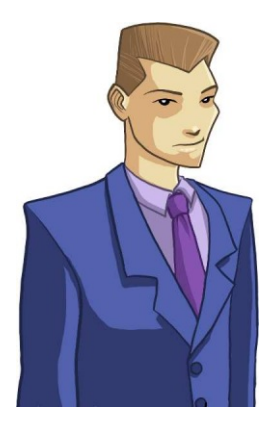

Recientemente ha habido cambios entre Recientemente ha habido cambios entre nuestros revendedores. Actualiza nuestros revendedores. Actualiza esta lista para que refleje las nuevas esta lista para que refleje las nuevas líneas de productos. líneas de productos.

¡Ese libro no es el único producto nuevo que ¡Ese libro no es el único producto nuevo que vende Sally's Sports! También están expandiendo vende Sally's Sports! También están expandiendo su gama de equipos de golf. su gama de equipos de golf.

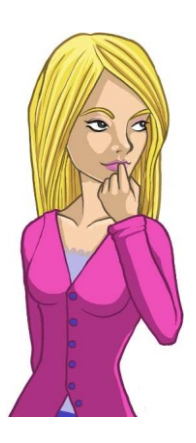

En lugar de insertar nuevas líneas y escribir los diversos productos de palos de golf, simplemente repite el registro que contiene el producto Golf Clubs (palos de golf) (GF156) y modifica los detalles correspondientes.

**r** – repetir la línea actual inmediatamente debajo. Adelante puede indicarse el número de líneas que se repetirán (p. ej., r5).

**rr** – repetir un bloque de líneas. Debe ponerse en dos líneas separadas, las que quedarán incluidas en el bloque de líneas que se repetirá.

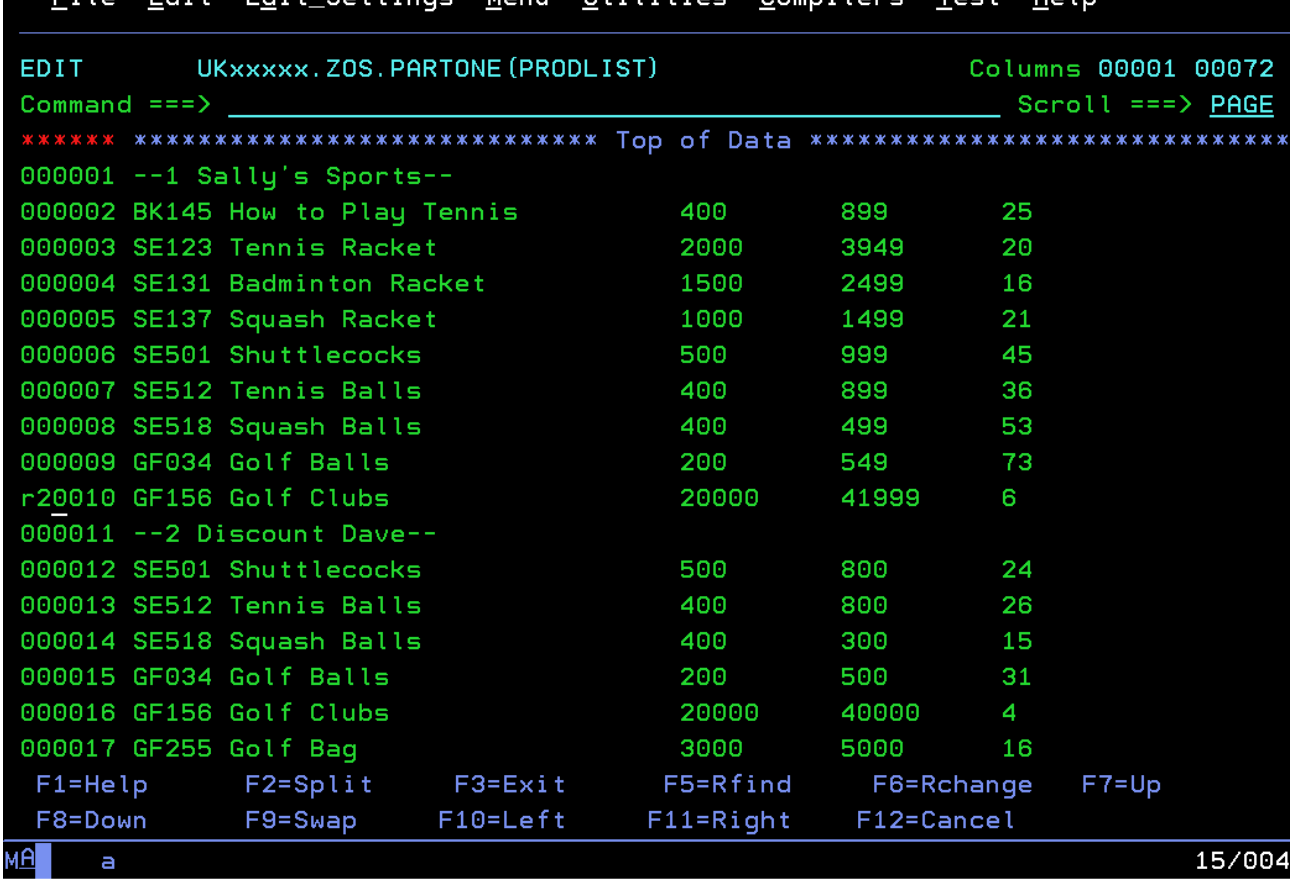

# FILE FULL FULL GILLINGE NEWS HILLINGS COMMITTEE

1. **Escribe r2 en la línea que contiene el valor GF156 Golf Clubs y presiona Ctrl.**

Aparecerán dos nuevas líneas debajo, copias del registro Golf Clubs. Sobrescribe los ID y precios de los nuevos productos como se indica a continuación:

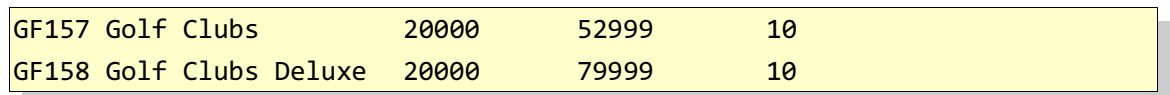

Cuando hayas terminado, la lista deberá verse así:

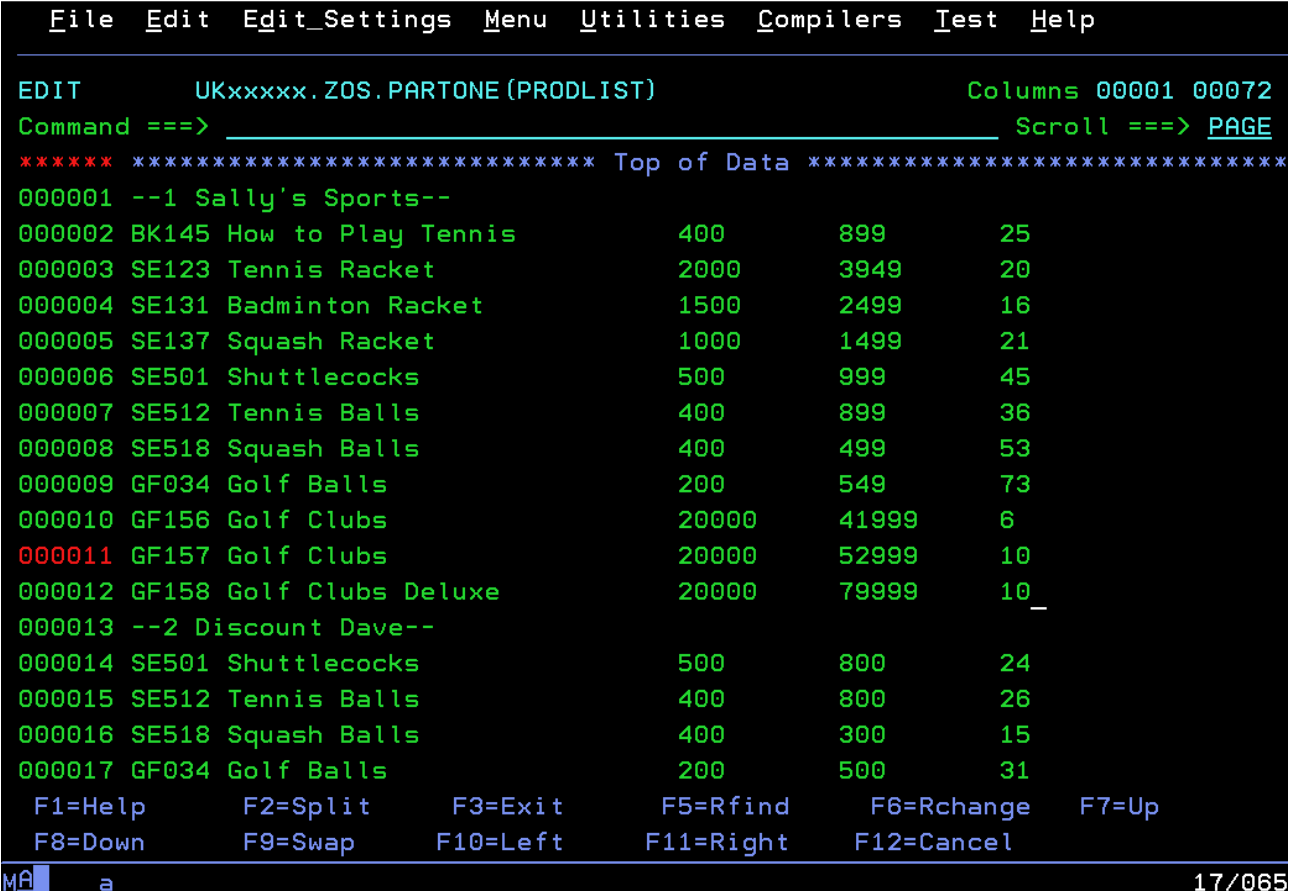

¿Cómo te está yendo? Si las cosas no salen ¿Cómo te está yendo? Si las cosas no salen bien, escribe CAN o CANCEL en la línea bien, escribe CAN o CANCEL en la línea de comandos y presiona **Ctrl** para volver de comandos y presiona **Ctrl** para volver sin guardar a la lista de miembros de sin guardar a la lista de miembros de tu data set. tu data set.

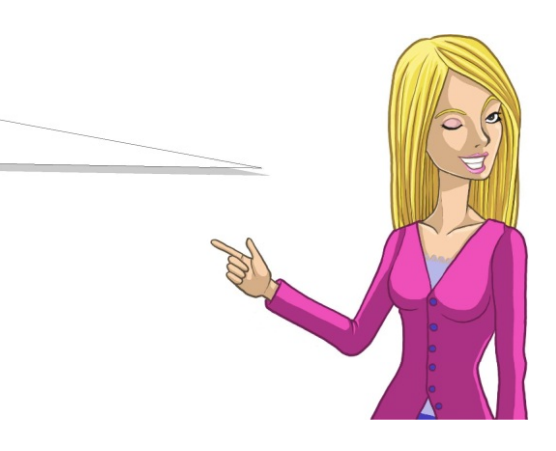

Sally's Sports ahora vende los mismos equipos Sally's Sports ahora vende los mismos equipos de golf que Discount Dave y al mismo precio. de golf que Discount Dave y al mismo precio.

Copia las líneas que contengan los productos de golf que Sally's Sports ya no tenga en existencias desde la sección titulada Discount Dave hacia la sección titulada Sally's Sports.

**c** – marcar líneas para copiar. Adelante puede indicarse el número de líneas que se copiará (p. ej., c2)

**cc** – marcar un bloque de líneas para copiar. Debe ponerse en dos líneas separadas, las que se incluirán en el bloque de líneas que se copiará.

**a** – insertar línea(s) marcada(s) **después** de la línea actual. Adelante puede indicarse el número de veces que se repetirá(n) la(s) línea(s) marcada(s).

**b** - insertar línea(s) marcada(s) **antes** de la línea actual. Adelante puede indicarse el número de veces que se repetirá(n) la(s) línea(s) marcada(s).

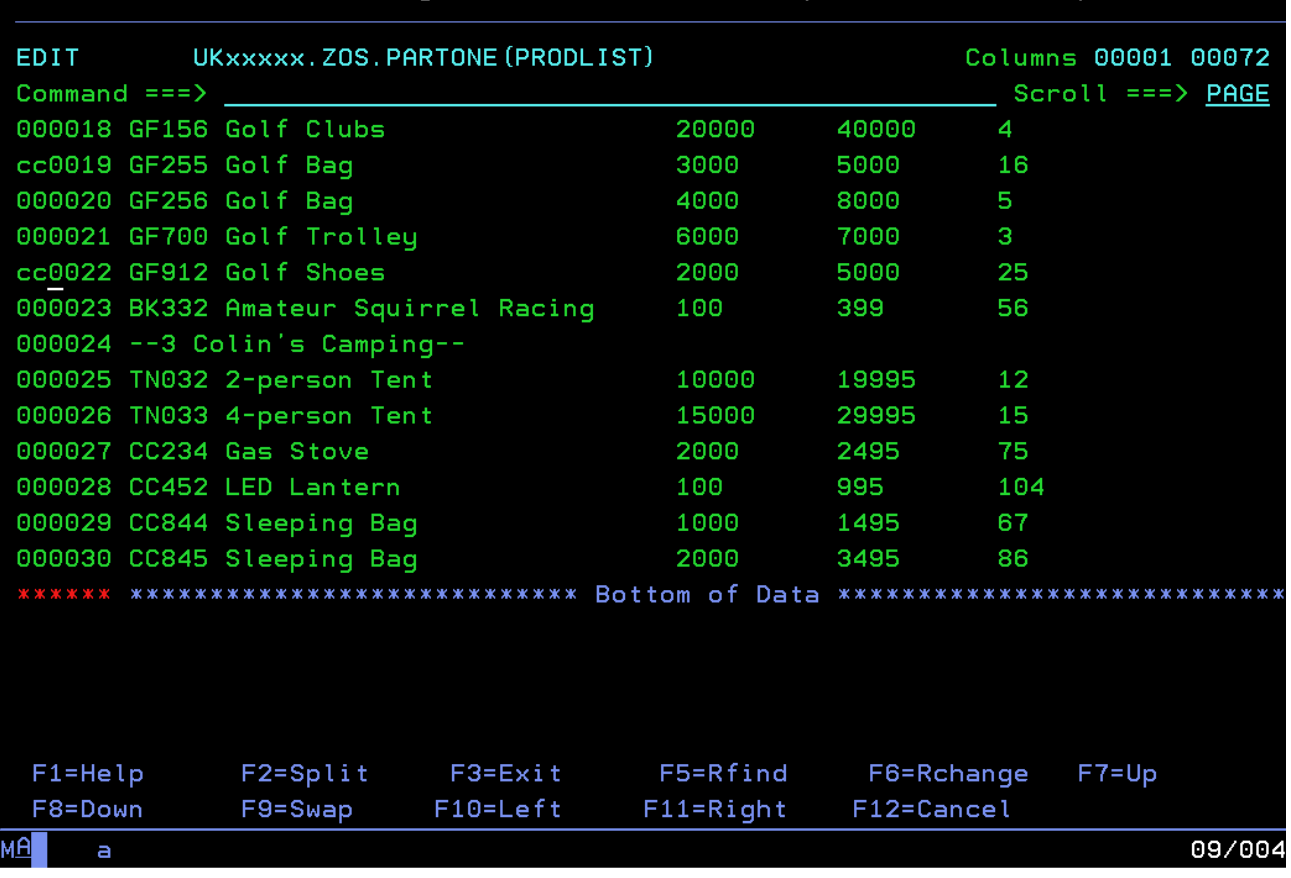

#### File Edit Edit\_Settings Menu Utilities Compilers Test  $He1p$

Como puede verse en la captura de pantalla anterior,

- 1. **Presiona F8 para desplazarte hacia abajo por la página** y ver el resto de la lista de productos de Discount Dave.
- 2. **Pon cc en las líneas que contienen los valores GF255 Golf Bag y GF912 Golf Shoes** para copiarlos y copiar además las líneas que se encuentran entre ellos.

Luego...

1. **Presiona F7 para desplazarte hacia arriba por la página** hasta la lista de Sally's Sports.

En el ángulo superior derecho de la pantalla se verá el mensaje MOVE/COPY is pending porque todavía no has indicado hacia donde quieres que se dirijan las líneas copiadas.

- 1. **Pon una a en la línea que contiene el valor GF158 Golf Clubs Deluxe** para pegar el texto después de esta línea pero antes del encabezado Discount Dave.
- 2. **Presiona Ctrl** para ejecutar estos comandos.

El miembro deberá verse de manera similar a esto:

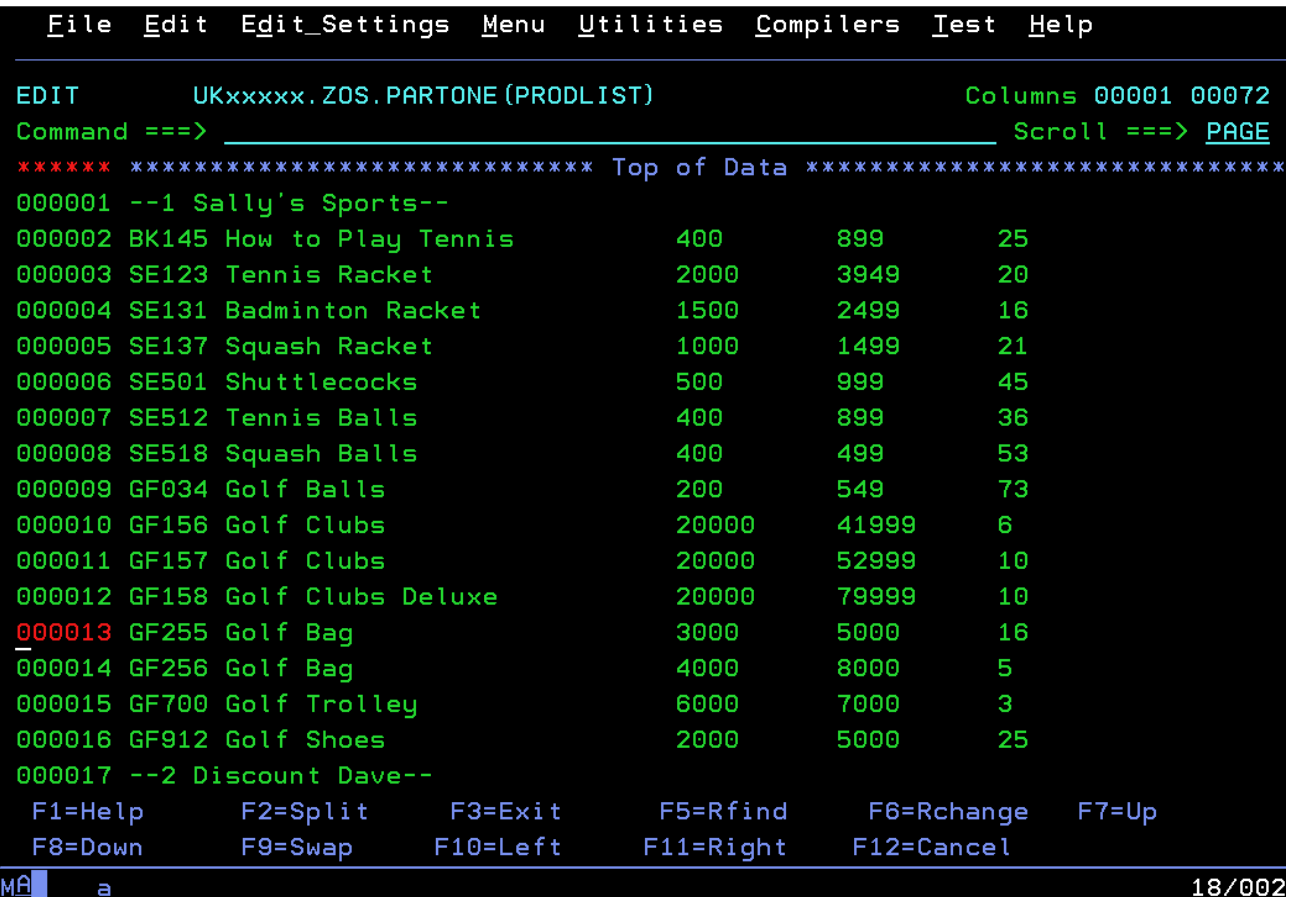

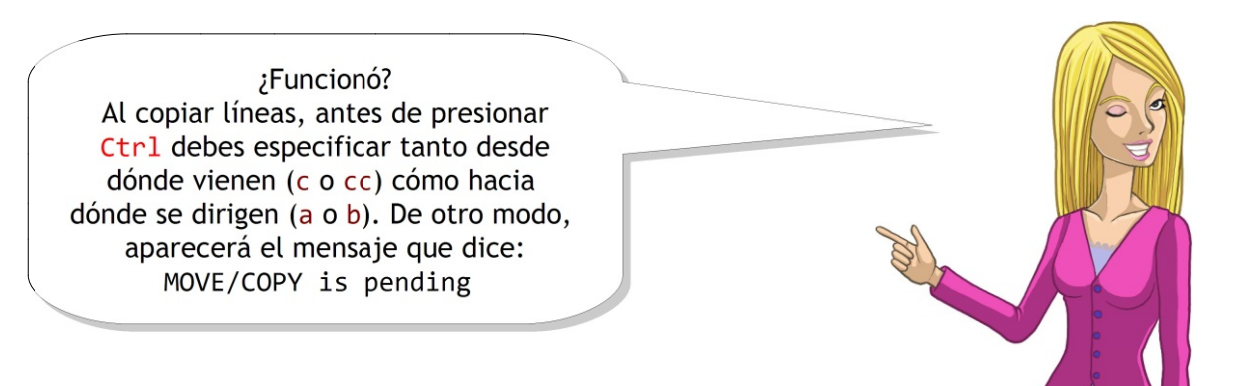

Debido a la competencia, Discount Dave ya no vende equipos de golf. Esos productos deben ser borrados.

**d** – borrar línea actual. Adelante puede indicarse el número de líneas que se borrarán (p.ej. d999 para borrar casi todo).

**dd** – borrar un bloque de líneas. Debe ponerse en dos líneas separadas, las que quedarán incluidas en el bloque de líneas que se borrará.

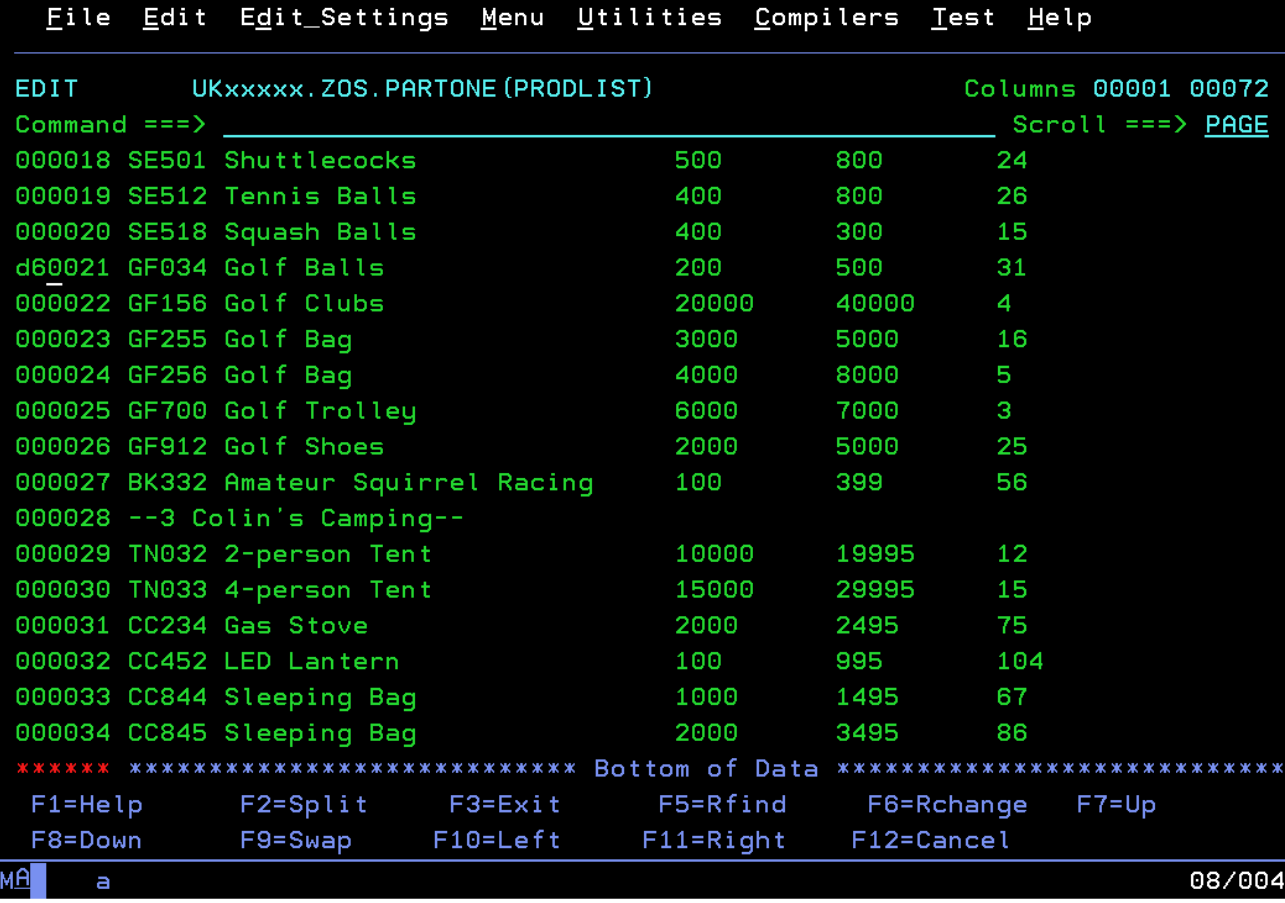

- 1. **Pon d6 en la línea que contiene el valor GF034 Golf Balls** debajo de Discount Dave (tendrás que desplazarte hacia abajo para verlo) para borrar esa línea y las cinco siguientes.
- 2. **Presiona Ctrl** para ejecutar el comando.

Al igual que con el comando copiado anteriormente, se puede optar por poner el número de líneas que se borrará como un número después del carácter d o de poner dd rodeando un bloque de líneas para borrarlas todas.

Los acontecimientos dan otro giro brusco: Los acontecimientos dan otro giro brusco: ahora Discount Dave ofrece raquetas a bajo ahora Discount Dave ofrece raquetas a bajo precio para vender más barato que precio para vender más barato que Sally's Sports y Sally's Sports ha retirado las Sally's Sports y Sally's Sports ha retirado las raquetas de los escaparates. raquetas de los escaparates.

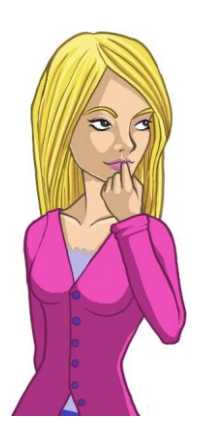

En lugar de borrar y copiar las líneas, en esta oportunidad simplemente vamos a moverlas.

**m** – marcar líneas para moverlas. Adelante puede indicarse el número de líneas que se moverá (p.ej., m2).

**mm** – marcar un bloque líneas para moverlo. Debe ponerse en dos líneas separadas, las que quedarán incluidas en el bloque de líneas que se moverá.

**a** – insertar línea(s) marcada(s) **después** de la línea actual. Despues puede indicarse el número de veces que se repetirá(n) la(s) línea(s) marcada(s).

**b** - insertar línea(s) marcada(s) **antes** de la línea actual. Detrás puede indicarse el número de veces que se repetirá(n) la(s) línea(s) marcada(s).

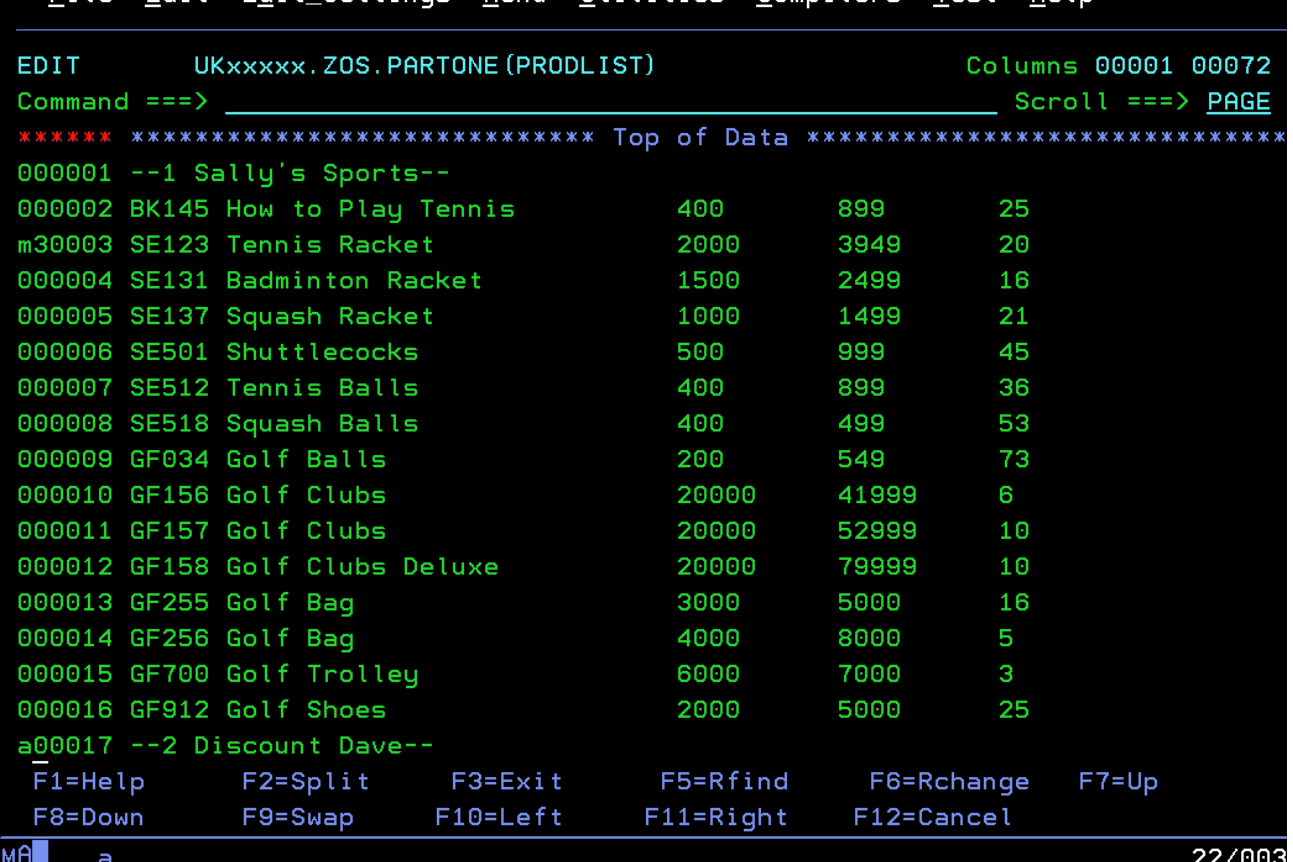

# File Edit Edit Settings Menu Utilities Compilers Test Help

Como puede verse en la captura de pantalla,

- 1. **Pon m3 en la línea que contiene el valor SE123 Tennis Racket** para moverlo junto con los valores para raquetas de badminton y squash.
- 2. **Pon a en la línea que contiene el encabezado Discount Dave** para mover el texto hacia la parte superior de la lista de productos de Discount Dave.
- 3. **Presiona Ctrl** para ejecutar estos comandos.

El miembro deberá verse así:

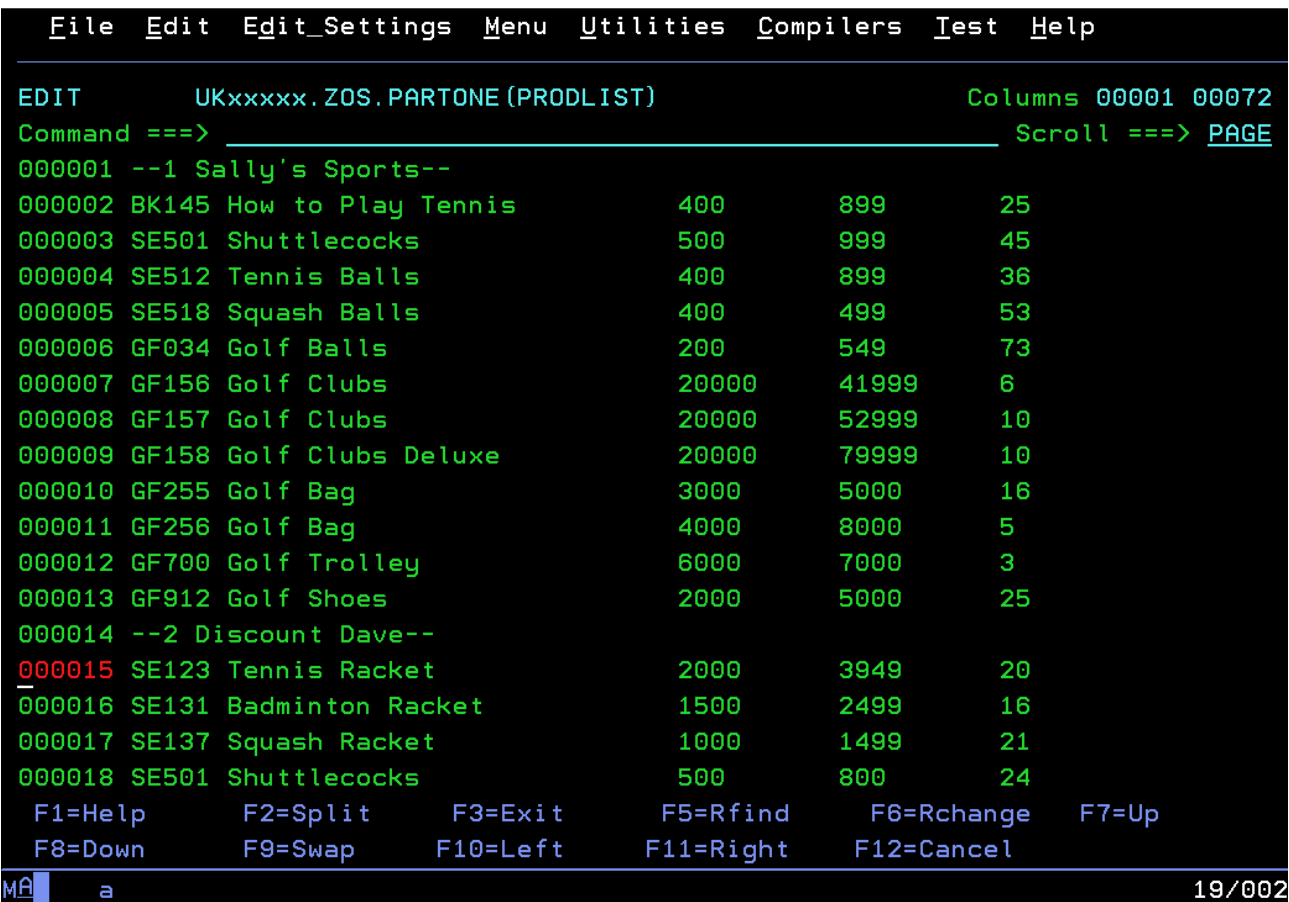

¡Casi listo!

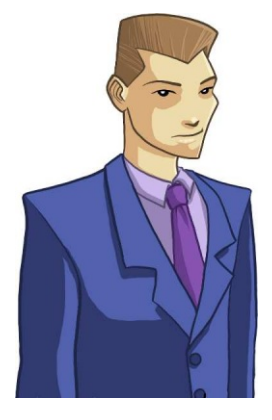

Nuestro departamento de publicidad ha hecho Nuestro departamento de publicidad ha hecho un trabajo excelente y atrajo a dos nuevos un trabajo excelente y atrajo a dos nuevos revendedores para que ofrezcan sus productos revendedores para que ofrezcan sus productos en nuestro sitio Web. Ellos son en nuestro sitio Web. Ellos son Mark's Stores y Brian's Books. Mark's Stores y Brian's Books.

Hasta aquí hemos usado comandos de línea. Hasta aquí hemos usado comandos de línea. Existen otros comandos que pueden ejecutarse Existen otros comandos que pueden ejecutarse desde la línea "Command", desde la línea "Command", en la parte superior de la pantalla. en la parte superior de la pantalla.

Copia el contenido del data set ZOS.CONTEST1.PART1.PRODUCT.LIST2 en tu miembro.

- 1. **Escribe COPY 'ZOS.CONTEST1.PART1.PRODUCT.LIST2' en la línea de comandos**
- 2. **Pon a en la última línea del miembro** para insertar los datos detrás de la lista Colin's Camping.
- 3. **Presiona Ctrl**

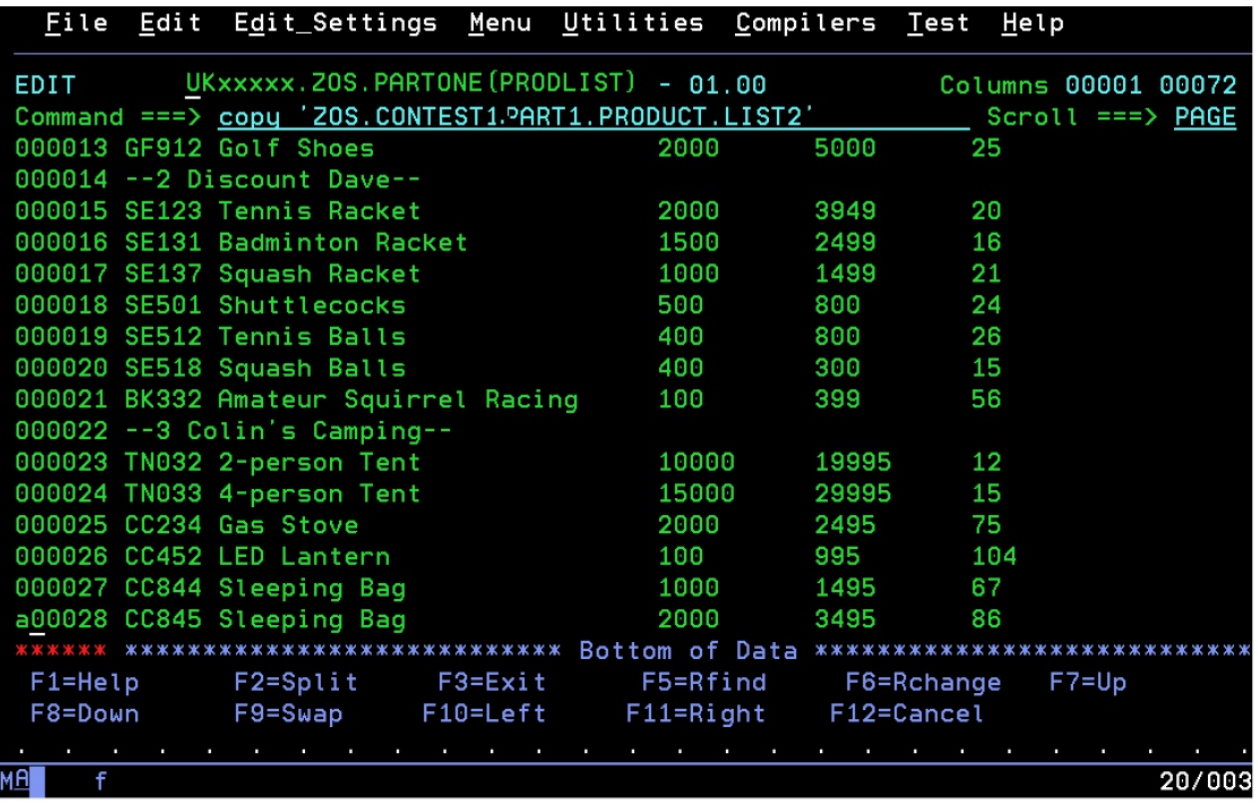

Cuando los contenidos del otro data set estén copiados, el miembro deberá verse así:

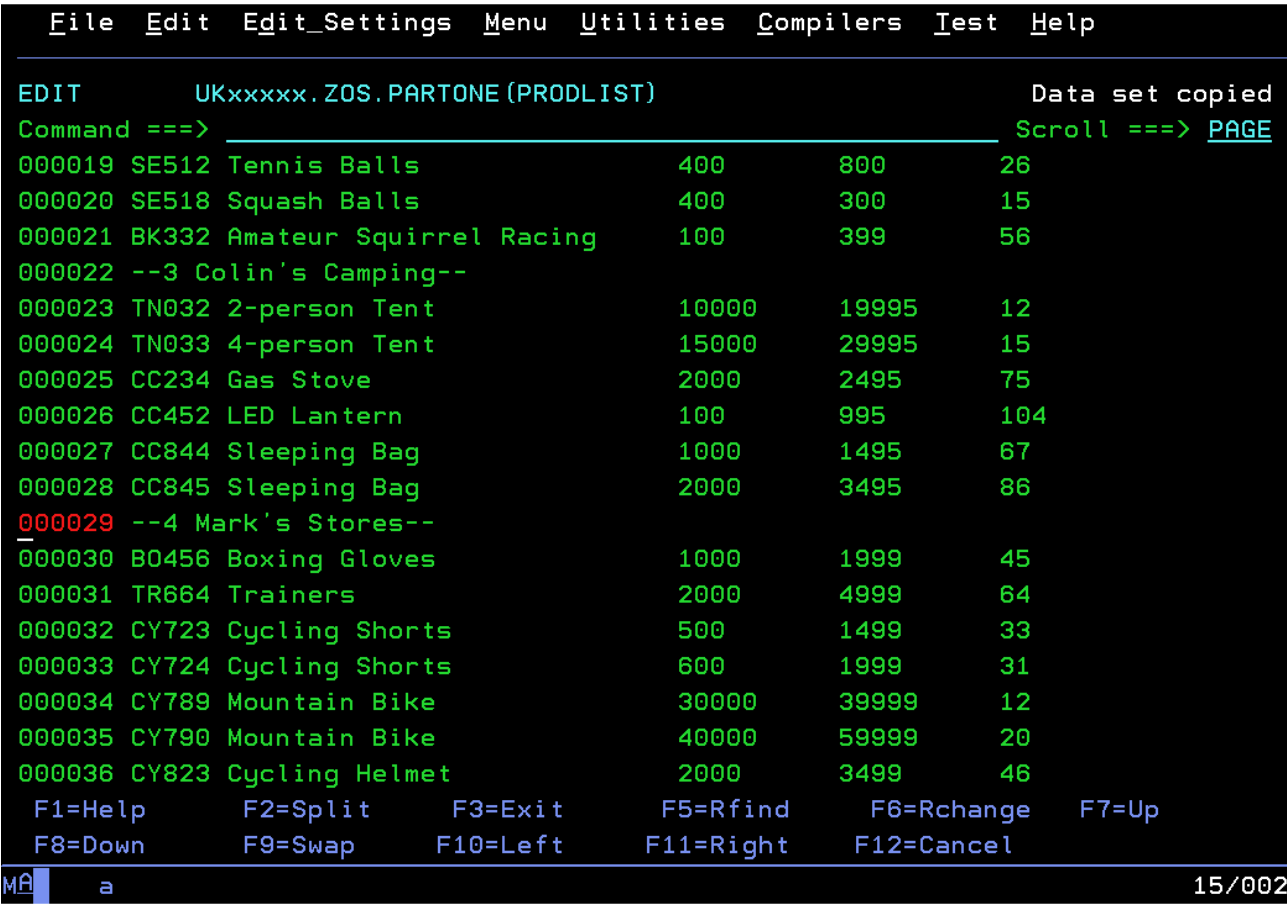

# **¿Por qué no se desplaza automáticamente?**

Una de las cosas desconocidas acerca del editor ISPF es que no se desplaza automáticamente a medida que escribes, como la mayor parte de los editores de PC. Hay un motivo para ello: ¡la eficiencia!

La terminal en tu pantalla prácticamente no hace nada de procesamiento, solo muestra lo que recibe del mainframe (el que hace todo el trabajo). Fuera del mundo de los mainframes, cuando usas un editor que se desplaza en tiempo real, avanzando por la red en dirección al servidor, siempre estás enviando datos hacia y desde el servidor (aproximadamente por cada tecla presionada). Con los mainframes (y con el emulador que estás usando ahora), solo se envían datos cuando presionas Enter o una tecla F. Esto ahorra muchísimo tráfico. Cuando hay más de 10.000 personas trabajando al mismo tiempo, esos pocos bytes en la red pueden implicar grandes ahorros.

¡La lista es muy larga! Puedes usar el comando ¡La lista es muy larga! Puedes usar el comando FIND en la línea de comandos para FIND en la línea de comandos para desplazarte hacia ocurrencias de palabras desplazarte hacia ocurrencias de palabras y resaltarlas. ¡El comando CHANGE y resaltarlas. ¡El comando CHANGE trabaja como buscar y reemplazar! trabaja como buscar y reemplazar!

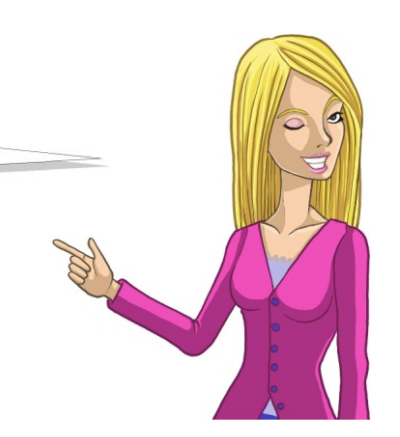

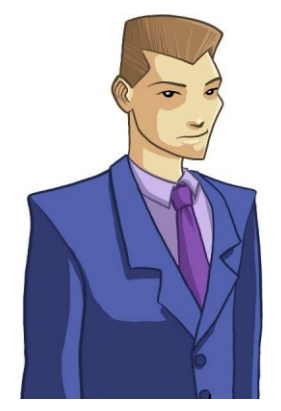

Nuestro departamento de Corrección Política Nuestro departamento de Corrección Política decidió que la palabra "ball" es muy decidió que la palabra "ball" es muy ofensiva. Cámbiela a "sphere". ofensiva. Cámbiela a "sphere".

**FIND'search string'** – Se desplaza hasta la próxima ocurrencia de la cadena de búsqueda en el data set o miembro. También resalta todas las ocurrencias de la cadena de búsqueda. Si no hay espacios en blanco en la cadena, entonces las comillas simples no son necesarias.

**CHANGE'search string''replacement'all** – Cambia todas las ocurrencias de la cadena de búsqueda en el data set o miembro por la cadena de reemplazo. Si no hay espacios en blanco en la cadena, las comillas simples no son necesarias. La palabra clave **all** es opcional; si se la omite, solo se modificará la ocurrencia siguiente.

# 1. **Escribe CHANGE 'Ball' 'Sphere' all en la línea de comandos y presiona Ctrl**

El miembro deberá verse así:

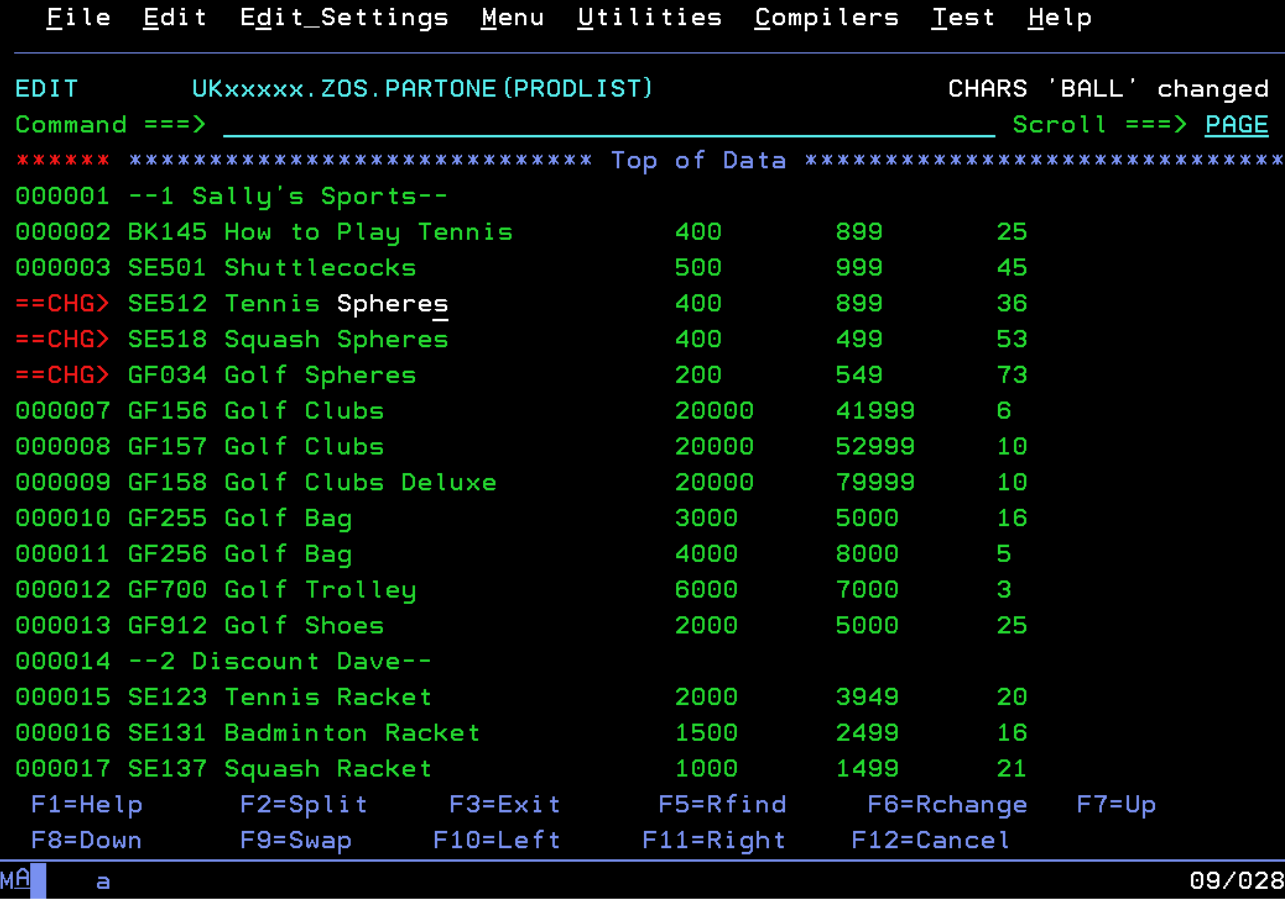

Verás un mensaje de confirmación en el ángulo superior derecho que indica que los nombres de producto han sido modificados.

¡Bien hecho! ¡Bien hecho! Ya aprendiste cómo iniciar sesión en un mainframe, Ya aprendiste cómo iniciar sesión en un mainframe, cómo examinar y crear data sets cómo examinar y crear data sets y cómo crear y editar tu propio conjunto y cómo crear y editar tu propio conjunto de datos. de datos. A continuación ejecutaremos un programa A continuación ejecutaremos un programa ejecutable con tu conjunto de datos ejecutable con tu conjunto de datos como entrada. como entrada.

# 1. **Presiona F3 para salir del editor;** el archivo se guardará automáticamente.

Si en algún momento desea salir sin guardar, escriba CAN o CANCEL en la línea de comando y el truco se hará solo.

# **Ejecución de un programa ejecutable sobre tu nuevo Miembro de Data Set**

#### 1. **Desde la pantalla ISPF Primary Options selecciona la opción 6 – Comando.**

Esta pantalla te permite ingresar comandos TSO desde ISPF.

El programa que vamos a ejecutar está escrito El programa que vamos a ejecutar está escrito en un lenguaje llamado REXX. REXX se originó en un lenguaje llamado REXX. REXX se originó en el mainframe, pero fue llevado hacia otras en el mainframe, pero fue llevado hacia otras plataformas. Me gusta usar REXX; es sencillo, plataformas. Me gusta usar REXX; es sencillo, comprensible y aún así es poderoso. comprensible y aún así es poderoso.

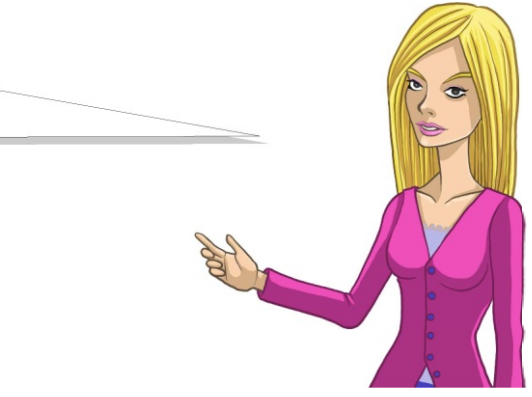

El código de ejecución REXX se almacena en un data set llamado ZOS.CONTEST1.PART1.REXX(FORECAST) – FORECAST es el nombre del miembro que contiene un programa ejecutable. Vamos a ejecutarlo y a usar el miembro que recién creaste como entrada.

1. **Ingresa EX 'ZOS.CONTEST1.PART1.REXX(FORECAST)' 'SSAxxxx.ZOS .PARTONE(PRODLIST)'**(en donde SSAxxxx es tu nombre de usuario).

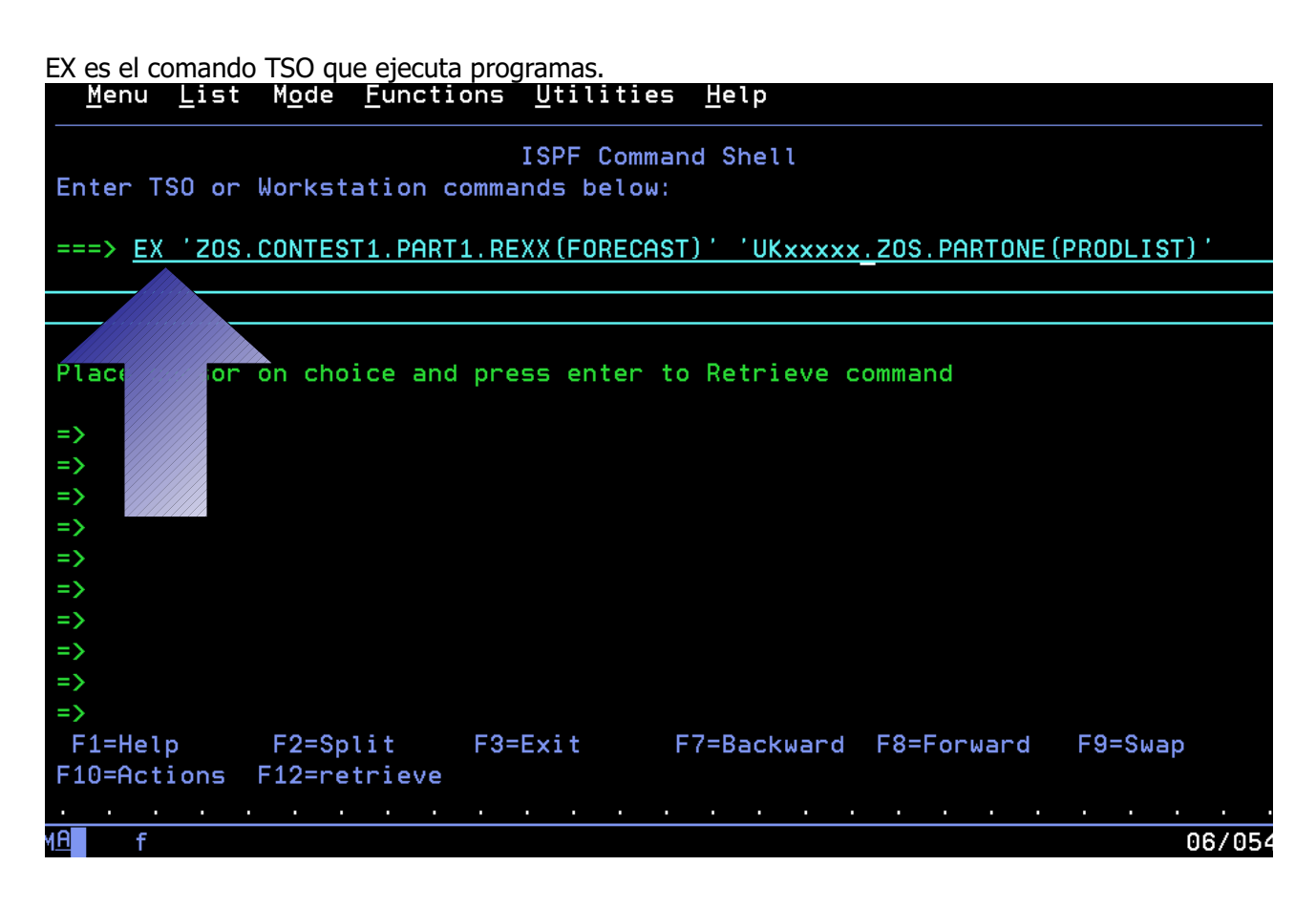

El programa se iniciará y mostrará algunos resultados:

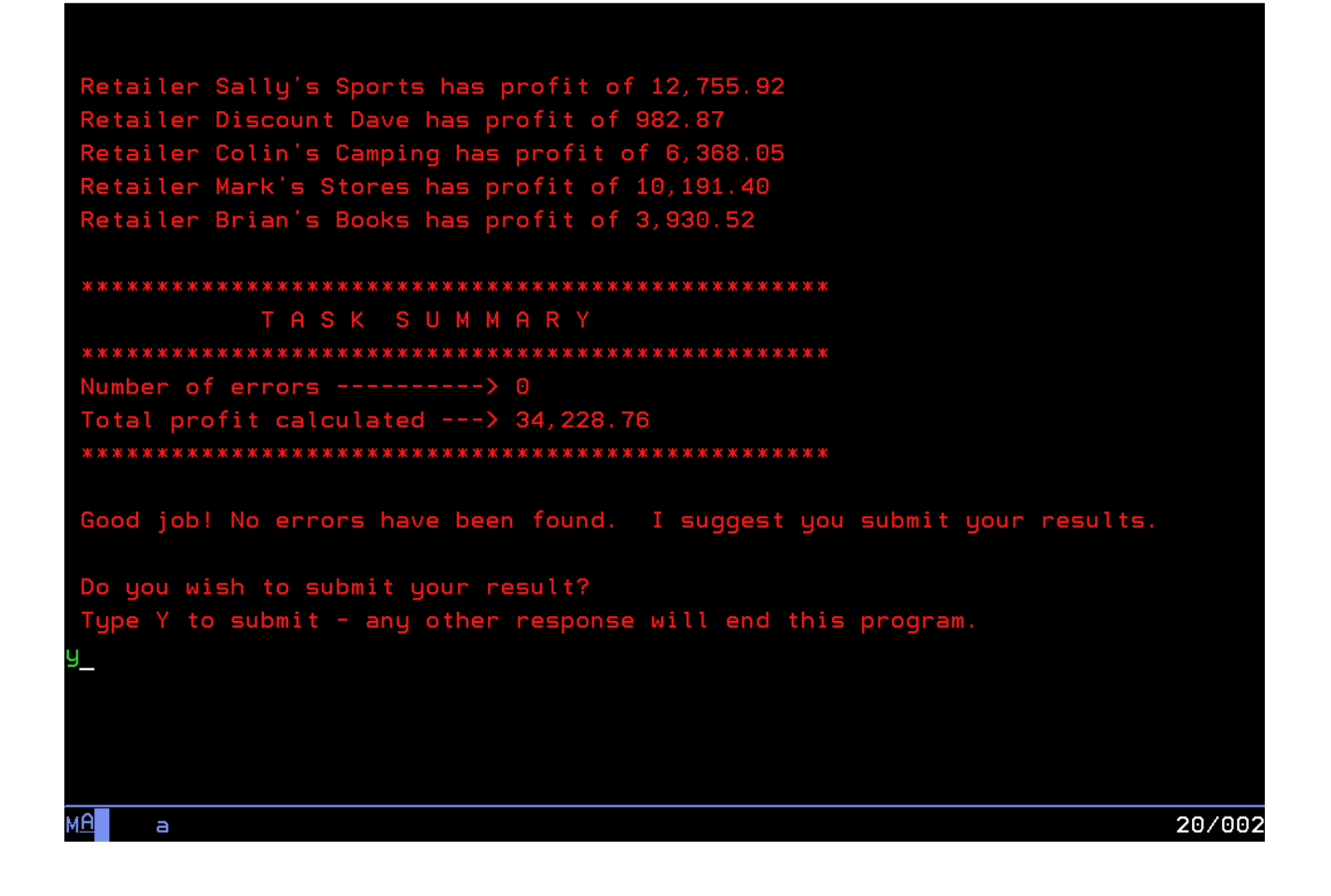

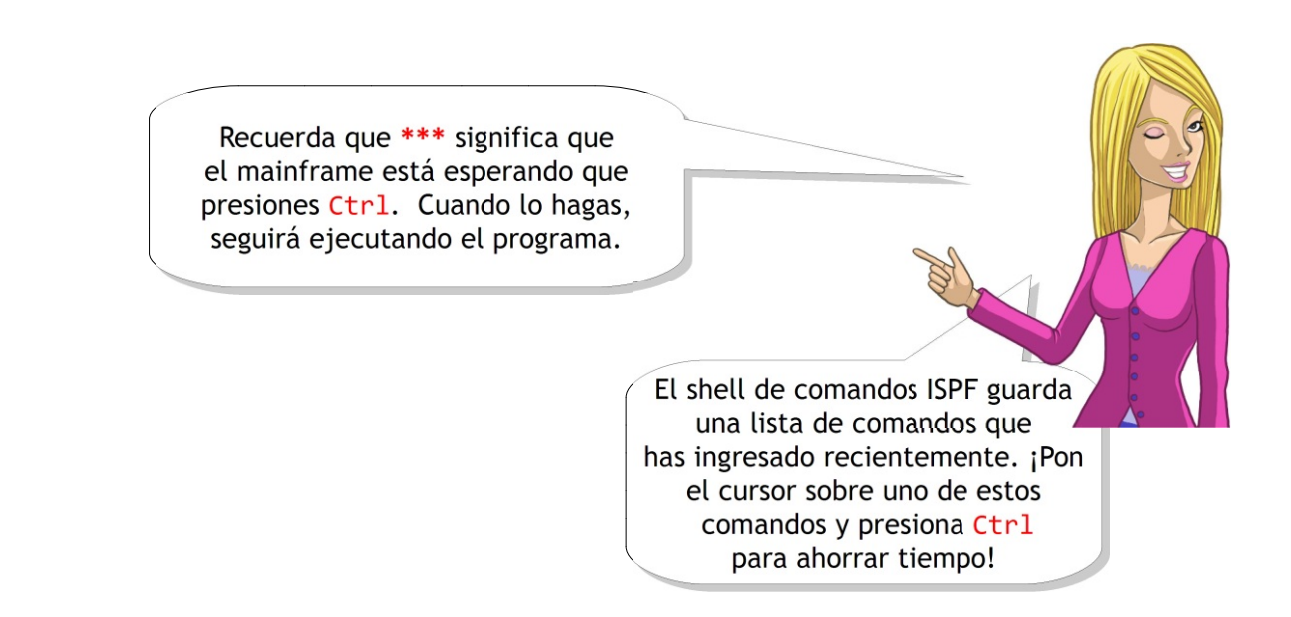

1. **Presiona Ctrl de nuevo** para borrar la salida y volver al shell de comandos ISPF desde donde ejecutaste el programa.

El programa terminó de ejecutarse; ahora podemos ir y ver lo que hiciste.

Te presento un gran truco para eludir el menú ISPF Primary Option...

1. **Ingresa =3.4 en la línea de comandos** en lugar de presionar F3

Esto es lo mismo que seleccionar la opción 3 del menú Primary Option y luego la opción 4 de la pantalla siguiente.

 $\vert$ iUn atajo! En cualquier línea de comando, ingresa = y luego una opción de menú (en caso de ingresar varias opciones de menús, separarlas con un .) y te dirigirá justo allí. Por ejemplo, en las últimas secciones has estado en: =2, =3.4 y =6.

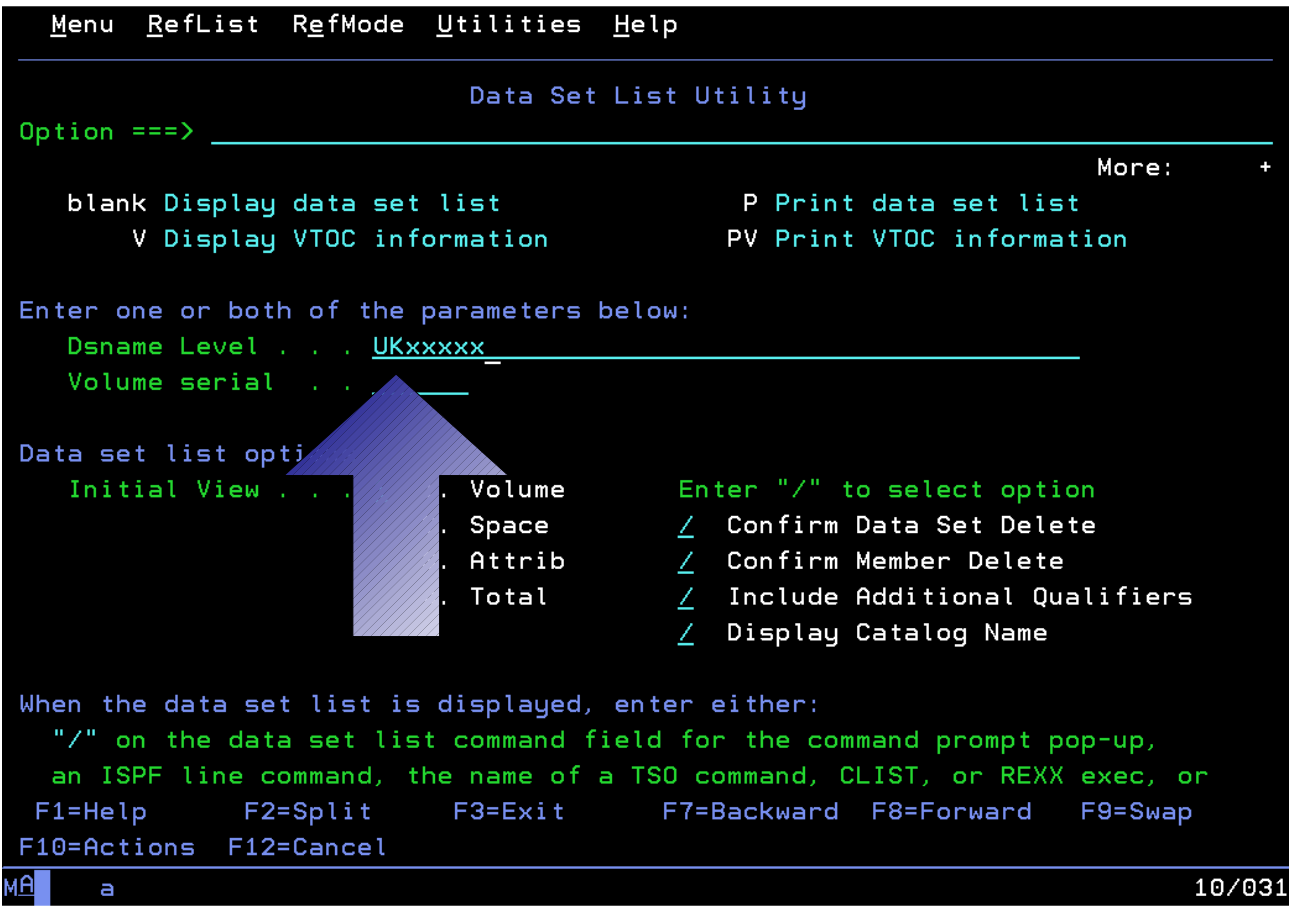

1. **Ingresa tu usuario en el campo Dsname Level** para ver tus data sets.

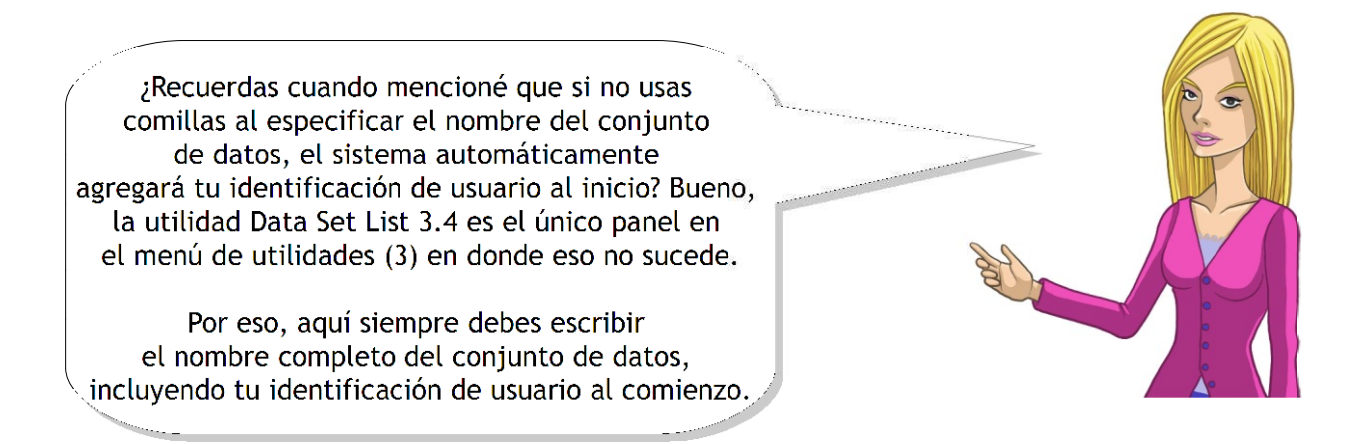

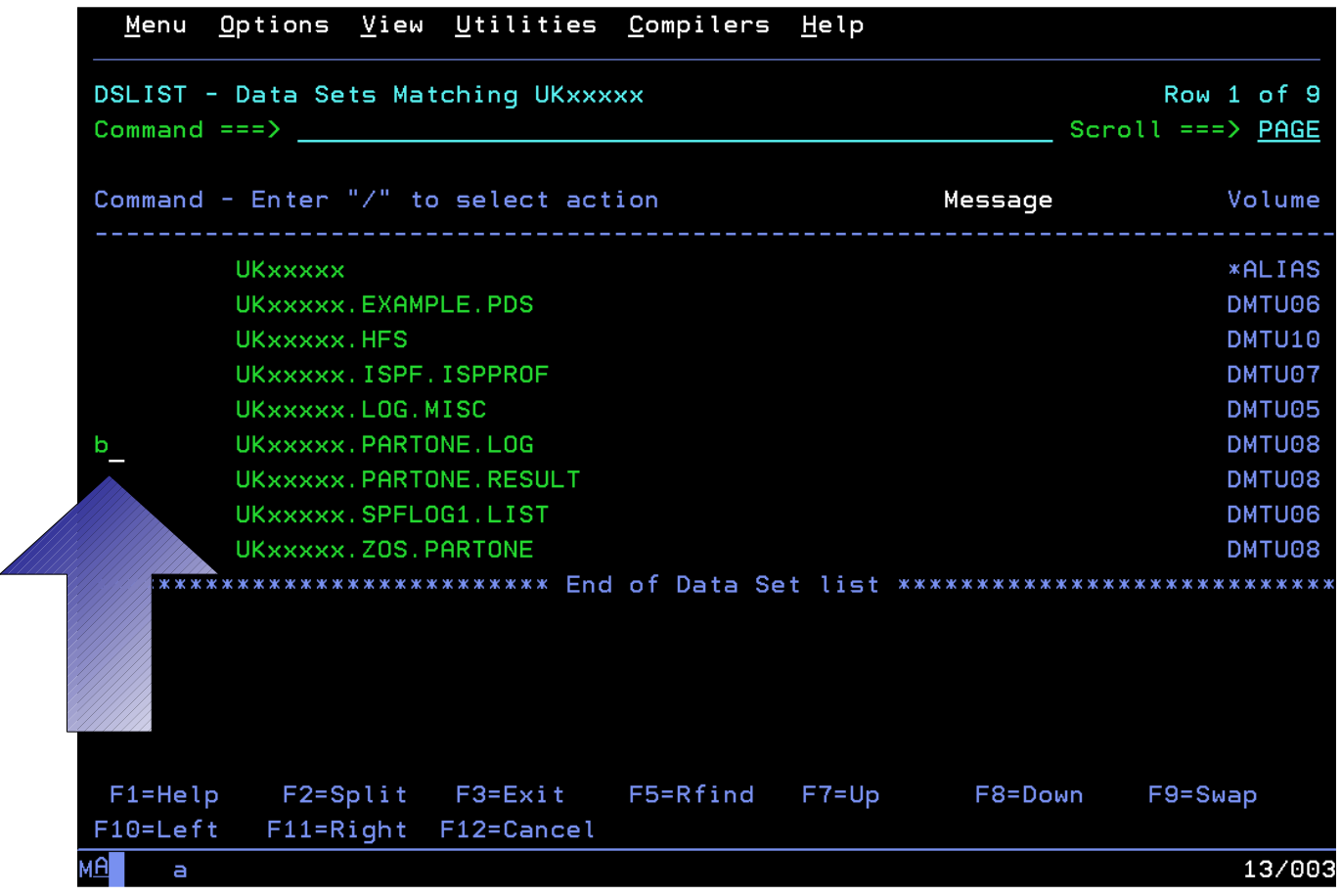

Debes encontrar uno o dos data sets secuenciales que hayan sido generados por el programa FORECAST, de acuerdo a donde hayas submitido tus resultados.

#### 1. **Pon una b al lado de ellos y presiona Ctrl para echar un vistazo.**

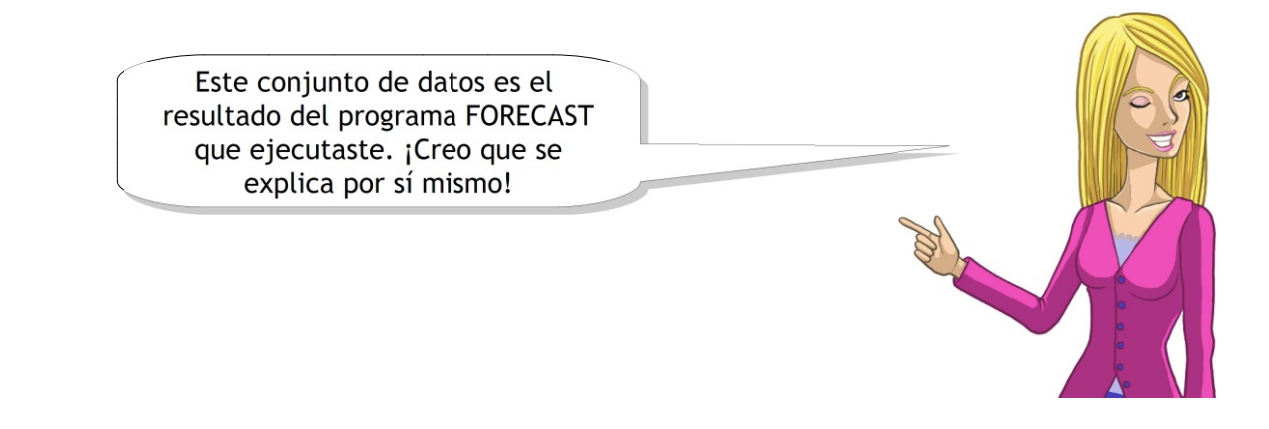

El archivo ejecutable REXX predice las ganancias de cada uno de los revendedores mediante el cálculo de las ganancias obtenidas a través de la venta de cada producto, luego multiplica ese valor por las unidades de dicho producto que el revendedor tenga en sus existencias. Entonces, escribe los datos en este nuevo data set o los adjunta al final de éste si es que ya existe.

Si no siguiste las instrucciones anteriores, entonces el pronóstico de ganancias que verás será diferente a lo que aparece a continuación. En tal caso, usa los contenidos del data set SSAxxxx.PARTONE.LOG para ver en dónde te equivocaste o comienza otra vez con una nueva copia del data set de la lista de productos.

Menu Utilities Compilers Help

Line 00000000 Col 001 080 **BROWSE** UKxxxxx, PARTONE, LOG Command  $==$ > \_  $Scroll ==$  PAGE \*\*\* PROFIT FORECAST AT xx: xx: xx ON x Oct 20xx \*\*\* Retailer Sally's Sports has profit of 12, 755.92 Retailer Discount Dave has profit of 982.87 Retailer Colin's Camping has profit of 6,368.05 Retailer Mark's Stores has profit of 10,191.40 Retailer Brian's Books has profit of 3,930.52 TASK SUMMARY Number of errors ---------->  $0$ Total profit calculated ---> 34, 228.76 \*\*\*\*\*\*\*\*\*\*\*\*\*\*\*\*\* E N D O F R E P O R T \*\*\*\*\*\*\*\*\*\*\*\*\*\*\*\*\*\*\*\*\*  $F1 = He1p$ F2=Split F3=Exit F5=Rfind  $F7 = Up$ F8=Down F9=Swap F10=Left F11=Right F12=Cancel 04/015  $\blacksquare$ 

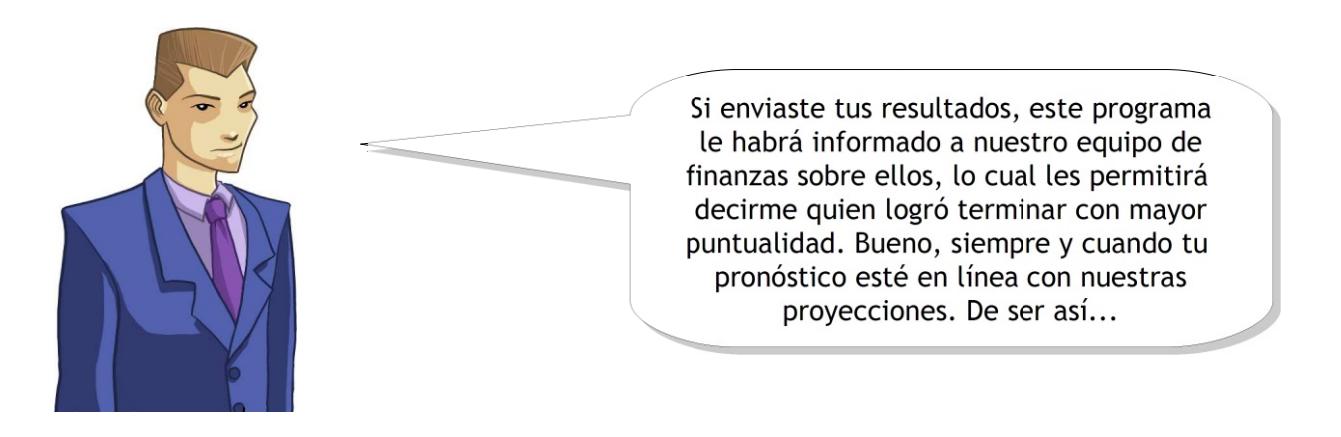

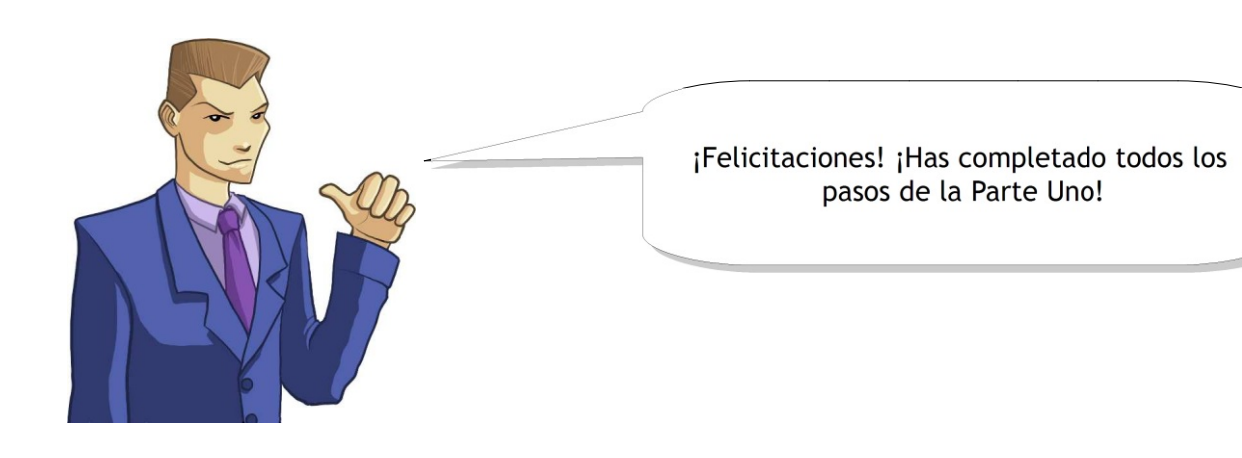

Hasta aquí has logrado mucho. No solo puedes Hasta aquí has logrado mucho. No solo puedes crear data sets y miembros en el crear data sets y miembros en el mainframe, además puedes ejecutar programas mainframe, además puedes ejecutar programas y generar resultados, etc. y generar resultados, etc.

Valdría la pena que incluyas algo de esto en tu CV. Valdría la pena que incluyas algo de esto en tu CV. La experiencia práctica sobre mainframe La experiencia práctica sobre mainframe por cierto te distingue de otras personas por cierto te distingue de otras personas a la hora de buscar trabajo. a la hora de buscar trabajo.

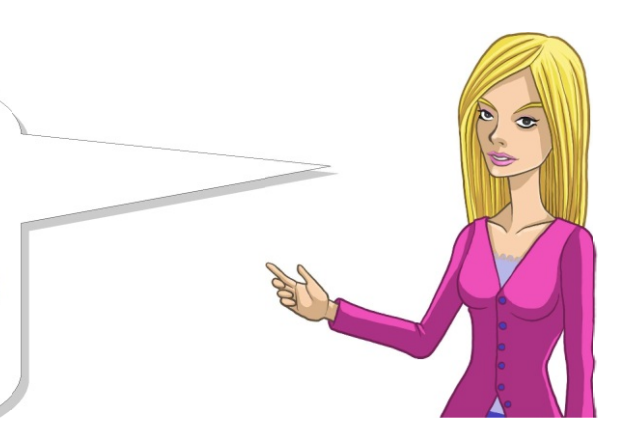

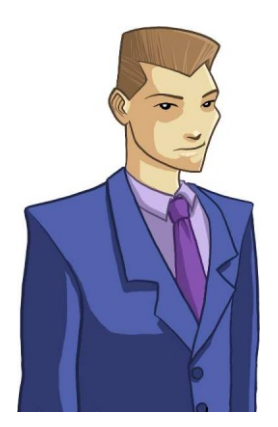

Hay muchas empresas como la nuestra que Hay muchas empresas como la nuestra que usan un mainframe para operaciones de datos usan un mainframe para operaciones de datos a gran escala. La generación actual de a gran escala. La generación actual de programadores de mainframe está llegando programadores de mainframe está llegando a la edad de retirarse, por eso los grandes a la edad de retirarse, por eso los grandes empleadores en breve buscarán experiencia empleadores en breve buscarán experiencia en mainframe. en mainframe.

Para más información actual y antecedentes sobre mainframes y su amplio uso en los negocios, no deje de ver estos sitios.

Página de inicio de IBM System Z http://www.ibm.com/ar/systems/z/about/index.phtml

Iniciativa académica de IBM para System Z

http://www.ibm.com/developerworks/university/systemz/index.html

- "Los 25 bancos más importantes del mundo manejan sus negocios con mainframes.
- 23 de los 25 distribuidores mundiales más importantes ejecutan sus aplicaciones de misión crítica en un mainframe y confían profundamente en los empleados capacitados en sistemas de la empresa.
- 9 de los 10 proveedores globales de seguros de vida/de salud más importantes procesan sus transacciones de alto volumen en un mainframe."

En la Parte Dos, vamos a tener tareas más En la Parte Dos, vamos a tener tareas más exigentes, entre ellas codificar y ejecutar exigentes, entre ellas codificar y ejecutar programas y usar algunas de las mejores y programas y usar algunas de las mejores y más importantes aplicaciones de IBM. más importantes aplicaciones de IBM. ¡Nos vemos allí! ¡Nos vemos allí!

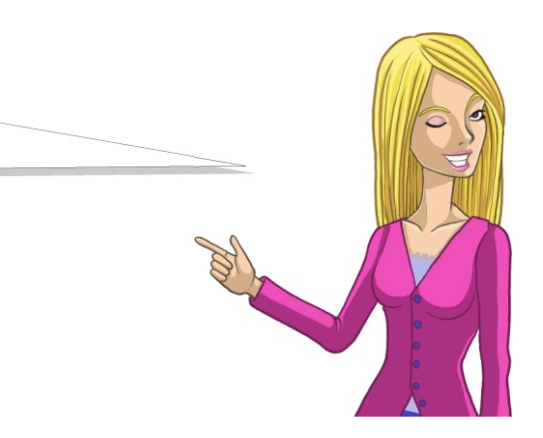